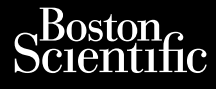

## ΕΓΧΕΙΡΊΔΙΟ ΧΕΙΡΙΣΤΉ **Heart Connect™ System** Journalism of the central property of the strategy of the central property of the central property of the central property of the central property of the central property of the central property of the central property of Cum, De Version, NM 100 novement Vincht version in der Nepen und version in der Nepen und Verwenden. Ative tegoversion. Application. Philadelphiladelphiladelphiladelphiladelphiladelphiladelphiladelphiladelphiladelphiladelphiladelphiladelphiladelphiladelphiladelphiladelphiladelphiladelphiladelphiladelphiladelphiladelphiladelphiladelphiladelphiladelphilad

Versione obsoleta. Non utilizare.

Utdatert version. Skatige brukes.<br>Skalersina. Nemasznajde brukes.<br>Skalersina. Nemasznajde brukes.<br>Skalersina. Skal ikke brukes.<br>Jitalarert version. Skalare. Skalersina.<br>Skalersina. Desoneta. Depositive.

Versão obsolutiva. Não vitilize.<br>Sen version. Não vitilize.<br>Sen version. Não vitilize.<br>Sen versão de vitiliza. Não vitilize.<br>Nersão dos expirativa. Não vitiliza.<br>Versão de expirativa. Não

Dit is arety er besteht in dag outlike en versier in dag outlike till it is a series of the control of the control of the control of the control of the control of the control of the control of the control of the control of

Nersija, Nerauderatio, Nerauderation Nerauderation Nerauderation Nerauderation Nerauderation or Nie używać.<br>Jersija, Nerasznaniersie, Nie używać.<br>Jersija, Nerauderation Napariitie, Używać.<br>Serveroniersininowana. Nie używać

Versiune expirată. Negotitula.<br>Sisteman de Primonia e utiliza.<br>Sisteman de Primonia e utiliza.<br>Sisteman de Primonia e uportiza.<br>Sisteman de Primonia e Sisteman.<br>Negiune e primonia e Sisteman.

złośloń: informatikuszki Zastarela različica. Ne uporabite

Vanhentunut version Anvion.<br>Prophalanticia. Helänkäytä.<br>Prophalanticia. Helänkänd.<br>Prophalantician. Anvion.<br>Starkentunut version. Anvion.<br>Starkentunut version. Anvion.

or siralia. Nerve i kjäldrad<br>etglerad version. Anjänd<br>anavärinituersion. Anjändra<br>anentunut version. Anjändrad<br>anentunut version. Anjüm.<br>anentunut version.

sta dinnayan sürüm. Karalanmayın

**REF** 3932, 3300, 3935, 3936, 3937 outdated version. Newsternow.com/ Version périus in thérape de la version de la version de la version de la version de la version de la version de la version de la version de la version de la version de la version de la version de la version de la version 2.4 Sander 2.5 December 1992, 1992, 1992, 1992, 1992, 1992, 1992, 1992, 1992, 1992, 1992, 1992, 1992, 1992, 19<br>2.5 Sander 2.5 December 2.1 December 2.1 December 2.1 December 2.1 December 2.1 December 2.1 December 2.1 Decem

Ziverkeshativat.

Version périnder iller de la décembre de la décembre de la décembre de la décembre de la décembre de la décemb<br>Un de la décembre de la décembre de la décembre de la décembre de la décembre de la décembre de la décembre de<br>

J. J. Solurike. 1952<br>A. John Gerinner útjar 1964<br>J. Solieta. 1965, 1965, 1967, 1970<br>A. Starictope. 1967, 1965, 1971, 1971, 1971, 1971, 1971, 1971, 1971, 1971, 1971, 1971, 1971, 1971, 1971, 1971<br>J. Starictope. 1972, 1972, 1

Novecojusi versija. Neizmantot.

Pasenusi versige skander ikke de Karlingan ikke de Karlingan ikke de Karlingan ikke de Karlingan ikke de Karli<br>Pase do Soletsija. Nenaudokita.<br>Pasenusi versija. Nenasthatis.<br>Pasenusi versija. Nena skander.<br>Pasenusi versija

Elauti verzió. Ne használja:<br>Peopsi verzija Ne használja:<br>Peopsi verzija Ne használja:<br>Peopult verzio. Ne használja:<br>Segult verzi verzion. Na hi

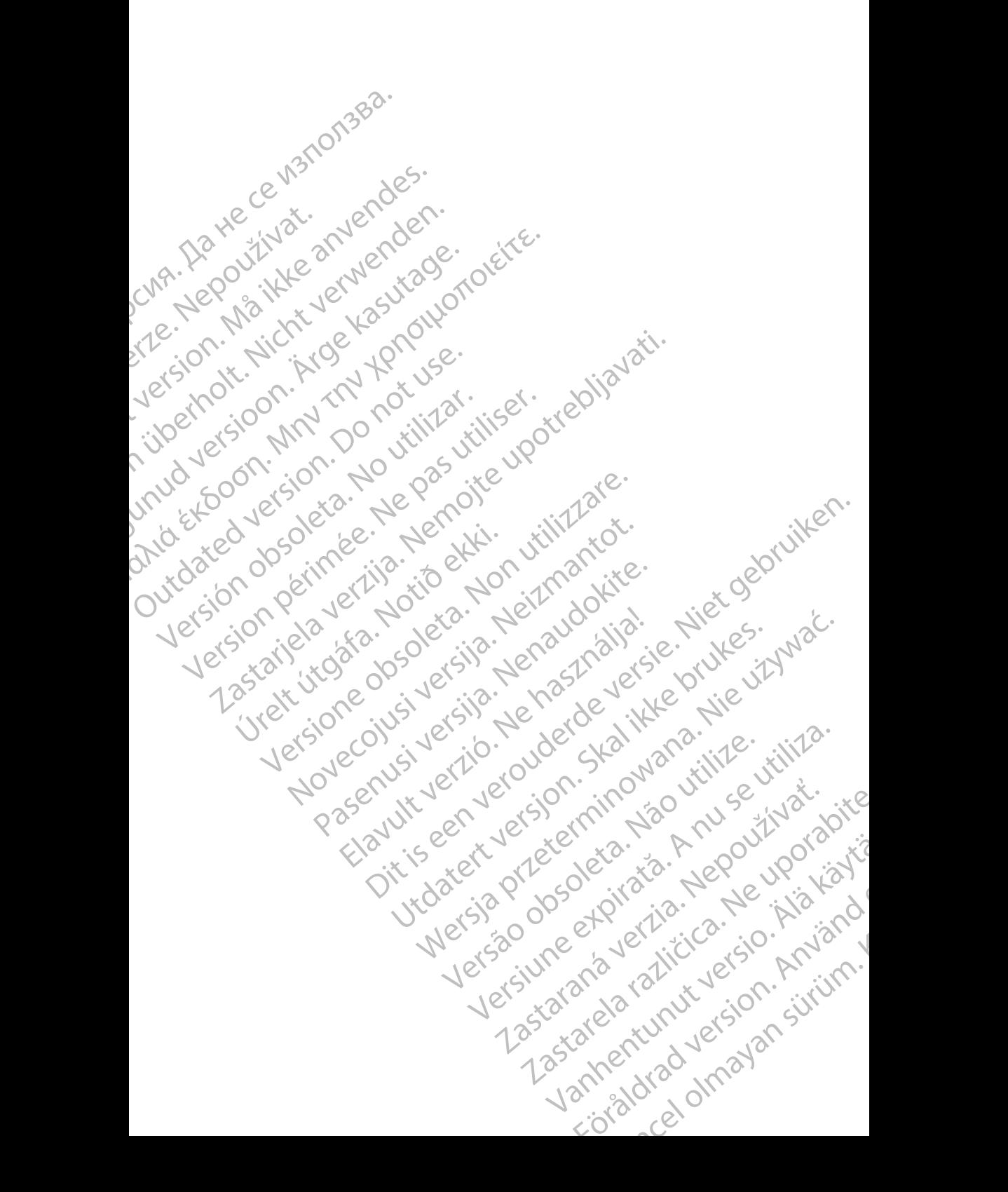

#### **Πίνακας περιεχομένων**

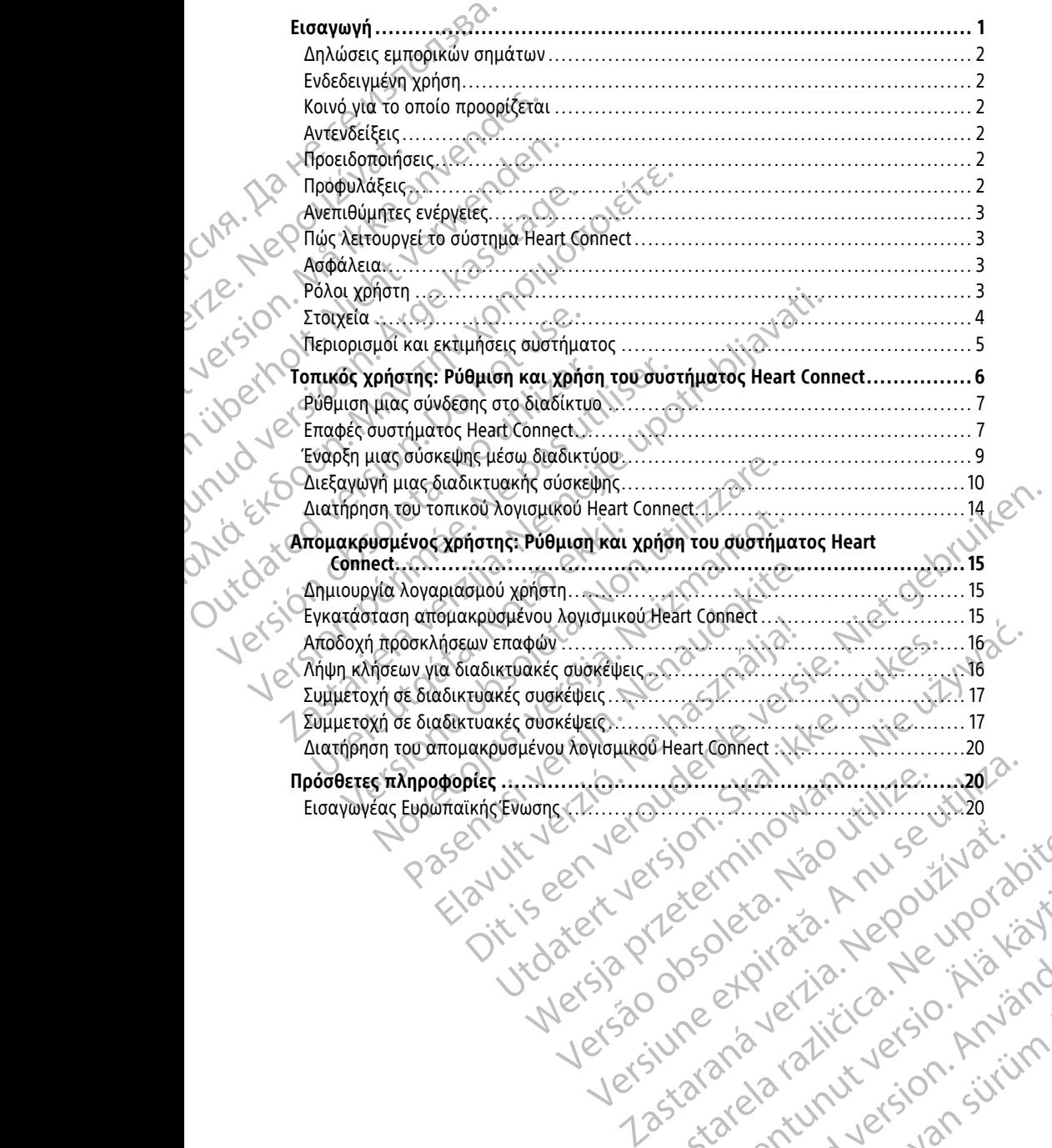

različica. Ne uporabite. Nazličica. Ne uporabite.<br>2006 Oktarata. Ne uporabite.<br>2006 Oktarata. Ne uporabite.<br>2008 Oktarata. Ne uporabite.<br>2008 Oktarata. Ne uporabite.<br>2008 Oktarata. Ne uporabite.

Vanhentunut version Anvion.<br>Prophalanticia. Helänkäytä.<br>Prophalanticia. Helänkänd.<br>Prophalantician. Anvion.<br>Starkentunut version. Anvion.<br>Starkentunut version. Anvion.

or siralia. Nerve i kjäldrad<br>etglerad version. Anjänd<br>anavärinituersion. Anjändra<br>anentunut version. Anjändrad<br>anentunut version. Anjüm.<br>anentunut version.

sta dinnayan sürüm. Karalanmayın

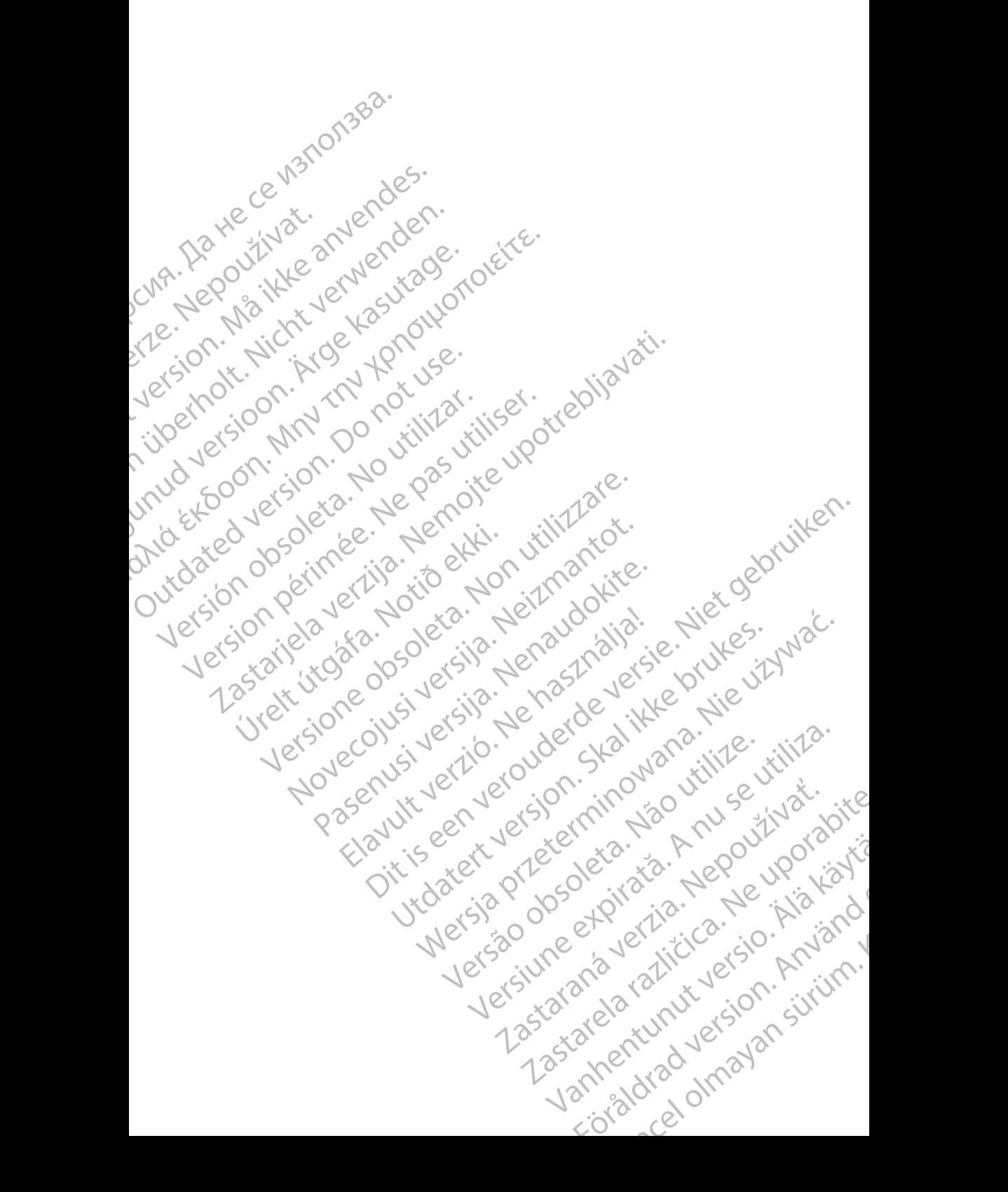

## <span id="page-4-0"></span>**Εισαγωγή**

Αυτό το εγχειρίδιο περιέχει πληροφορίες σχετικά με τη ρύθμιση και τη χρήση του συστήματος Heart Connect™. Για την ενεργοποίηση και την πρόσβαση στο σύστημα Heart Connect, επικοινωνήστε με έναν επιστημονικό αντιπρόσωπο της Boston ή με την Boston Scientific χρησιμοποιώντας τις πληροφορίες στο οπισθόφυλλο του παρόντος εγχειριδίου.

<span id="page-4-1"></span>Η παρακάτω εικόνα παρέχει μια επισκόπηση των στοιχείων του συστήματος Heart Connect και του τρόπου με τον οποίο συνδέονται.

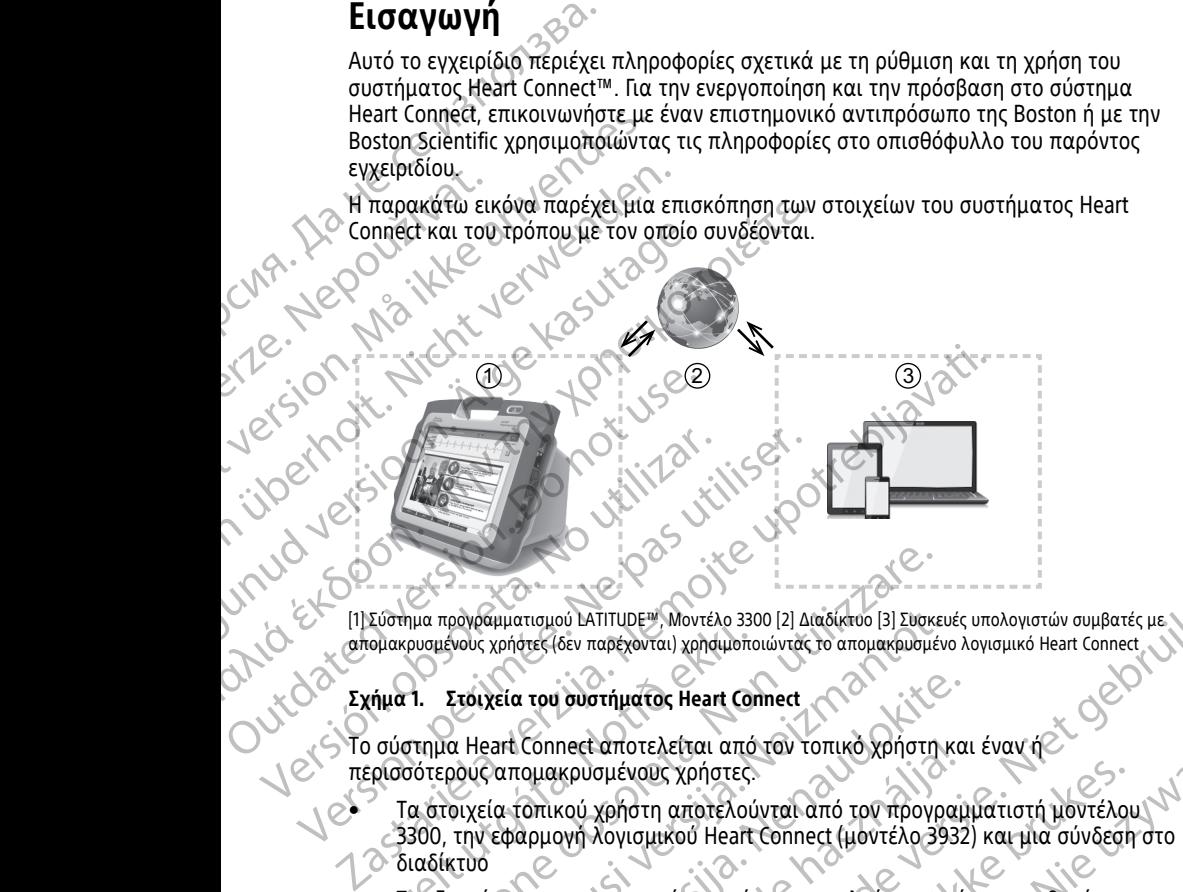

#### **Σχήμα 1. Στοιχεία του συστήματος Heart Connect**

Το σύστημα Heart Connect αποτελείται από τον τοπικό χρήστη και έναν ή

- απομακρυσμένους χρήστες (δεν παρέχονται) χρησιμοποιώντας το απομακρυσμένο λογισμικό Heart Connect<br> **Σχήμα 1. Στοιχεία του ουστήματος Heart Connect**<br>
Το σύστημα Heart Connect αποτελείται από τον τοπικό χρήστη και έναν ή<br>
π περισσότερους απομακρυσμένους χρήστες. • Τα στοιχεία τοπικού χρήστη αποτελούνται από τον προγραμματιστή μοντέλου 3300, την εφαρμογή λογισμικού Heart Connect (μοντέλο 3932) και μια σύνδεση στο διαδίκτυο
- Τα εξαρτήματα απομακρυσμένου χρήστη αποτελούνται από μια συμβατή υπολογιστική συσκευή (iOS, Android ή λειτουργικά συστήματα Windows) με εγκατεστημένο το λογισμικό απομακρυσμένης σύνδεσης και μια σύνδεση στο διαδίκτυο. για προγράμματισμού ΙΑΤΙΤΙΙDΕΨ, Μοντέλο 3300 [2] Διαδίκτοο [3] Συσκε<br>ρυσμένους χρήστες (δεν παρέχονται) χρησιμοποιώντας το απομακρισμέν<br>ρυσμένους χρήστες (δεν παρέχονται) χρησιμοποιώντας το απομακρισμέν<br>στημα Heart Connec ρογραμματισμού LATITUDE™, Μοντέλο 3300 [2] Διαδίκτυο [3] Συσκευ<br>ένους χρήστες (δεν παρέχονται) χρησιμοποιώντας το απομακρυσμένα<br>**Στοιχεία του συστήματος Heart Connect<br>α Heart Connect αποτελείται από τον τοπικό χρήστη κ<br>όν** χεία του συστήματος Heart Connect<br>eart Connect αποτελείται από τον τοπικό χρήστη και<br>εαπομακρυσμένους χρήστες.<br>εφαρμογή λογισμικού Heart Connect (μοντέλο 3932<br>φαρμογή λογισμικού Heart Connect (μοντέλο 3932)<br>ήματα απομακρυ Connect αποτελείται από τον τοπικό χρήστη κα<br>ομακρυσμένους χρήστες.<br>Οπικού χρήστη αποτελούνται από τον προγραμ<br>αρμογή λογισμικού Heart Connect (μοντέλο 3932<br>αρμογή λογισμικού Heart Connect (μοντέλο 3932<br>τα απομακρυσμένου

**ΣΗΜΕΙΩΣΗ:** Η Boston Scientific διατηρεί άδεια χρήσης για να εγκαταστήσει την εφαρμογή Heart Connect («η Εφαρμογή») σε ένα σύστημα προγραμματισμού BSC («Προγραμματιστής»). Η Boston Scientific μπορεί να αφαιρέσει την άδεια από έναν προγραμματιστή κατά την αποκλειστική της κρίση σε περίπτωση, μια περίπτωση μεταξύ άλλων, περιορισμένης ή έλλειψης χρήσης της Εφαρμογής. ΔΑΤΙΤΙΙΡΕΨ, Μοντέλο 3300 [2] Διαδίκτυο [3] Συσκευές υπολογιστών συμβατές με<br>
Θυστήματος Heart Connect<br>
συστήματος Heart Connect<br>
ποιετάποτελείται από τον τοπικό χρήστη και έναν ή<br>
κρυσμένους χρήστες.<br>
κού χρήστη αποτελούν αποτελειται απο τον τοπικο χρηστη και εναν η<br>αμένους χρήστες.<br>Χρήστη αποτελούνται από τον προγραμματιστή μοντέλου<br>Χογισμικού Heart Connect (μοντέλο 3932) και μια σύνδεση στο<br>ακρυσμένου χρήστη αποτελούνται από μια συμβατή<br> Android ή λειτουργικά συστήματα Windows) με<br>
απομακρυσμένης σύνδεσης και μια σύνδεση στο κινήθηκε απομακρυσμένης σύνδεσης και μια σύνδεση στο κινήθηκε απο<br>
διατηρεί άδεια χρήσης για να εγκαταστήσει την<br>
μογή») σε ένα σύστ Zastaraná verzia. Nepoužíva<sup>ť</sup>. Zastarela različica. Ne uporabite. Vanhentunut version version and the material of the material of the material of the material of the material of the material of the material of the material of the material of the material of the material of the material o Septem Master and Every Contract of Contract of Contract of Contract of Contract of Contract of Contract of Contract of Contract of Contract of Contract of Contract of Contract of Contract of Contract of Contract of Contra

**ΣΗΜΕΙΩΣΗ:** Αυτό το εγχειρίδιο και τα εγχειρίδια χειριστή του συστήματος<br>προγραμματισμού LATITUDE™ μοντέλο 3300 διατίθενται στη διεύθυνση *www.*<br>bostonscientific-elabeling.com. προγραμματισμού LATITUDE™ μοντέλο 3300 διατίθενται στη διεύθυνση www.<br>bostonscientific-elabeling.com<br>and the state of the state of the state of the state of the state of the state of the state of the state of the state of bostonscientific-elabeling.com. Epapuovince Contractors Changed Burgers Changed Burgers Changed Burgers Changed Burgers Changed Burgers Changed Burgers Changed Burgers Changed Burgers Changed Burgers Changed Burgers Changed Burgers Changed Burgers Change

#### <span id="page-5-0"></span>**Δηλώσεις εμπορικών σημάτων**

Το Heart Connect και το LATITUDE είναι εμπορικά σήματα της Boston Scientific Corporation.

Οι δηλώσεις εμπορικών σημάτων για εμπορικά σήματα τρίτων που γίνονται μνεία στο παρόν εγχειρίδιο αναφέρονται παρακάτω:

- Ο Internet Explorer και τα Windows είναι εμπορικά σήματα της Microsoft Corporation.
- Το iOS είναι εμπορικό σήμα της Cisco με άδεια της Apple Inc.
	- Το iPhone και το iPad είναι εμπορικά σήματα της Apple Inc.
- Το Android είναι εμπορικό σήμα της Google Inc.

## <span id="page-5-1"></span>**Ενδεδειγμένη χρήση**

Το σύστημα Heart Connect είναι ένα προαιρετικό σύστημα ανταλλαγής δεδομένων που προορίζεται για την προβολή και τη διανομή φυσιολογικών ή/και άλλων ιατρικών δεδομένων από τον προγραμματιστή μοντέλο 3300. Το σύστημα Heart Connect παρέχει στους παρόχους υπηρεσιών υγείας και στο επιστημονικό προσωπικό της Boston Scientific τη δυνατότητα να πραγματοποιήσουν μια διαδικτυακή σύσκεψη και να μοιραστούν την προβολή του προγραμματιστή μοντέλο 3300 με άτομα σε απομακρυσμένη τοποθεσία. Για κλινικά οφέλη του Συστήματος, δείτε τις οδηγίες χρήσης που παρέχονται με τον Προγραμματιστή Μοντέλο 3300. To Heart Connect και το LATITU<br>
Corporation.<br>
Οι δηλώσεις εμπορικών σημάτι<br>
παρόν εγχειρίδιο αναφέρονται<br>
Ο Internet Explorer και το<br>
Corporation.<br>
Ο To iPhone και το iPad είνα<br>
Το iPhone και το iPad είνα<br>
Το iPhone και τ Corporation.<br>
To jos είναι ει<br>
To jPhone και<br>
To Android είν<br>
To Android είν<br>
To σύστημα Heart<br>
To σύστημα Heart<br>
To σύστημα Heart<br>
To σύστημα Heart<br>
To σύστημα Heart<br>
To σύστημα Heart<br>
τους παρόχους υπαρόχους υπερινές For ενερίας του προβολή και τη διαφανισμένη και το προγραμματιστικό σήμα του προγραμματιστικό προορίζεται για την προβολή και τη διαφανιστικό του προγραμματιστικό προορίζεται για την προβολή και τη διαφανιστικό του προγρα Version 2012 (Version 2012)<br>
Version European Engineering Circumstrial To iPhone και το iPad είναι εμπορ<br>
To Android είναι εμπορικό σήμα τ<br>
To Android είναι εμπορικό σήμα τ<br>
EVOEOELVμένη χρήση<br>
To σύστημα Heart Connect εί To iPhone και το iPad είναι εμπορικό σήμα της Ενδεδειγμένη χρήση<br>- Το διαστού είναι εμπορικό σήμα της<br>- Το σύστημα Heart Connect είναι ένα προο<br>- προορίζεται για την προβολή και τη διαν<br>- δεδομένων από τον προγραμματιστή Παλιεγραφία εμπορικό σημα-της Cisco με αδεια τη<br>
Παλιτικό iPad είναι εμπορικά σήματα τη<br>
Παλιτικό είναι εμπορικό σήμα της Google Inc.<br>
EVOEOELYμένη χρήση<br>
Παριά Heart Connect είναι ένα προαιρετικό σύστηρο<br>
(Το σύστημο Hea Ο συστήμα Heart Connect ειναι ενα προα<br>
προορίζεται για την προβολή και τη διαν<br>
δεδομένων από τον προγραμματιστή μον<br>
δεδομένων από τον προγραμματιστή μον<br>
δεδομένων από τον προγραμματιστή μον<br>
δεδομένων από τον προγραμμ νατους παρόχους υπηρεσιών ψυείας και στο Scientific τη δυνατότητα να πραγματοποιής<br>
μοραστούν την προβολή του προγραμματι<br>
μοραστούν την προβολή του προγραμματι<br>
απομακρυσμένη τοποθεσία. Για κλινικά οφ<br>
χρήσης που παρέχον σεσμευαία παράχους υπηρεσιών υγείας και στο επιστημο<br>Scientific τη δυνατότητα να πραγματοποιήσουν μια δ<br>μοιραστούν την προβολή του προγραμματιστή μοντε<br>απομακρυσμένη τοποθεσία. Για κλυκκά οφέλη του Σι<br>χρήσης που παρέχοντα σύστημα Heart Connect είναι ένα προαιρετικό σύστημα ανταλλαγής δ<br>
σοορίζεται για την προβολή και τη διανομή φυσιολογικών ή/και άλλω<br>
εδημένων από τον προγραμματιστή μοντέλο 3300. Το σύστημα Heart Concert<br>
εδημένων από τον

## <span id="page-5-2"></span>**Κοινό για το οποίο προορίζεται**

Αυτή η βιβλιογραφία προορίζεται για χρήση από τους φορείς παροχής υπηρεσιών υγείας και το προσωπικό της Boston Scientific χρησιμοποιώντας το σύστημα Heart Connect.

## <span id="page-5-3"></span>**Αντενδείξεις**

Το σύστημα Heart Connect αντενδείκνυται για χρήση με ιατρικό εξοπλισμό που δεν είναι συμβατός με τα χαρακτηριστικά του συστήματος όπως ορίζεται σε αυτό το εγχειρίδιο. η βιβλιογραφία προορίζεται για χρήση απ<br>τ και το προσωπικό της Boston Scientific y<br>ετ.<br>ετ.<br>ενδείξεις<br>στημα Heart Connect αντενδείκνυται για y<br>συμβατός με το χαρακτηριστικά του συσιοδίο.<br>2ιδιο. ου παρέχονται με τον Προγραμματιστή Μοντέλο 3300.<br> **(Κα το οποίο προορίζεται**<br>
βλιογραφία προορίζεται για χρήση από τους φορείς παρ<br>
το προσωπικό της Boston Scientific χρησιμοποιώντας το<br>
το προσωπικό της Boston Scientifi Νοναφία προορίζεται για χρήση από τους φορείς παροποιοικό της Boston Scientific χρησιμοποιώντας το<br>προσωπικό της Boston Scientific χρησιμοποιώντας το<br>είτε και Connect αντενδείκνυται για χρήση με ιατρικό εξο<br>οι με τα χαρακ σωπικό της Boston Scientific χρησιμοποιώντας το συναντικό της Scientific χρησιμοποιώντας το συναντικό εξοπλει<br>Ετα χαρακτηρίοτικά του συστήματος όπως ορίζεται<br>10είς<br>ειρίδιο χειρισμού του συστήματος προγραμματισμού<br>όλες τις Elavult verzió. Ne használja! Dit is een verouderde versie. Niet gebruiken.

### <span id="page-5-4"></span>**Προειδοποιήσεις**

Ανατρέξτε στο εγχειρίδιο χειρισμού του συστήματος προγραμματισμού LATITUDE, μοντέλο 3300 για όλες τις προειδοποιήσεις.

## <span id="page-5-5"></span>**Προφυλάξεις**

Ανατρέξτε στο εγχειρίδιο χειριστή του συστήματος προγραμματισμού LATITUDE<br>μοντέλο 3300 νια πρόσθετες προφυλάξεις. μοντέλο 3300 για πρόσθετες προφυλάξεις.

• **Πρόσβαση στα δεδομένα ασθενών.** Το σύστημα Heart Connect μεταδίδει περιεχόμενο απεικόνισης το οποίο μπορεί να περιλαμβάνει δεδομένα ασθενών που είναι προστατευόμενες πληροφορίες για την υγεία. Στα δεδομένα ασθενών θα πρέπει να έχουν πρόσβαση μόνο οι εξουσιοδοτημένοι παροχείς υπηρεσιών υγείας και το επιστημονικό προσωπικό της Boston Scientific. (ενδείκνυται για χρήση με ιατρίκό εξοπλισμό που δεν<br>hplotiká του συστήματος όπως ορίζεται σε αυτό το<br>hplotiká του συστήματος προγραμματισμού LATITUDE<br>orioποιήσεις.<br>και ασθενών. Το σύστημα Heart Connect μεταδίδει<br>προφυλάξε να συστήματος προγραμματισμού ΔΑΤΙΤΨΒΕ, για την καθενών και την της Βοςτοπ Scientific.<br>
Μπορείς του συστήμα Heart Connect μεταδίδει<br>
κάξεις<br>
κάν. Το σύστημα Heart Connect μεταδίδει<br>
Στασία των δεδομένων των ασθενών και τη Zas[tara](#page-6-2)ná verzia. Nepoužíva<sup>ť</sup>. Zastarela različica. Ne uporabite. Vanhentunut version version version Bart Connect Letasider<br>
Suppose desous a connect Letasider<br>
Etal Zita desous a connection da la connection de la connection de la connection de la connection de la connection de la connection de la connection de la connect Guncel Heradider Connect Heradider Connect Heradider Connect Heradider Connect Heradider Connect Heradider Connect Heradider Connect Heradider Connect Heradider Connect Heradider Connect Heradider Connect Heradider Connect

Για πληροφορίες σχετικά με την προστασία των δεδομένων των ασθενών και την ασφάλεια του συστήματος, ανατρέξτε στην ενότητα "Ασφάλεια" στη σελίδα 3.

#### <span id="page-6-0"></span>**Ανεπιθύμητες ενέργειες**

Ανατρέξτε στο εγχειρίδιο χειριστή του συστήματος προγραμματισμού LATITUDE, μοντέλο 3300 για τις ανεπιθύμητες ενέργειες.

#### <span id="page-6-1"></span>**Πώς λειτουργεί το σύστημα Heart Connect**

Το σύστημα Heart Connect χρησιμοποιείται από τον τοπικό χρήστη για τη δημιουργία μιας διαδικτυακής σύσκεψης με έναν ή περισσότερους απομακρυσμένους χρήστες. Ο τοπικός χρήστης χρησιμοποιεί την εφαρμογή Heart Connect για να ξεκινήσει τη σύσκεψη και να μοιραστεί την προβολή του προγραμματιστή μοντέλο 3300. Οι απομακρυσμένοι χρήστες χρησιμοποιούν το απομακρυσμένο λογισμικό Heart Connect στη δική τους υπολογιστική συσκευή (δεν παρέχεται) για να προβάλλουν και να επικοινωνούν με τον τοπικό χρήστη. Ανατρέξτε στο εγχειρίδιο χε<br>
μοντέλο 3300 για τις ανεπιί<br>
μοντέλο 3300 για τις ανεπιί<br> **Πώς λειτουργεί το σ**<br>
Το σύστημα Heart Connect χ<br>
μας διαδικτυακής σύσκεψη<br>
τοπικός χρήστης χρησιμοπαι<br>
σύσκεψη και να μοιραστεί<br>
και Zastaralá verze. Nepoužívat. For σύστημα Heart Connect χρησιμ<br>
μιας διαδικτυακής σύσκεψης με τοπικός χρήστης χρησιμοποιεί την<br>
σύσκεψη και να μοιραστεί την πρ<br>
σύσκεψη και να μοιραστεί την πρ<br>
απομακρυσμένοι χρήστες χρησιμ<br>
στη δική τους υπολογιστική νατικός χρήστης χρησιμοποιεί την προβασιτεί του τοπικός χρήστης χρησιμοποιεί την προβασιτεί την προβασιτεί την προβασιτεί την προβασιτεί την προβασιτεί την προβασιτεί την προβασιτεί του στη δική τους υπολογιστική συσκευαι (γ) του καταιτικοί για του τοπικό χρήστης (γ) του καταιτικοί για του τοπικό χρήστης (γ) το τοπικό χρήστης ανάλογα με τον τοπικό χρήστης (γ) το τοπικό χρήστης ανάλογα με τον τοπικό χρήστης ανάλογα που τοπικό χρήστης (γ) κα σύσκεψη και να ματραστεί την προβολή του προγ<br>
(ΛΑΙΣ απομακρυσμένοι χρήστες χρησιμοποιούν το απομ<br>
(δεν παρέχει<br>
(δεν παρέχει<br>
(δεν παρέχει<br>
(δεν παρέχει<br>
(δεν παρέχει<br>
(δεν παρέχει<br>
(δεν παρέχει έχει τον τοπικό χρήστης σ

Ο τοπικός χρήστης συνεργάζεται ή/και ανταλλάσσει πληροφορίες με απομακρυσμένους χρήστες ανάλογα με τις ανάγκες.

Μια εξωτερική συσκευή ήχου USB (μικρόφωνο) πρέπει να χρησιμοποιηθεί από τον τοπικό χρήστη για να ενεργοποιήσει τον ήχο της σύσκεψης.

Προαιρετικός εξοπλισμός:

- Εάν δεν χρησιμοποιείτε τον ήχο της σύσκεψης, ένα τηλέφωνο μπορεί να χρησιμοποιηθεί από τον τοπικό χρήστη για επικοινωνία με τον απομακρυσμένο χρήστη(ες). Outdated version. Do not use. (<br>
(ΣΥΡ Προαιρετικός εξοπλισμός)<br>
Στάν δεν χρησιμοποιείτε τον ήχο τη<br>
χρήστη(ες).<br>
(ΣΥΡ Χρήστη(ες).<br>
Μια συσκευή βίντεο (κάμερα) USB<br>
βίντεο του τοπικού χρήστη προς σ<br>
(Λια συσκευή ήχου τηχείο) USB μπο<br>
(Λια συσκευή ήχου
	- Μια συσκευή βίντεο (κάμερα) USB μπορεί να χρησιμοποιηθεί για την παροχή βίντεο του τοπικού χρήστη προς στον απομακρυσμένο χρήστη(ες).
	- Μια συσκευή ήχου (ηχείο) USB μπορεί να χρησιμοποιηθεί για την ενίσχυση του.<br>• ήχου του(ων) απομακρυσμένου(ων) χρήστη(χρηστών) προς του.<br>• Δερικά του (ων) απομακρυσμένου(ων) χρήστη(χρηστών) προς του. ήχου του(ων) απομακρυσμένου(ων) χρήστη(χρηστών) προς τον τοπικό χρήστη.

#### <span id="page-6-2"></span>**Ασφάλεια**

Το σύστημα Heart Connect ενσωματώνει μέτρα ασφαλείας για την προστασία των δεδομένων των ασθενών και την ακεραιότητα του συστήματος. Αυτά τα μέτρα ασφαλείας υποστηρίζουν τις γενικές πολιτικές και πρακτικές ασφαλείας. Η διαδικτυακή σύσκεψη, συμπεριλαμβανομένων των εικόνων που μεταδίδονται, είναι κρυπτογραφημένη, ώστε να διασφαλίζεται η προστασία των πληροφοριών των ασθενών και των δεδομένων των συσκευών. Προαιρετικός εξοπλισμός.<br>
Εάν δεν χρησιμοποιείτε τον ήχο της σύσκεψη.<br>
Χρησιμοποιηθεί από τον τοπικό χρήστη για<br>
Χρήστη(ες).<br>
Μια συσκευή βίντεο (κάμερα) USB μπορεί να<br>
βίντεο του τοπικού χρήστη προς στον απομα<br>
Μια συσκε απομακρυσμένους χρήστες ανάλογα με τις ανάγκες.<br>
Μια εξωτερική συσκευή ήχου USB (μικρόφωνο) πρέπει να χρησιμοποι<br>
τοπικό χρήστη για να ενεργοποιήσει τον ήχο της σύσκεψης.<br>
Προαιρετικός εξοπλισμός.<br>
Εάν δεν χρησιμοποιείτε Μια συσκευή ήχου (ηχείο) USB μπορεί<br>
ήχου του(ων) απομακρυσμένου(ων) χρ<br>
σφάλεια<br>
σψάλεια<br>
δυμένων των ασθενών και την ακεραιότη<br>
πραλείας υποστηρίζουν τις γενικές πολιτικός<br>
πραλείας υποστηρίζουν τις γενικές πολιτικός<br>
π μια συσκευή βίντεο (κάμερα) USB μπορεί να χρησιμοποιη<br>Ιντεο του τοπικού χρήστη προς στον απομακρυσμένο χρι<br>Ιια συσκευή ήχου (ηχείο) USB μπορεί να χρησιμοποιηθεί<br>Χου του(ων) απομακρυσμένου(ων) χρήστη(χρηστών) προ<br>Τιμα Hear ο του τοπικού χρηστη προς στον απομακρυσμενο χρησιακρινικό χρηστοποιεί για<br>υσκευή ήχου (ηχείο) USB μπορεί να χρησιμοποιηθεί γ<br>του(ων) απομακρυσμένου(ων) χρήστη(χρηστών) προς<br>είτα<br>των ασθενών και την ακεραιότητα του συστήμ ων) απομακρυσμενουιων) χρηστη(χρηστων) προς το<br>ελεπτ Connect ενσωματώνει μέτρα ασφαλείας για την<br>ν ασθενών και την ακεραιότητα του συστήματος. Αι<br>οστηρίζουν τις γενικές πολιτικές και πρακτικές ασφ<br>ύσκεψη, συμπεριλαμβανομέ Connect ενσωματώνει μέτρα ασφαλείας για την<br>Εινών και την ακεραιότητα του συστήματος. Α<br>πρίζουν τις γενικές πολιτικές και πρακτικές ασφ<br>εψη, συμπεριλαμβανομένων των εικόνων που μ<br>μέψη, συμπεριλαμβανομένων των εικόνων που (εδ) (καμερα) USB μπορεί να χρησιμοποιηθεί για την παροχη<br>
σύ χρήστη προς στον απομακρυσμένο χρήστη (ες).<br>
(η ηχείο) USB μπορεί να χρησιμοποιηθεί για την ενίσχυση του<br>
(μακρυσμένου (ων) χρήστη (χρησιμοποιηθεί για την ενίσ ενσωματώνει μέτρα ασφαλείας για την προστασία των<br>και την ακεραιότητα του συστήματος. Αυτά τα μέτρα<br>τις γενικές πολιτικές και πρακτικές ασφαλείας. Η<br>υπεριλαμβανομένων των εικόνων που μεταδίδονται, είναι<br>να διασφαλίζεται η

Για επιπλέον πληροφορίες σχετικά με την ασφάλεια των δεδομένων των ασθενών, ανατρέξετε στο Εγχειρίδιο χειριστή για τη διαχείριση των δεδομένων των ασθενών (Μοντέλο 3931).

Για επιπλέον πληροφορίες για την ασφάλεια δικτύωσης και συνδεσιμότητας, ανατρέξετε στο Εγχειρίδιο χειριστή για τα δίκτυα και τη συνδεσιμότητα (Μοντέλο 3924).<br>**Ρόλοι χρήστη**<br>ΣΗΜΑΝΤΙΚΟ:

#### <span id="page-6-3"></span>**Ρόλοι χρήστη ΣΗΜΑΝΤΙΚΟ:**

• Ο τοπικός χρήστης πρέπει να γνωρίζει πώς να χρησιμοποιήσει σωστά το σύστημα προγραμματισμού LATITUDE™ επειδή καθυστερήσεις ή απώλεια της επικοινωνίας δικτύου μπορεί να συμβούν ανά πάσα στιγμή. Εάν ο τοπικός χρήστης εξαρτάται ά με την ασφάλεια των δεδομένων των ασθενών,<br>τή για τη διαχείριση των δεδομένων των ασθενών.<br>
Version τα δίκτυα και τη συνδεσιμότητα (Μοντέλο 3924).<br>
Πίγια τα δίκτυα και τη συνδεσιμότητα (Μοντέλο 3924).<br>
«Υνωρίζει πώς να ELA SIKTUA VERZA VERZA NEPOLA NEPOLA NA ZASTARANÁ VERZA RAZLIČICA. NEPOLA RAZLIČICA. NEPOLA RAZLIČICA. NEPOLA RAZLIČICA. NEPOLA RAZLIČICA. NEPOLA RAZLIČICA. NEPOLA RAZLIČICA. NEPOLA RAZLIČICA. NEPOLA RAZLIČICA. NEPOLA RAZL Vanhentunut version version version version version version version version version version version version version version version version version version version version version version version version version version ve Site Comparation of the Comparation of the Comparation of the Comparation of the Comparation of the Comparation of the Comparation of the Comparation of the Comparation of the Comparation of the Comparation of the Comparat Co. 2017 Alepool Cupon

3

πάρα πολύ από έναν απομακρυσμένο χρήστη, η απώλεια ή η καθυστέρηση της επικοινωνίας δικτύου μπορεί να βλάψει τον ασθενή.

- Ο τοπικός χρήστης θα πρέπει να πληροί το αναμενόμενο επίπεδο επάρκειας χρήσης του συστήματος προγραμματισμού LATITUDE™ για τον προοριζόμενο σκοπό του. Ανατρέξτε στο εγχειρίδιο χειριστή του συστήματος προγραμματισμού LATITUDE™ μοντέλο 3300 για τη λειτουργία και τη χρήση του προγραμματιστή μοντέλο 3300.
- Οι συμμετέχοντες στη σύσκεψη πρέπει να γνωρίζουν καλά τόσο τις αναμενόμενες ευθύνες του τοπικού χρήστη όσο και των απομακρυσμένων χρηστών προς τους ασθενείς κατά τη διάρκεια μιας διαδικτυακής σύσκεψης. Μπορεί να προκύψουν καταστάσεις σχετικά με τους ασθενείς και τον συνδεδεμένο ιατρικό εξοπλισμό που απαιτούν έγκαιρη ανταπόκριση από τον τοπικό χρήστη. Ο τοπικός χρήστης πρέπει να είναι έτοιμος να ανταποκριθεί σε τέτοιες καταστάσεις. Ο τοπικός χρήστης θα πρι<br>
(2) τοπικός χρήστης θα πρι<br>
(2) τοπικός χρήστης θα πρι<br>
(2) ανατρέξτε στο<br>
(2) αυμμετέχοντες στη σύσ<br>
(2) αυθένες του τοπικού χρήσι<br>
(2) αυθένες κατά τη διάρκεις<br>
(2) καταστάσεις σχετικά με τ<br>
(2 *Ο* συμμετέχου<br>
ευθύνες του τι<br>
ασθενείς κατά<br>
καταστάσεις<br>
(καταστάσεις κατά<br>
(καταστάσεις κατά<br>
(καταστάσεις και<br>
πρεπει να είναι<br>
προφοριζόμ<br>
(προφοριζόμ<br>
(προγραμματια) Formation προγραμματιστή μοντέλο 3300 για τι μοντέλο 3300.<br>
• Οι συμμετέχοντες στη σύσκεψη<br>
ευθύνες του τοπικού χρήστη ός<br>
ευθύνες του τοπικού χρήστη ός<br>
καταστάσεις σχετικά με τους α<br>
καταστάσεις σχετικά με τους α<br>
κατα Οι συμμετέχοντες στη σύσκεψη της ευθύνες του τοπικού χρήστη όσο ιασθενείς κατά τη διάρκεια μιας διαφθενείς κατά τη διάρκεια μιας διαφθενείς κατά τη διάρκεια μιας διαφθενείς κατά τη διάρκεια μιας διαφθενείς κατά τη διάρκει ασθενείς κατά τη διάρκεια μιας διαίζει της καταστάσεις σχετικά με τους ασθενικά που απαιτούν έγκαιρη ανταπόκριση πρέπει να είναι έτοιμος να ανταποκ<br>
Ποπικός χρήστης<br>
(Θα πρέπει να είναι ικανός να χρήσιμες<br>
(Θα πρέπει να ε Ελλούνες του τοπικού χρήστη όσο και των απομα<br>
καταστάσεις κατά τη διάρκεια μιας διαδικτυακής σί<br>
καταστάσεις σχετικά με τους ασθενείς και τον σ<br>
που απαιτούν έγκαιρη ανταπόκριση από τον το<br>
πρέπει να είναι ικανός να αγρη

#### **Τοπικός χρήστης**

- Θα πρέπει να είναι ικανός να χρησιμοποιεί σωστά τον προγραμματιστή μοντέλο 3300 και να πληροί το αναμενόμενο επίπεδο επάρκειας χρήσης του για τον προσδιοριζόμενο σκοπό του. Θα πρέπει να είναι ικανός να χρησιμενόμενο<br>
3300 και να πληροί το αναμενόμενο<br>
προσδιοριζόμενο σκοπό του.<br>
εκίνά τη διαδικτυακή σύσκεψη η οτ<br>
τρογραμματιστή μοντέλο 3300.<br>
Θα πρέπει να βρίσκεται σωματικώς<br>
να φαρέζει τη χ
	- Ξεκινά τη διαδικτυακή σύσκεψη η οποία θα μοιράζεται την οθόνη του προγραμματιστή μοντέλο 3300.
	- Θα πρέπει να βρίσκεται σωματικώς κοντά στον ασθενή και τον προγραμματιστή μοντέλο 3300 που λειτουργεί την εφαρμογή Heart Connect.

• Καθορίζει τη χρήση ήχου (τηλέφωνο ή μικρόφωνο συνδεδεμένο μέσω USB) και του βίντεο χρησιμοποιώντας την προαιρετική κάμερα USB.

#### **Απομακρυσμένος χρήστης(ες)**

- Όποιος συμμετέχει σε μια διαδικτυακή σύσκεψη και δεν είναι ο τοπικός χρήστης.<br>Οι απομακρυσμένοι χρήστες βρίσκονται συνήθως σε απομακρυσμένη τοποθεσία<br>σε σχέση με τον τοπικό χρήστη.<br>Μπορεί να συμμετάσχει σε μια διαδικτυακή Οι απομακρυσμένοι χρήστες βρίσκονται συνήθως σε απομακρυσμένη τοποθεσία σε σχέση με τον τοπικό χρήστη. να προσδιοριζόμενο σκοπό του.<br>
Σεκινά τη διαδικτυακή σύσκεψη η οπό<br>
Σεκινά τη διαδικτυακή σύσκεψη η οπό<br>
Σεκινά τη διαδικτυακή σύσκεψη η οπό<br>
Σε Θα πρέπει να βρίσκεται σωματικώς και<br>
Διοντέλο 3300 που λειτουργεί την εφαιρ προσδιοριζόμενο σκοπό του.<br>
Σεκινά τη διαδικτυακή σύσκεψη η οποία θα μοι<br>
προγραμματιστή μοντέλο 3300.<br>
Θα πρέπει να βρίσκεται σωματικώς κοντά στον<br>
μοντέλο 3300 που λειτουργεί την εφαρμογή Hea<br>
Καθορίζει τη χρήση ήχου (τ σα πρέπει να είναι ικανός να χρησιμοποιεί σωστά τον προγραμματ<br>3300 και να πληρούτο αναμενόμενο επίπεδο επάρκειας χρήσης τοι<br>7300 και να πληρούτο αναμενόμενο επίπεδο επάρκειας χρήσης τοι<br>7600000000000000000000000000000000 βίντεο χρησιμοποιώντας την προαιρετική<br>ι**ακρυσμένος χρήστης(ες)**<br>Οποιος συμμετέχει σε μια διαδικτυακή σύ<br>Οι απομακρυσμένοι χρήστες βρίσκονται σ<br>σε σχέση με τον τοπικό χρήστη.<br>Μπορεί να συμμετάσχει σε μια διαδικτυαι<br>ξεκινή ίχει τη χρήση ήχου (τηλέφωνο ή μικρόφωνο συνεδειμένει της χρήση ήχου (τηλέφωνο ή μικρόφωνο συνδεδεμένος χρήστης<br>Σρίζει τη χρήση ήχου (τηλέφωνο ή μικρόφωνο συνδεδεμένος χρήστης<br>Ειο χρησιμοποιώντας την προαιρετική κάμερα US Ναντική καταποματούντας την προαιρετική κάμερα USB.<br>Οποτμοποιώντας την προαιρετική κάμερα USB.<br>Ενος χρήστης (ες)<br>Ομμετέχει σε μια διαδικτυακή σύσκεψη και δεν είναι<br>ακρυσμένοι χρήστης.<br>Τα συμμετάχει σε μια διαδικτυακή σύσκ ετέχει σε μια διαδικτυακή σύσκεψη και δεν είναι ο<br>ναμένοι χρήστες βρίσκονται συνήθως σε απομακρυσ<br>τον τοπικό χρήστη.<br>νυμμετάσχει σε μια διαδικτυακή σύσκεψη αλλά δεν μ<br>νυμμετάσχει σε μια διαδικτυακή σύσκεψη, συμπερ<br>σύσκεψη ήχου (τηλέφωνο ή μικρόφωνο συνδεδεμένο μέσω USB) και του<br>γιας την προαιρετική κάμερα USB.<br> **ins(ες)**<br> **instersie.**<br> **index**<br> **index**<br> **index**<br> **index**<br> **index**<br> **index**<br> **index**<br> **index**<br> **index**<br> **index**<br> **index**<br> **index** 
	- Μπορεί να συμμετάσχει σε μια διαδικτυακή σύσκεψη αλλά δεν μπορεί να ξεκινήσει μια διαδικτυακή σύσκεψη με το σύστημα Heart Connect. ετάσχει σε μια διαδικτυακή σύσκεψη αλλά δεν<br>πετάσχει σε μια διαδικτυακή σύσκεψη αλλά δεν<br>κεψη<br>υμμετέχει σε μια διαδικτυακή σύσκεψη, συμπερ<br>παση των στοιχείων του συστήματος Heart Connect<br>Στοιχεία του συστήματος Heart Conn

#### **Συμμετέχων στη σύσκεψη**

• Ο καθένας που συμμετέχει σε μια διαδικτυακή σύσκεψη, συμπεριλαμβανομένων τοπικών και απομακρυσμένων χρηστών.

### <span id="page-7-0"></span>**Στοιχεία**

Για οπτική αναπαράσταση των στοιχείων του συστήματος Heart Connect, ανατρέξτε στην ενότητα [Σχήμα 1 Στοιχεία του συστήματος Heart Connect στη σελίδα 1.](#page-4-1)

#### **Τοπικό σύστημα Heart Connect**

Το τοπικό σύστημα Heart Connect περιλαμβάνει τον προγραμματιστή μοντέλου 3300 με την εγκατεστημένη εφαρμογή Heart Connect μοντέλο 3932. υτά του στο προγράμματιστή μοντέλου 3300 με θερατικό του στο προγράμματιστή μοντέλου 3300 με θερατικό του συστήματος Heart Connect.<br>
Με το είναι διαδικτυακή σύσκεψη, συμπεριλαμβανομένων<br>
μένων χρηστών.<br>
Νικεται του συστήμ Version of the Connect water in the Connect was the team of the Connect water of the Connect water of the Connect water of the Connect water of the Connect water of the Connect water of the Connect water of the Connect wat De Star Connect, avatoetre DESCRIPTION AND PROVIDED ASSESSMENT PROPERTY Vanhentunut version version ist and Hariotif Hovrésou 3300 Helponical

• Ο προγραμματιστής μοντέλο 3300 συνδέεται στο διαδίκτυο για να δημιουργήσει διαδικτυακές συσκέψεις με απομακρυσμένους χρήστες. Reflection version. Använd er store den store den store den store den store den store den store den store den s<br>and den store den store den store den store den store den store den store den store den store den store den st • Ο Προγραμματιστής Μοντέλο 3300 περιέχει ένα ενσωματωμένο ηχείο1 για την παροχή ήχου από τον απομακρυσμένο χρήστη στις διαδικτυακές συσκέψεις. Ένα εξωτερικό μικρόφωνο που συνδέεται με USB παρέχει ήχο για τη φωνή του τοπικού χρήστη.

**ΣΗΜΕΙΩΣΗ:** Μια βιντεοκάμερα μπορεί να χρησιμοποιηθεί από τον τοπικό χρήστη για την παροχή βίντεο του τοπικού χρήστη σε απομακρυσμένους χρήστες.

• Η εφαρμογή Heart Connect επιτρέπει στον τοπικό χρήστη να δημιουργήσει διαδικτυακές συσκέψεις με απομακρυσμένους χρήστες για να μοιραστεί την εμφάνιση του προγραμματιστή μοντέλο 3300. παροχη ηχου απο τον<br>εξωτερικό μικρόφωνο<br>χρήστη.<br>ΣΗΜΕΙΩΣΗ: Μια βιντεοκά<br>την παροχή βίντεο του τοπι<br>- Η εφαρμογή Heart Con<br>- Η εφαρμογή Heart Con<br>- Ενάδικτυακές συσκέψε<br>εμφάνιση του προγραφικές<br>εμφάνιση του προγραφικές<br>ΣΥΑ<br> For παροχή βίντεο του τοπικού να την παροχή βίντεο του τοπικού να την παροχή βίντεο του τοπικού για να συμμετέχει σε διαδικτυακ<br>εμφάνιση του προγραμμάτι<br>εμφάνιση του προγραμμάτι<br>- Ο απομακρυσμένο λογισμικό<br>- Ο απομακρυσμέ

#### **Απομακρυσμένο λογισμικό Heart Connect**

Ο απομακρυσμένος χρήστη χρησιμοποιεί το απομακρυσμένο λογισμικό Heart Connect για να συμμετέχει σε διαδικτυακές συσκέψεις. Το απομακρυσμένο λογισμικό Heart Connect αποτελείται από τις παρακάτω εφαρμογές. Zastaralá verze. Nepoužívat. διαδικτυακές συσκέψεις με απ<br>εμφάνιση του προγραμματιστι<br>εμφάνιση του προγραμματιστι<br>(Ο απομακρυσμένο λογισμικό Heart<br>(Ο απομακρυσμένο λογισμικό μο<br>(Λεονολούντα, Απομακρυσμένο λογισμικό μο<br>(Λεονολούντα, Απομακρυσμένο λογι Amoud Koven Koven Koven Koven Koven Koven Koven Koven Koven Koven Koven Koven Koven Koven Koven Koven Koven Koven Koven Koven Koven Koven Koven Koven Koven Koven Koven Koven Koven Koven Koven Koven Koven Koven Koven Koven εμφάνιση του προγραμματιστή μοντέλο 3300<br>
19 - Ο απομακρυσμένο λογισμικό Heart Connect<br>
για να συμμετέχει σε διάδικτυακές συσκέψεις. Το<br>
19 - Ο απομακρυσμένο ζρήστη χρησιμοποιεί το απομ<br>
19 - Απομακρυσμένο λογισμικό μοντέ

- Απομακρυσμένο λογισμικό μοντέλο 3935 iOS
- Απομακρυσμένο λογισμικό μοντέλο 3936 Android
- Απομακρυσμένο λογισμικό μοντέλο 3937 για επιτραπέζιους υπολογιστές

Το απομακρυσμένο λογισμικό Heart Connect:

- Επιτρέπει στους απομακρυσμένους χρήστες να συμμετέχουν σε διαδικτυακές συσκέψεις όταν προσκαλούνται από τον τοπικό χρήστη ή άλλους απομακρυσμένους χρήστες. Aπομακρυσμένο λογισμικό μοντέ<br>
(CONTROVIDENCE)<br>
2019 - Απομακρυσμένο λογισμικό μοντέ<br>
(CONTROVIDENCE)<br>
2019 - Επιτρέπει στους απομακρυσμένο<br>
συσκέψεις όταν προσκαλούνται<br>
(CONTROVIDENCE)<br>
2019 - Επίτρέπει στους απομακρυσμ Version απομακρυσμένο λογισμικό μοντέλ<br>
(Το απομακρυσμένο λογισμικό Heart Cor<br>
Επιτρέπει στους απομακρυσμένους<br>
(Ο τουσκέψεις όταν προσκαλούνται απομακρυσμένους<br>
(Ο είντεο του συνδεδεμένου ιατρικού<br>
βίντεο του συνδεδεμένο Απομακρυσμένο λογισμικό μοντέλο 3937 για<br>
Το απομακρυσμένο λογισμικό Heart Connect:<br>
Σε επιτρέπει στους απομακρυσμένους χρήστες.<br>
Σε επιτρέπει στους χρήστες.<br>
Σε επιτρέπει στους χρήστες.<br>
Σε επιτρέπει στους χρήστες.<br>
Σε ε
	- Επιτρέπει στους απομακρυσμένους χρήστες να προβάλλουν την κοινή προβολή βίντεο του συνδεδεμένου ιατρικού εξοπλισμού.
	- Εγκαθίσταται από απομακρυσμένους χρήστες σε συμβατές υπολογιστικές συσκευές (δεν παρέχονται).

#### <span id="page-8-0"></span>**Περιορισμοί και εκτιμήσεις συστήματος**

• **Προγραμματιστής μοντέλο 3300.** Αυτή η εφαρμογή Heart Connect έχει σχεδιαστεί για να μοιράζεται την έξοδο οθόνης του προγραμματιστή μοντέλου 3300 με τους συμμετέχοντες σε σύσκεψη σε μια διαδικτυακή σύσκεψη. Ο τοπικός χρήστης ελέγχει τις λειτουργίες του προγραμματιστή μοντέλο 3300 κατά τη διάρκεια ολόκληρης της συνεδρίας Heart Connect. 2. Απομακρυσμένο λογισμικό μοντέλο 3935 iOS<br>
2. Απομακρυσμένο λογισμικό μοντέλο 3935 iOS<br>
2. Απομακρυσμένο λογισμικό μοντέλο 3935 Android<br>
2. Απομακρυσμένο λογισμικό μοντέλο 3937 για επιτράπεζιους υπο<br>
7. Επιτρέπει στους βίντεο του συνδεδεμένου ιατρικού εξοι<br>βίντεο του συνδεδεμένου ιατρικού εξοι<br>Εγκαθίσταται από απομακρυσμένους<br>συσκευές (δεν παρέχονται)<br>**Εριορισμοί και Εκτιμήσεις συ**<br>Προγραμματιστής μοντέλο 3300. Αυ<br>σχεδιαστεί για να μοιρ υσκεψεις οταν προσκαλουνται απο τον τοπικο χρηστη η<br>πτομακρυσμένους χρήστες.<br>πιτρέπει στους απομακρυσμένους χρήστες να προβάλλοι<br>ίντεο του συνδεδεμένου ιατρικού εξοπλισμού.<br>Υκαθίσταται από απομακρυσμένους χρήστες σε συμβα επει στους απομακρυσμενους χρηστες να προβαλλου<br>Ο του συνδεδεμένου ιατρικού εξοπλισμού.<br>Θίσταται από απομακρυσμένους χρήστες σε συμβατές<br>ευές (δεν παρέχονται).<br>**Ισμοί και εκτιμήσεις συστήματος**<br>ραμματιστής μοντέλο 3300. Α αται απο απομακρυσμενους χρηστες σε συμματες.υ<br>(δεν παρέχονται)<br>**ΟΙ΄ Και ΕΚτιμήσεις συστήματος**<br>ματιστής μοντέλο 3300. Αυτή η εφαρμογή Heart C<br>ματιστής μοντέλο 3300. Αυτή η εφαρμογή Heart C<br>εί για να μοιράζεται την έξοδο **Και Εκτιμήσεις συστήματος**<br>κιστής μοντέλο 3300. Αυτή η εφαρμογή Heart C<br>α να μοιράζεται την έξοδο οθόνης του προγράμ<br>συμμετέχοντες σε σύσκεψη σε μια διαδικτυακή<br>χει τις λειτουργίες του προγράμματιστή μοντέλ<br>κληρης της συ Νιτμήσεις συστηματος<br>Ισαζεται την έξοδο οθόνης του προγράμματιστή μοντέλοι<br>Ισαζεται την έξοδο οθόνης του προγράμματιστή μοντέλοι<br>έχοντες σε σύσκεψη σε μια διαδικτυακή σύσκεψη. Ο τοπικ<br>ειτουργίες του προγράμματιστή μοντέλο

• **Εσωτερικοί και εξωτερικοί παράγοντες.** Υπάρχουν πολλοί εσωτερικοί και εξωτερικοί παράγοντες που μπορούν να παρεμποδίσουν, να καθυστερήσουν ή να αποτρέψουν την κοινή χρήση της προβολής του προγραμματιστή μοντέλο 3300 με συμμετέχοντες στη σύσκεψη και την επικοινωνία ήχου/εικόνας του συστήματος Heart Connect. Στους παράγοντες αυτούς συμπεριλαμβάνονται οι εξής: απομακρισμένους χρήστες να προβάλλουν την κοινή προβολή<br>εξείνου ιατρικρύ ξεσπλισμού.<br>δεμένου ιατρικρύ ξεσπλισμού.<br>ό απομακρυσμένους χρήστες σε συμβατές υπολογιστικές<br>δεχονται).<br>μετέχονται).<br>1 **ΕΚΤιμήσεις συστήματος**<br>κρίνο **μήσεις συστήματος**<br>"ελο 3300. Αυτή η εφαρμογή Heart Connect έχει<br>ξεται την έξοδο οθόνης του προγράμματιστή μοντέλου<br>"τες σε σύσκεψη σε μια διαδικτυακή σύσκεψη. Ο τοπικός<br>υμγίες του προγράμματιστή μοντέλο 3300 κατά τη<br>συν παράγοντες, Υπάρχουν πολλοί εσωτερικοί και<br>μπόρούν να παρεμποδίσουν, να καθυστερήσουν ή να<br>μπόρούν να παρεμποδίσουν, να καθυστερήσουν ή να<br>της προβολής του προγραμματιστή μοντέλο 3300 με<br>και την επικοινωνία ήχου/εικόνας τ

– **Διαδίκτυο.** Οι διακυμάνσεις στην ποιότητα της υποδομής του διαδικτύου και των παρόχων υπηρεσιών διαδικτύου μπορούν να επηρεάσουν την ποιότητα και την ανταπόκριση των πληροφοριών ήχου, βίντεο και προβολής του προγραμματιστή μοντέλο 3300 σε μια διαδικτυακή σύσκεψη. αλλής του προγραμματιστή μοντέλο 3300 με επικοίνωνία ήχου/εικόνας του συστήματος<br>
Σεπικοίνωνία ήχου/εικόνας του συστήματος<br>
τούς συμπεριλαμβάνονται οι εξής:<br>
The ποιότητα της υποδομής του διαδικτύου και του διαδικτύου και The the uncoopyring fou or a consumer to the three the toponion of the toponion of the toponion of the toponion of the toponion of the toponion of the state in the toponion of the state in the state of the state of the sta Suntan sürümüm karaktalan sürüm. Kontaktalan sürüm. Kontaktalan sürüm. Kontaktalan sürüm. Kontaktalan sürüm. Kontaktalan sürüm. Kontaktalan sürüm. Kontaktalan sürüm. Kontaktalan sürüm. Kontaktalan sürüm. Kontaktalan sürüm.

**Σημαντικό:** Η χαμηλή ποιότητα της σύνδεσης μπορεί να έχει ως αποτέλεσμα οι πληροφορίες από την κοινή προβολή βίντεο, όπως φαίνονται από έναν BU, BIVEO KOL MOBOXITC TOURISM

1. Επιπλέον, ο τοπικός χρήστης μπορεί να χρησιμοποιεί ένα εξωτερικό συνδεδεμένο ηχείο USB.<br>1. Ο Καταγραφία του Καταγραφία του Καταγραφία του Καταγραφία του Καταγραφία του Καταγραφία του Καταγραφία του Καταγραφία του Καταγ

απομακρυσμένο χρήστη, να μην είναι συγχρονισμένη με την οθόνη του ιατρικού εξοπλισμού. Επιπλέον, εάν υπάρχει απώλεια επικοινωνίας βίντεο/ ήχου μεταξύ του τοπικού χρήστη και του απομακρυσμένου χρήστη, μπορεί να υπάρξει καθυστέρηση περίπου 30 δευτερολέπτων πριν από την ένδειξη της απώλειας. Εάν η χαμηλή ποιότητα σύνδεσης παραμένει, επικοινωνήστε με το τοπικό τμήμα πληροφορικής ή τη Boston Scientific.

– **Τοπικό δίκτυο.** Οι διακυμάνσεις της θέσης και της ποιότητας των σημείων πρόσβασης στο τοπικό δίκτυο και της σχετικής υποδομής δικτύου (π.χ. ισχύς σήματος ενός ενεργού διαδικτύου) ή η παρουσία ενός τείχους προστασίας μπορούν να επηρεάσουν την ποιότητα και την ανταπόκριση των πληροφοριών ήχου, βίντεο και προβολής του προγραμματιστής μοντέλο 3300 σε μια διαδικτυακή σύσκεψη. στηλεί του τοπικό της απώλειας. Εάν η<br>
να υπάρξει καθυστές<br>
να υπάρξει καθυστές<br>
της απώλειας. Εάν η<br>
με το τοπικό δίκτυο. Οι δι<br>
με το τοπικό δίκτυο. Οι δι<br>
πρόσβασης στο τοπι<br>
πληροφοριών ήχου,<br>
πληροφοριών ήχου,<br>
πληρο A. Hayle Formation. Οι δίακυμα πρόσβασης στο παικό δίκτυο. Οι δίακυμα πρόσβασης στο ποπικό δίκε σήματος ενός ενεργού δια<br>
πληροφοριών να επηρεάσουν τι πληροφοριών ήχου, βίντες<br>
(κατά τη διαδίκευσακή συνδεσης κινητής τηλεφών<br>
(κατά (*MATRO 1999 (1999) τηλειτρική προσβασης ενός ενεργού διαδικτική προσβασης ενός ενεργού διαδικτική πλερωνία προσφαιρική προσφαιρική και τηλεκτρική προσφαιρική προσφαιρική προσφαιρική προσφαιρική προσφαιρική προσφαιρική πρ* 

– **Σύνδεση κινητής τηλεφωνίας.** Οι συσκέψεις Heart Connect με τη χρήση σύνδεσης κινητής τηλεφωνίας πρέπει να έχουν σύνδεση κινητής τηλεφωνίας 3G ή υψηλότερη.

– **Πρόσβαση σε ηλεκτρική παροχή.** Για να διασφαλιστεί ότι ο προγραμματιστής μοντέλο 3300 είναι σε θέση να λειτουργήσει σύμφωνα με τις οδηγίες, συνιστάται η πρόσβαση σε μια ηλεκτρική παροχή για να αποφευχθεί η εξάντληση της μπαταρίας. (APROVIDED ACCESS 1990 ΔΟΙΑ (ACCESS 1990 ΔΟΙΑ (ACCESS 1990 ΔΟΙΑ (ACCESS 1990 ΔΟΙΑ (ACCESS 1990 ΔΟΙΑ (ACCESS 1990 ΔΟΙΑ (ACCESS 1990 ΔΟΙΑ (ACCESS 1990 ΔΟΙΑ (ACCESS 1990 ΔΟΙΑ (ACCESS 1990 ΔΟΙΑ (ACCESS 1990 ΔΟΙΑ (ACCESS 1990 Παριούν να επιρεάσουν την ποιότητα και<br>
(1) πληροφοριών ήχου, βίντεο και προβολής τι<br>
(1) πληροφοριών ήχου, βίντεο και προβολής τι<br>
(1) πληροφοριών ήχου, βίντεο και προβολής τι<br>
(1) Σύνδεση κινητής τηλεφωνίας πρέπει να έχ OUTHOLOGY CONTROLLATION CONTROLLATION 23 - Πρόσβαση σε ηλεκτρική παροχή. Για να διασφαλιστεί ότι ο<br>
προσβαση σε ηλεκτρική παροχή. Για να διασφαλιστεί ότι ο<br>
προγραμματιστής μοντέλο 3300 είναι σε θέση να λειτουργήσε<br>
αποφευχθεί η εξάντληση της μπαταρίας.<br>
Σ -

– **Εξοπλισμός.** Η μετάδοση των πληροφοριών ήχου, βίντεο και προβολής του προγραμματιστή μοντέλο 3300 που μοιράζονται σε μια διαδικτυακή σύσκεψη μπορεί να καθυστερήσει ή να αποτραπεί λόγω των εξής: νει τις οδηγίες, συνιστάται η πρόσβαση σε μια<br>
νει τις οδηγίες, συνιστάται η πρόσβαση σε μια<br>
νατιστό καθυστερήσει ή να αποτραπεί λ<br>
να τρογραμματιστή μοντέλο 3300 που μοιράϊ<br>
να προγραμματιστής μοντέλο 3300 δει<br>
να προγρ

– Ο προγραμματιστής μοντέλο 3300 δεν μπορεί να δημιουργήσει αξιόπιστη σύνδεση με την υποδομή του διαδικτύου.

– Οι υπολογιστικές συσκευές των απομακρυσμένων χρηστών ενδέχεται να μην λειτουργούν επαρκώς για να υποστηρίζουν την επικοινωνία με διαδικτυακή σύσκεψη.

– Για να παρασχεθεί ο ήχος του τοπικού χρήστη χρησιμοποιώντας τον<br>– Προγραμματιστή μοντέλο 3300, πρέπει να συνδεθεί ένα σε προγραμματιστή μοντέλο 3300, πρέπει να συνδεθεί ένα εξωτερικό μικρόφωνο σε μια διαθέσιμη θύρα USB του προγραμματιστή.

• **Ασφάλεια δικτύου και δεδομένων.** Το σύστημα Heart Connect χρησιμοποιεί πρωτόκολλα αποδεκτά από τη βιομηχανία για την εξακρίβωση της ταυτότητας των χρηστών και την κρυπτογράφηση των μεταδιδόμενων δεδομένων. Θεωρείται καλή πρακτική η σύνδεση σε μόνο διαχειριζόμενα και ασφαλή δίκτυα. Για επιπλέον πληροφορίες για την ασφάλεια δικτύωσης και συνδεσιμότητας, ανατρέξετε στο Εγχειρίδιο χειριστή για τα δίκτυα και τη συνδεσιμότητα (Μοντέλο 3924). νειρογραμματιστής μοντελο 5300 που μοιμαζονται σε ματορεί να καθυστερήσει ή να αποτραπεί λόγω των εξής:<br>Ο προγραμματιστής μοντέλο 3300 δεν μπορεί να διαξιόπιστη σύνδεση με την υποδομή του διαδικτύου<br>Οι υπολογιστικές συσκε Ο προγραμματιο της μοντελο 5500 δεν μπορει να σημακριστικές συσκευές των απομακρυσμένων χριστικού.<br>Οι υπολογιστικές συσκευές των απομακρυσμένων χριστικού.<br>Οι υπολογιστικές συσκευές των απομακρυσμένων χριστικού χρηστην δια ν λειτουργούν επαρκώς για να υποστηρίζουν την επ<br>αδικτυακή σύσκεψη.<br>α να παρασχεθεί ο ήχος του τοπικού χρήστη χρησιμ<br>ογραμματιστή μοντέλο 3300, πρέπει να συνδεθεί έν<br>ογραμματιστή μοντέλο 3300, πρέπει να συνδεθεί έν<br>κρόφων παρασχεθεί ο ήχος του τοπικού χρήστη χρησιματιστή μοντέλο 3300, πρέπει να συνδεθεί έν<br>αμματιστή μοντέλο 3300, πρέπει να συνδεθεί έν<br>φωνο σε μια διαθέσιμη θύρα USB του προγραμμ<br>**ύου και δεδομένων.** Το σύστημα Heart Connect ματιστής μοντέλο 3300 δεν μπορεί να δημιουργήσει<br>σύνδεση με την υποδομή του διαδικτύου.<br>συνδεση με την υποδομή του διαδικτύου.<br>ιστικές συσκευές των απομακρυσμένων χρηστών ενδέχεται να νίλες του τοπικού αποστηρίζουν την επ γεθεί ο ήχος του τοπικού χρήστη χρησιμοποιώντας τον<br>τη μοντέλο 3300, πρέπει να συνδεθεί ένα εξωτερικό<br>μια διαθέσιμη θύρα USB τον πρόγραμματιστή.<br>
Από τη βιομηχανία για την εξακρίβωση της ταυτότητας<br>
Συττογράφηση των μεταδ

#### <span id="page-9-0"></span>**Τοπικός χρήστης: Ρύθμιση και χρήση του συστήματος Heart Connect**

Οι παρακάτω οδηγίες παρέχονται στον τοπικό χρήστη για τη σύνδεση των στοιχείων του συστήματος Heart Connect και τη διαμόρφωση του συστήματος σε ένα δίκτυο με πρόσβαση στο διαδίκτυο. Για βοήθεια, επικοινωνήστε με τη Boston Scientific χρησιμοποιώντας τις πληροφορίες στο οπισθόφυλλο του παρόντος εγχειριδίου ή επικοινωνήστε με έναν τοπικό αντιπρόσωπο της Boston Scientific.<br>6 νο διαχειριζόμενα και ασφαλή δίκτυα. Τια<br>ταφάλεια δικτύωσης και συνδεσμότητας.<br>
Στή για τα δίκτυα και τη συνδεσμότητα (Μοντέλος)<br>
Στή για τα δίκτυα και τη συνδεσμότητα (Μοντέλος)<br>
Στή για τα δίκτυα και τη συνδεσμότητα (Μο We can all to consider the consideration of the consideration of the construction of the construction of the construction of the construction of the construction of the construction of the construction of the construction Communication Communication a melivseon twi oronzelw<br>
in Boston Scientific<br>
The Boston Scientific<br>
The Boston Scientific<br>
The Report of Manuel Scientific<br>
The Report of Manuel Scientific<br>
Condition of Manuel Scientific<br>
Condition of Manuel Scientific Transport of the Summer of the Summer of the Summer of the Summer of the Summer of the Summer of the Summer of<br>Boston Scientific<br>Boston Scientific<br>powtoc eyxetpicious of the Summer of the Summer of the Summer of the Summer

Jersion ok

#### <span id="page-10-0"></span>**Ρύθμιση μιας σύνδεσης στο διαδίκτυο**

Το σύστημα Heart Connect χρησιμοποιεί τον προγραμματιστή μοντέλο 3300 για σύνδεση στο διαδίκτυο. Συνεργαστείτε με τον διαχειριστή του συστήματός σας για να βεβαιωθείτε ότι το σύστημα Heart Connect έχει εγκριθεί για χρήση στο περιβάλλον του δικτύου σας.

**ΣΗΜΕΙΩΣΗ:** Για να ρυθμίσετε τις παραμέτρους μιας σύνδεσης στο διαδίκτυο, ανατρέξτε στο εγχειρίδιο χρήστη διασύνδεσης μοντέλου 3924 και συνδεσιμότητας για οδηγίες.

Όταν η εφαρμογή Heart Connect είναι επιλεγμένη από το μενού των βοηθητικών προγραμμάτων του προγραμματιστή μοντέλο 3300, εάν συνδεθεί με επιτυχία σε ένα δίκτυο που έχει διαμορφωθεί στο παρελθόν και μπορεί να έχει πρόσβαση στο διαδίκτυο, το κουμπί Meet Now (Σύσκεψη τώρα) στην εφαρμογή Heart Connect θα ανοίξει το παράθυρο Manage Meeting (Διαχείριση σύσκεψης). Το σύστημα Heart Connect χ<br>
σύνδεση στο διαδίκτυο. Συν<br>
βεβαιωθείτε ότι το σύστημα<br>
δικτύου σας,<br> **ΣΗΜΕΙΩΣΗ:** Για να ρυθμία<br>
ανατρέξτε στο εγχειρίδιο χι<br>
ανατρέξτε στο εγχειρίδιο χι<br>
δδηγίες.<br>
Ο Ταν η εφαρμογή Heart Conne *Δείτρες.*<br> *Δείτρες.*<br> *Δείτιο που έχει προγραμμάτων*<br> *ΣΑΣ ΣΑΣ διαδίκτυο, το κίανος δίκτυο που έχει προγραμμάτων*<br> *ΣΑΣ ΣΑΣ ΣΑΣ διαδίκτυο, το κίανος διαδίκτυο, το κίανος διαδίκτυο, το κίανος διαδίκτυο, το κίανος διαδίκτ* ΣΗΜΕΙΩΣΗ: Για να ρυθμίσετε τ<br>
ανατρέξτε στο εγχειρίδιο χρήστη<br>
οδηγίες.<br>
Ο Ταν η εφαρμογή Heart Connect το<br>
προγραμμάτων του προγραμματ<br>
δίκτυο που έχει διαριορφωθεί στι<br>
διαδίκτυο, το κουμπί Meet Now<br>
είν δεν υπάρχει ενε νατρεί στο εγχειρικό χρησι ματαστεί το σόπην στο δηγίες.<br>
Ο ταν η εφαρμογή Heart Connect είν προγραμμάτων του προγραμμάτων του προγραμμάτων<br>
διαδίκτυο που έχει διαμορφωθεί στο π<br>
διαδίκτυο, το κουμπί Meet Now (Σύ)<br>
ανοίξε Ο Ταν η εφαρμογη Heart Connect ειναι<br>προγραμμάτων του προγραμματιστή<br>δίκτυο που έχει διαβιορφωθεί στο παρ<br>ανοίξει το παράθυρο Manage Meeting<br>ανοίξει το παράθυρο Manage Meeting<br>όταν πατήσετε το κουμπί Meet Now (Σύσκ<br>άνδεσή Παλιά έκδοση. Μην την χρησιμοποιείτε.

Εάν δεν υπάρχει ενεργή σύνδεση στο διαδίκτυο στον προγραμματιστή μοντέλο 3300 όταν πατήσετε το κουμπί Meet Now (Σύσκεψη τώρα), εμφανίζεται το «Ελέγξτε τη σύνδεσή σας» στο αναδυόμενο παράθυρο σφάλματος σύνδεσης. Σταν δεν υπάρχει ενεργή σύνδεση στο διαδίκτυο στον προγραμματιστ<br>όταν πατήσετε το κουμπί Meet Now (Σύσκεψη τώρα), εμφανίζεται το<br>σύνδεσή σας» στο αναδυόμενο παράθυρο σφάλματος σύνδεσης.<br>Οι βασικές οδηγίες παρέχονται παρακ

Οι βασικές οδηγίες παρέχονται παρακάτω για τη χρήση της εφαρμογής Heart Connect για την έναρξη μιας διαδικτυακής σύσκεψης.

#### <span id="page-10-1"></span>**Επαφές συστήματος Heart Connect**

### **Επαφές Boston Scientific**

Το σύστημα Heart Connect μπορεί να χρησιμοποιηθεί για σύνδεση με την Boston Scientific για τεχνική υποστήριξη. Αυτές οι επαφές μπορούν να διαμορφωθούν για τον συγκεκριμένο προγραμματιστή μοντέλου 3300. Ο Επιτρετείται κοιμπί Μετελου δίσαν πατήσετε το κουμπί Μετελου (Σ<br>
Ο κασικές οδηγίες παρέχονται παρακ<br>
(Ο βασικές οδηγίες παρέχονται παρακ<br>
(Ο βασικές οδηγίες παρέχονται παρακ<br>
(Ο βασικές εύναρξη μιας διαδικτυακής σύσ<br>
(Σ Οι βασικές οδηγίες παρέχονται παρακά<br>για την έναρξη μιας διαδικτυακής σύσκες<br>Καιτικός **Επαφές βοston Scientific**<br>- Επαφές Boston Scientific<br>- διώστημα Heart Connect μπορεί να χρ<br>- διώστημα Heart Connect μπορεί να χρ<br>- διώ Οι βασικές οδηγίες παρέχονται παρακάτω για τη για την έναρξη μιας διαδικτυακής σύσκεψης.<br> **Επαφές συστήματος Heart Connect**<br> **Επαφές βοston Scientific**<br>
Το σύστημα Heart Connect μπορεί να χρησιμοποιη<br>
εκπαφές βοston Scien

Υπάρχου δύο τύποι επαφών της Boston Scientific:

- **Ατομικές επαφές.** Συγκεκριμένα πρόσωπα, όπως οι τοπικοί αντιπρόσωποι της Boston Scientific, θα μπορούσαν να συμπεριληφθούν στον κατάλογο αυτό. Η σύνδεση με μια ατομική επαφή εκτελεί κλήση προς την επαφή απευθείας. υσοτήμα πειτιστικει μπορεί να χρησιματιστικει μπορεί του προγραμματιστή μοντέλου 3:<br>τάρχου δύο τύποι επαφών της Boston Scie<br>Τάρχου δύο τύποι επαφών της Boston Scie<br>**Ατομικές επαφές.** Συγκεκριμένα πρός<br>**Βoston Scientific,** ές Boston Scientific<br>είς Boston Scientific<br>υτημα Heart Connect μπορεί να χρησιμοποιηθεί για σύνδε<br>πίσι για τεχνική υποστήριξη. Αυτές οι επαφές μπορούν να<br>κριμένο προγραμματιστή μοντέλου 3300.<br>Του δύο τύποι επαφών της Bost
- **Ομαδικές επαφές.** Η σύνδεση σε μια ομάδα επαφών έχει ως αποτέλεσμα την κλήση ατόμων που έχουν συμπεριληφθεί στην επιλεγμένη ομάδα επαφών, με ένα μέλος της ομάδας να ανταποκρίνεται στην κλήση.

Για να ζητήσετε αλλαγές στις επαφές του ομίλου της Boston Scientific για το σύστημα Heart Connect, επικοινωνήστε με την Boston Scientific χρησιμοποιώντας τις πληροφορίες στο οπισθόφυλλο του παρόντος εγχειριδίου ή επικοινωνήστε με έναν τοπικό αντιπρόσωπο της Boston Scientific. α Heart Connect μπορεί να χρησιμοποιηθεί για σύνδεσ<br>α τεχνική υποστήριξη. Αυτές οι επαφές μπορούν να δ<br>ένο προγραμματιστή μοντέλου 3300.<br>Νο τύποι επαφών της Boston Scientific:<br>Υκές επαφές. Συγκεκριμένα πρόσωπα, όπως οι το προγραμματιστη μοττελίο 3500.<br>
Εύποι επαφές, Συγκεκριμένα πρόσωπα, όπως οι τοπικοί<br>
(επαφές, Συγκεκριμένα πρόσωπα, όπως οι τοπικοί<br>
(επαφές, Η σύνδεση σε μια ομάδα επαφών έχει ως<br>
(επαφές, Η σύνδεση σε μια ομάδα επαφών έχ αφες. Συγκεκριμενα προσωπα, οπως οι τοπικοι<br>ific, θα μπορούσαν να συμπεριληφθούν στον κα<br>ια ατομική επαφή εκτελεί κλήση προς την επαφ<br>αφές. Η σύνδεση σε μια ομάδα επαφών έχει ων<br>που έχουν συμπεριληφθεί στην επιλεγμένη οι<br> απεί μπορεί να χρησιμοποιηθεί για σύνδεση με την Boston<br>ποστήριξη. Αυτές οι επαφές μπορούυ να διαμορφωθούν για τον ιλεπτοστήριξη. Αυτές οι επαφές μπορούυ να διαμορφωθούν για τον ιλεπτοποιευτή μοντέλου 3300.<br>
(αφών της Bos υγκεκριμένα προσωπα, οπως οι τοπικοί αντιπροσωποι της<br>πτορούσαν να συμπεριληφθούν στον κατάλογο αυτό Η<br>κή επαφή εκτελεί κλήση προς την επαφή απευθείας.<br>Τουνδεσή σε μια ομάδα επαφών έχει ως αποτέλεσμα την<br>κουν συμπεριληφθε νεταφές του ομίλου της Boston Scientific για το<br>οινωνήστε με την Boston Scientific χρησιμοποιώντας<br>φυλλο του παρόντος εγχειριδίου ή επικοινωνήστε με<br>για χρησιμοποιηθεί για σύνδεση με άτομα εκτός του<br>να χρησιμοποιηθεί για

#### **Άλλες επαφές**

Το σύστημα Heart Connect μπορεί να χρησιμοποιηθεί για σύνδεση με άτομα εκτός του προσωπικού της Boston Scientific.

#### **Προσθήκη επαφών**

TOS MERING ANSWER RAYON CONSTRUCTION Τα πρόσωπα της Boston Scientific και άλλες επαφές δημιουργούνται και διαχειρίζονται από την εφαρμογή Heart Connect στον προγραμματιστή μοντέλο 3300 τοπικού χρήστη και δεν μπορούν να διαχειριστούν εξ αποστάσεως από τη Boston Scientific. Zastaraná verzia. Nepoužíva<sup>ť</sup>. Van Political Vanhender version version version version version version version version version version versio<br>
En Superboro version version version version version version version version version version version version v Putpopyouvrair kai siaxeipizovraita. Boston Stienting Stranger olympics

#### **Για να προσθέσετε επαφές**:

- 1. Από το μενού **Utilities (Βοηθητικά προγράμματα)** του προγραμματιστή μοντέλο 3300, αγγίξτε το **Heart Connect** για να εμφανιστεί το παράθυρο **Heart Connect**.
- 2. Πατήστε το κουμπί **Meet Now (Σύσκεψη τώρα)** για να εμφανιστεί το παράθυρο **Manage Meeting (Διαχείριση σύσκεψης)**.
- 3. Πατήστε το κουμπί Επεξεργασία για να εμφανιστεί το παράθυρο **Edit Contacts (Επεξεργασία επαφών)**.
- 4. Πατήστε το κουμπί δίπλα στην επιλογή Προσθήκη διεύθυνσης ηλεκτρονικού ταχυδρομείου επαφής για να εμφανιστεί το παράθυρο **Add Contact (Προσθήκη επαφής)**. 3300, αγγιζιε το Heart Co.<br>2. Πατήστε το κουμπί Meet<br>Manage Meeting (Διαχεί<br>3. Πατήστε το κουμπί Επεξεργασία επαφών)<br>4. Πατήστε το κουμπί δίπλα<br>ταχυδρομείου επαφής για<br>επαφής).<br>5. Πατήστε την περιοχή κουμπί και το κουμπί (Επεξεργασία επαφών)<br>4. Πατήστε το κουμπί δίπλα στην<br>ταχυδρομείου επαφής για να ει<br>επαφής).<br>5. Πατήστε την περιοχή κουμπιού<br>επαφής).<br>6. Πληκτρολογήστε τη διεύθυνση<br>δ. Πληκτρολογήστε τη διεύθυνση<br>συνέχεια, πατήστε το κουμπ

5. Πατήστε την περιοχή κουμπιού δίπλα στην επιλογή Ηλεκτρονικού ταχυδρομείου για να εμφανιστεί το παράθυρο του πληκτρολογίου.

6. Πληκτρολογήστε τη διεύθυνση ηλεκτρονικού ταχυδρομείου μιας επαφής και, στη συνέχεια, πατήστε το κουμπί **Accept Change (Αποδοχή αλλαγών)** για να εμφανιστεί το παράθυρο **Add Contact (Προσθήκη επαφής)**. Zastaralá verze. Nepoužívat. 4. Πατήστε το κουμπί οι παράθυρο το επαφής).<br>
Σ. Πατήστε την περιοχή κουμπιού δί<br>
επαφής).<br>
Σ. Πατήστε την περιοχή κουμπιού δί<br>
για να εμφανιστεί το παράθυρο το κουμπί Acce<br>
εμφανιστεί το παράθυρο Add Control πρόει το κου 4. 1999 Στο παράθυρο **Ελλαίσιμο**<br>1999 Σεπαναλάβετε το κουμπί Ακαράθυρο του<br>1999 - Πλήκτρολογήστε τη διεύθυνση ηλεκ<br>1999 - Εμφανιστεί το παράθυρο Add Conta<br>1999 - Στο παράθυρο Edit Contacts (Επεξει<br>1999 - Στο παράθυρο Edit

7. Πατήστε το κουμπί **Add (Προσθήκη)** για να στείλετε μια πρόσκληση στην επαφή, στη συγκεκριμένη διεύθυνση ηλεκτρονικού ταχυδρομείου.

- 8. Επαναλάβετε τα βήματα 4 έως 7 για κάθε επαφή που προστίθεται.
- 9. Στο παράθυρο **Edit Contacts (Επεξεργασία επαφών)**, πατήστε το κουμπί **Close (Κλείσιμο)**.
- 10. Στο παράθυρο **Manage Meeting (Διαχείριση σύσκεψης)**, πατήστε το κουμπί **Close (Κλείσιμο)**.

**ΣΗΜΕΙΩΣΗ:** Κάθε επαφή λαμβάνει μια πρόσκληση μέσω ηλεκτρονικού ταχυδρομείου και πρέπει να αποδεχτεί το αίτημα για να συμπεριληφθεί στη λίστα Επαφών. Για πληροφορίες σχετικά με την αποδοχή προσκλήσεων επαφών, ανατρέξτε στο "Αποδοχή προσκλήσεων επαφών" στη σελίδα 16. επαφής).<br>
Επαφής):<br>
Πατήστε την περιοχή κουμπιού δίπλα στην επιλ<br>
για να εμφανιστεί το παράθυρο του πληκτρολογ<br>
- Πληκτρολογήστε τη διεύθυνση ηλεκτρονικού ταχ<br>
- Πληκτρολογήστε τη διεύθυνση ηλεκτρονικού ταχ<br>
- στιν εμφανι εμφανιστεί το παράθυρο Add Conta<br>
Ο 1. Ματήστε το κουμπί Add (Προσθήκη)<br>
Οτη συγκεκριμένη διεύθυνση ηλεκτρ<br>
8. Επαναλάβετε τα βήματα 4 έως 7 για<br>
9. Στο παράθυρο Edit Contacts (Επεξερ<br>
(Κλείσιμο).<br>
10. Στο παράθυρο Manage στη σύγκεκριμένη διεύθυνση ηλεκτρον<br>
8. Επαναλάβετε τα βήματα 4 έως 7 για κ<br>
92 Στο παράθυρο Edit Contacts (Επεξέργ<br>
(Κλείσιμο)<br>
10 Στο παράθυρο Manage Meeting (Δια<br>
Close (Κλείσιμο)<br>
ΣΗΜΕΙΩΣΗ: Κάθε επαφή λαμβάνει μια π<br> στη συγκεκριμένη διεύθυνση ηλεκτρονικού ταχι<br>8. Επαναλάβετε τα βήματα 4 έως 7 για κάθε επαφ<br>9 Στο παράθυρο **Edit Contacts (Επεξεργασία επο**<br>(Κλείσιμο)<br>10. Στο παράθυρο Manage Meeting (Διαχείριση σ<br>Close (Κλείσιμο).<br>2. ΣΗΜ συνεχεια, πατηστε το κουμπι Accept Change (Αποδοχη αλλαγών)<br>εμφανιστεί το παράθυρο Add Contact (Προσθήκη επαφής).<br>Σπατήστε το κουμπί Add (Προσθήκη) για να στείλετε μια πρόσκλησ<br>Ο στη συγκεκριμένη διεύθυνση ηλεκτρονικού τα **ΕΙΩΣΗ:** Κάθε επαφή λαμβάνει μια πρόσι<br>πρέπει να αποδεχτεί το αίτημα για να συμιοφορίες σχετικά με την αποδοχή προσκλι<br>οφορίες σχετικά με την αποδοχή προσκλι<br>κλήσεων επαφών" στη σελίδα 16.<br>α **αφαιρέσετε επαφές:**<br>Από το με ταράθυρο Manage Meeting (Διαχείριση σύσκεψης), πο<br>ε (Κλείσιμο).<br>Η: Κάθε επαφή λαμβάνει μια πρόσκληση μέσω ηλεκτρι<br>εί να αποδεχτεί το αίτημα για να συμπεριληφθεί στη λίσι<br>οίες σχετικά με την αποδοχή προσκλήσεων επαφών, άνα κάθε επαφή λαμβάνει μια πρόσκληση μέσω ηλεκτρο<br>αποδεχτεί το αίτημα για να συμπεριληφθεί στη λίστιο<br>τρετικά με την αποδοχή προσκλήσεων επαφών, ανατ<br>επαφών" στη σελίδα 16.<br>είσετε επαφές:<br>ενού Utilities (Βοηθητικά προγράμματ ή λαμβάνει μια πρόσκληση μέσω ηλεκτρονικού ταχυδρομείου<br>το αίτημα για να συμπεριληφθεί στη λίστα Επαφών. Για<br>τη σελίδα 16.<br>Τη σελίδα 16.<br>Τη σελίδα 16.<br>Τη σελίδα 16.<br>Τη σελίδα 16.<br>Τη σελίδα 16.<br>Τη σελίδα 16.<br>Τη σελίδα 16.<br>

#### **Για να αφαιρέσετε επαφές**:

- 1. Από το μενού **Utilities (Βοηθητικά προγράμματα)** του προγραμματιστή μοντέλο 3300, αγγίξτε το **Heart Connect** για να εμφανιστεί το παράθυρο **Heart Connect**.
- 2. Πατήστε το κουμπί **Meet Now (Σύσκεψη τώρα)** για να εμφανιστεί το παράθυρο **Manage Meeting (Διαχείριση σύσκεψης)**.
- 3. Πατήστε το κουμπί Επεξεργασία για να εμφανιστεί το παράθυρο **Edit Contacts (Επεξεργασία επαφών)**.
- 4. Επιλέξτε το πλαίσιο ελέγχου δίπλα στο πρόσωπο που θέλετε να καταργήσετε και, στη συνέχεια, πατήστε το κουμπί **Remove selected contacts (Κατάργηση επιλεγμένων επαφών)**. νοεχτει το αιτημα για να συμπεριληφούς στη λιστά τ<br>πικά με την αποδοχή προσκλήσεων επαφών, ανατρέ<br>πρών" στη σελίδα 16.<br>τε επαφές:<br>Ο Utilities (Βοηθητικά προγράμματα) του προγραμ<br>εταφών (Σύσκεψη τώρα) για να εμφανιστ<br>είση παφές:<br>
ilities (Βοηθητικά προγράμματα) του προγρα<br>
Heart Connect για να εμφανιστεί το παράθυρο<br>
πί Meet Now (Σύσκεψη τώρα) για να εμφανισ<br>
στι Επεξεργασία για να εμφανιστεί το παράθυρο<br>
πί Επεξεργασία για να εμφανιστεί τ CONTRITURE TO REAL INTERNATION AND THE REAL INTERNATION CONTRIBUTION OF THE CONTRIBUTION OF THE CONTRIBUTION OR CONTROLLED THE CONTROLLED THAT IS ENTERTY AND CONTROLLED THE CONTROLLED CONTROLLED CONTROLLED CONTROLLED CONT Versão obsoleta. Não utilize. Versiune expirat<sup>ă</sup>. A nu se utiliza. The Selected contacts (Kardipynor E-Kar, 2010)
- 5. Όταν εμφανίζεται το παράθυρο επιβεβαίωσης **Remove Contacts (Κατάργηση επαφών)**, αγγίξτε το **Remove (Αφαίρεση)** για να καταργήσετε την επαφή(ες).
- 6. Στο παράθυρο **Edit Contacts (Επεξεργασία επαφών)**, πατήστε το κουμπί **Close (Κλείσιμο)**.
- 7. Στο παράθυρο **Manage Meeting (Διαχείριση σύσκεψης)**, πατήστε το κουμπί **Close (Κλείσιμο)**. Vanhentung (Karapynon) v), πατήστε το κουμπί Close<br>Ewns), πατήστε το κουμπί<br>An<sup>i</sup>a valitic το κουμπί<br>an<sup>ia valitic το κουμπί<br>anaia valitic due sion. survinn.</sup> Contacts (Kerápynon Volta)

#### <span id="page-12-0"></span>**Έναρξη μιας σύσκεψης μέσω διαδικτύου**

**ΣΗΜΕΙΩΣΗ:** Βεβαιωθείτε ότι <sup>ο</sup> προγραμματιστής μοντέλο 3300 είναι είτε συνδεδεμένος σε μια ηλεκτρική πρίζα είτε έχει επαρκή φόρτιση της μπαταρίας (50% ή περισσότερο) για τη διεξαγωγή διαδικτυακών συσκέψεων.

Πριν ξεκινήσετε μια διαδικτυακή σύσκεψη με το Heart Connect, λάβετε πληροφορίες τη συσκευή του ασθενούς και ξεκινήστε μια συνεδρία με τον ασθενή. Εάν τελειώσει η συνεδρία του ασθενούς, η διαδικτυακή σύσκεψη του Heart Connect θα τερματιστεί επίσης. Η εφαρμογή Αναλυτής Συστήματος Βηματοδότησης (PSA) μπορεί να ξεκινήσει μετά την έναρξη της σύσκεψης με το Heart Connect. ΣΗΜΕΙΩΣΗ: Βεβαιωθείτε<br>
συνδεδεμένος σε μια ηλεκτι<br>
περισσότερο) για τη διεξαγι<br>
Πριν ξεκινήσετε μια διαδικτ<br>
πυν ξεκινήσετε μια διαδικτ<br>
συνεδρία του ασθενούς και<br>
συνεδρία του ασθενούς και<br>
επίσης. Η εφαρμογή Αναλυτ<br>
επί For επίσης με τα στο προγραμματιστή για να ενεργοποιούν του ασθενούς η διαδικτικό τρόποι της πλευρούν αναλυτής Σ<br>
ΣΗΜΕΙΩΣΗ: Εάν βρίσκεται σε εχρήστης ξεκινήσει ή σταματήσει<br>
ΣΗΜΕΙΩΣΗ: Εάν βρίσκεται σε εχρήστης ξεκινήσει ή

**ΣΗΜΕΙΩΣΗ:** Εάν βρίσκεται σε εξέλιξη μια σύσκεψη με το Heart Connect και <sup>ο</sup> τοπικός χρήστης ξεκινήσει ή σταματήσει μια συνεδρία ασθενούς, η διαδικτυακή σύσκεψη τερματίζεται και <sup>ο</sup> τοπικός χρήστης πρέπει να ξεκινήσει μια νέα σύσκεψη Heart Connect.

**ΣΗΜΕΙΩΣΗ:** Βεβαιωθείτε ότι τερματίζετε μια σύσκεψη Heart Connect πριν χρησιμοποιήσετε λειτουργίες όπως2 που καταργούν την πρόσβαση από την κορυφαία γραμμή της οθόνης του προγραμματιστή. Όταν αυτές οι λειτουργίες είναι ενεργές, μια σύσκεψη Heart Connect συνεχίζεται αλλά δεν μπορεί να τερματιστεί. *ΣΗΜΕΙΩΣΗΣ*<br>
ΣΑΛΑΣ ΣΗΜΕΙΩΣΗΣ<br>
ΣΑΛΑΣ ΣΗΜΕΙΩΣΗΣ<br>
ΣΑΛΑΣ ΣΗΜΕΙΩΣΗΣ<br>
ΣΗΜΕΙΩΣΗΣ<br>
ΣΗΜΕΙΩΣΗΣ<br>
ΣΕΙΜΕΙΩΣΗΣ<br>
ΣΕΙΜΕΙΩΣΗΣ<br>
ΣΕΙΜΕΙΩΣΗΣ<br>
ΣΕΙΜΕΙΩΣΗΣ<br>
ΣΕΙΜΕΙΩΣΗΣ<br>
ΣΕΙΜΕΙΩΣΗΣ<br>
ΣΕΙΜΕΙΩΣΗΣ<br>
ΣΕΙΜΕΙΩΣΗΣ στονειμα του αναεινούς, η σιασκούς επίσης. Η εφαρμογή Αναλυτής Συστ<br>
επίσης. Η εφαρμογή Αναλυτής Συστ<br>
μετά την έναρξη της σύσκεψης με τ<br> **ΣΗΜΕΙΩΣΗ:** Εάν βρίσκεται σε εξέ<br>
χρήστης ξεκινήσει ή σταματήσει μια<br>
τερματίζεται EHMEIΩΣΗ: Εάν βρίσκεται σε εξέλιξ<br>
ΣΗΜΕΙΩΣΗ: Εάν βρίσκεται σε εξέλιξ<br>
χρήστης ξεκινήσει ή σταματήσει μια το<br>
τερματίζεται και ο τοπικός χρήστης π<br>
ΣΗΜΕΙΩΣΗ: Βεβαιωθείτε ότι τερματ<br>
ΣΗΜΕΙΩΣΗ: Βεβαιωθείτε ότι τερματ<br>
χρησιμ μετά την έναρξη της σύσκεψης με το Heart Connect<br>
ΣΗΜΕΙΩΣΗ:<br>
ΣΕΛΙΚΕΙΩΣΗ:<br>
ΣΑΡΙΚΕΙΩΣΗ:<br>
ΣΑΡΙΚΕΙΑΣΗ:<br>
Βεβαιωθείτε ότι τερματίζετε μια σύνεδρία αστονικός χρήστης πρέπει να ξεκδοπιστιζεται και ο τοπικός χρήστης πρέπει να ξεκδ ΣΗΜΕΙΩΣΗ: Βεβαιωθείτε ότι τερματι<br>
χρησιμοποιήσετε λειτουργίες όπως?<br>
γραμμή της οθόνης του προγραμματια<br>
Ο του κεφτερική συσκευή<br>
ΣΗΜΕΙΩΣΗ: Μια εξωτερική συσκευή<br>
ΣΗΜΕΙΩΣΗ: Μια εξωτερική συσκευή<br>
Οι συσκέψεις μέσω διαδικ ΣΗΜΕΙΩΣΗ: Βεβαιωθείτε ότι τερματίζετε μια σύσκεψη Heart Conney χρησιμοποιήσετε λειτουργίες σύως που καταργούν την πρόσβαση α<br>γραμμή της οθόνης του πρόγραμματιστή. Όταν αυτές οι λειτουργίες<br>σύσκεψη Heart Connect συνεχίζετα

**ΣΗΜΕΙΩΣΗ:** Μια εξωτερική συσκευή ήχου USB (μικρόφωνο) πρέπει να συνδεθεί στον προγραμματιστή για να ενεργοποιήσει τον ήχο σύσκεψης του τοπικού χρήστη.

Οι συσκέψεις μέσω διαδικτύου μπορούν να ξεκινήσουν χρησιμοποιώντας μία από τις δύο μεθόδους—με επαφές ή χωρίς επαφές.

#### **Με επαφές**

#### **Για να ξεκινήσετε μια διαδικτυακή σύσκεψη με επαφές**:

- 1. Από την κεντρική οθόνη του Heart Connect, πατήστε το κουμπί **Meet Now (Σύσκεψη τώρα)**.
- 2. Επιλέξτε τις επιθυμητές επαφές.3 Οι επαφές μπορούν να επιλεγούν και από τις δύο λίστες. Vραμμη της οθονης του προγραμματιστη. Uταν α<br>
σύσκεψη Heart Connect συνεχίζεται αλλά δεν μπο<br>
ΣΗΜΕΙΩΣΗ: Μια εξωτερική συσκευή ήχου USB (προγραμματιστή για να ενεργοποιήσει τον ήχο σ<br>
Οι συσκέψεις μέσω διαδικτύου μπορούν ν
	- 3. Πατήστε το επιθυμητό κουμπί ήχου **Use Programmer audio (Χρήση ήχου προγραμματιστή)**. Για τους διεθνείς χρήστες, είναι διαθέσιμος μόνο ο ήχος προγραμματιστή. Ωστόσο, τα προσωπικά τηλέφωνα μπορούν να χρησιμοποιηθούν για επικοινωνία εκτός της σύσκεψης Heart Connect. ε επαφές<br>α να ξεκινήσετε μια διαδικτυακή σύσκε<br>Από την κεντρική οθόνη του Heart Con<br>(Σύσκεψη τώρα).<br>- Επιλέξτε τις επιθυμητές επαφές.<br>3 Οι επικονομματιστή). Για τους διεθνείς χ<br>- προγραμματιστή. Ωστόσο, τα προσωπ<br>- για επ νείψεις μέσω διαδικτύου μπορούν να ξεκινήσουν χρησιμα<br>εθόδους – με επαφές ή χωρίς επαφές.<br>**«φές καινήσετε μια διαδικτυακή σύσκεψη με επαφές:**<br>πό την κεντρική οθόνη του Heart Connect, πατήστε το κο<br>**Εύσκεψη τώρα).**<br>πιλέξτε S<br>Ννήσετε μια διαδικτυακή σύσκεψη με επαφές:<br>hv κεντρική οθόνη του Heart Connect, πατήστε το κου<br>κεψη τώρα).<br>ξτε τις επιθυμητές επαφές.<sup>3</sup> Οι επαφές μπορούν να επ<br>στε το επιθυμητές επαφές.<sup>3</sup> Οι επαφές μπορούν να επ<br>**ραμμ** εντρική οθόνη του Heart Connect, πατήστε το κουμπ<br>1 τώρα).<br>1 τώρα).<br>Τις επιθυμητές επαφές.<sup>3</sup> Οι επαφές μπορούν να επιλ<br>τις επιθυμητές επαφές.<sup>3</sup> Οι επαφές μπορούν να επιλ<br>1 ματιστή. Ωστόσο, τα προσωπικά τηλέφωνα μπορούν<br> ΕΙΣ<br>ΕΙΕΘυμητές επαφές.<sup>3</sup> Οι επαφές μπορούν να επιλ<br>πιθυμητέ κουμπί ήχου **– Use Programmer aud**<br>**πιθυμητέ κουμπί ήχου – Use Programmer aud**<br>**ιστή**. Ωστόσο, τα προσωπικά τηλέφωνα μπορού<br>νία εκτός της σύσκεψης Heart Connect
	- 4. Πατήστε το κουμπί **Call (Κλήση)** για να ξεκινήσετε τη σύσκεψη.
	- 5. Διαβάστε τους όρους παροχής υπηρεσιών στο αναδυόμενο παράθυρο και αγγίξτε **I Agree (Συμφωνώ)** για να συνεχίσετε.

Η οθόνη υποδεικνύει ότι καλούνται οι επαφές. Οι επαφές που αποδέχονται την πρόσκληση για σύσκεψη εμφανίζονται κάτω από την τρέχουσα σύσκεψη στο παράθυρο **Manage Meeting (Διαχείριση σύσκεψης)** καθώς και στην κύρια οθόνη του Heart Connect. Οι επαφές που απορρίπτουν την πρόσκληση σύσκεψης εμφανίζονται στην τρέχουσα σύσκεψη ως «Απόρριψη κλήσης». Εάν δεν υπάρχει απάντηση από μια 2. Επιλέξτε αις επιθυμητές επαφές.3 Οι επαφές μπορούν να επιλεγούν και από τις δύο<br>3. ΣΠατήστε το επιθυμητό κουμπί ήχου - Use Programmer audio (Χρήση ήχου<br>1. Σπογραμματιστή). Για τους διεθνείς χρήστες, είναι διαθέσιμος μό φές ή χωρίς επαφές.<br>
2. διαδικτυακή σύσκεψη με επαφές:<br>
1. διαδικτυακή σύσκεψη με επαφές:<br>
1. διαδικτυακή σύσκεψη με επαφές:<br>
1. Ο τοπορώπικά τηλεύτη του να επιλεγούν και από τις δύο<br>
2. Ωστόσο, τα προσώπικά τηλεύτηση εμπ επαφές.<sup>3</sup> Οι επαφές μπορούν να επιλεγούν και από τις δύο<br>
20 μμπί ήχου **- Use Programmer audio (Χρήση ήχου**<br>
20 κεθνείς χρήστες, είναι διαθέσιμος μόνο ο ήχος<br>
20 και προσωπικά τηλέφωνα μπορούν να χρησιμοποιηθούν<br>
10 και ση) για να ξεκινήσετε τη σύσκεψη.<br>Το υπηρεσιών στο αναδυόμενο παράθυρο και αγινεχίσετε.<br>20 οι επαφές. Οι επαφές που αποδέχονται την<br>30 οι επαφές. Οι επαφές που αποδέχονται την<br>30 οι επαφές. Οι επαφές που αποδέχονται στην<br> ψης Heart Connect.<br>
για να ξεκινήσετε τη σύσκεψη.<br>
πηρεσιών στο αναδυόμενο παράθυρο και αγγίξτε |<br>
ι επαφές. Οι επαφές που αποδέχονται την<br>
ιι κάτω από την τρέχουσα σύσκεψη στο παράθυρο<br>
"Η μικάτω από την τρέχουσα σύσκεψη Zastaraná verzia. Nepoužíva<sup>ť</sup>. Zastarela različica. Ne uporabite. ντην τρέχουσα σύσκεψη στο παράθυρος και στην κύρια οθόνη του Heart<br>και στην κύρια οθόνη του Heart<br>Πρη σύσκεψης εμφανίζονται στην<br>Σεν υπάρχει απάντηση από μια<br>πρόσκληση ακυρώνεται για την επαφή<br>πρόσκληση ακυρώνεται για την σύσκεψης εμφανίζονται στην<br>πάρχει απάντηση από μια<br>σκλησή ακυρώνεται για την επαφή<br>νεργό στην απομακρύσμένη συσκευή του<br>κεργό στην απομακρύσμένη συσκευή του<br>2. (2. 2. 2. 2. 2. 2. 2. 2. 2. 2. 3. 2. 2. 2. 2. 2. 2. 2. 2. 2. Güncel olmayan sürüm. Kullanmayın.

- 
- 2. ηλεκτροκαυτηρίαση, λειτουργία MRI και το σοκ PSA STAT 3. Το απομακρυσμένο λογισμικό Heart Connect πρέπει να είναι ενεργό στην απομακρυσμένη συσκευή του ατόμου για να μπορέσει να τις επιλέξει.

αυτή. Εάν καμία επαφή δεν αποδεχθεί τη σύσκεψη, η εφαρμογή Heart Connect θα τερματίσει αυτόματα τη σύσκεψη.

**ΣΗΜΕΙΩΣΗ:** Όταν προσκαλείτε μια ομάδα επαφών από τις τεχνικές υπηρεσίες, η απάντηση ενδέχεται να διαρκέσει περισσότερο εάν ορισμένα άτομα της ομάδας δεν είναι διαθέσιμα.

**ΣΗΜΕΙΩΣΗ:** Οι πολλοί απομακρυσμένοι χρήστες σε μια διαδικτυακή σύσκεψη ενδέχεται να επιβραδύνουν την απόδοση της σύσκεψης. Μπορείτε να εμφανίσετε έναν έως τέσσερις συμμετέχοντες στην οθόνη Heart Connect.

**ΣΗΜΕΙΩΣΗ:** Ένας έως τέσσερις συμμετέχοντες κατά το μέγιστο μπορούν να εμφανιστούν στην προβολής της συλλογικής βίντεο στην οθόνη Heart Connect.

#### **Χωρίς επαφές**

Μια διαδικτυακή σύσκεψη μπορεί να ξεκινήσει χωρίς να επιλέξετε επαφές πατώντας το κουμπί **Meet Now (Σύσκεψη τώρα)** από την αρχική οθόνη Heart Connect. Οι συμμετέχοντες μπορούν να προστεθούν στη σύσκεψη πατώντας το κουμπί **Manage Meeting (Διαχείριση σύσκεψης)** από την κεντρική οθόνη του Heart Connect και στη συνέχεια επιλέγοντας τους συμμετέχοντες και πατώντας το κουμπί **Add a participant (Προσθήκη συμμετέχοντα)**. Ένας απομακρυσμένος χρήστης μπορεί επίσης να σπάτιστικό το συμμετάχοντας του αριάδα επαφών από τις τεχνικές υπηρεσίες, η<br>απάντηση ενδέχεται να διαρκέσει περισσότερο εάν ορισμένα άτομα της ομάδας δεν<br>είναι διαθέσιμα.<br>**ΣΗΜΕΙΩΣΗ:** Οι πολλοί απόμακρυσιμένοι χρήστες σε μ παρέχεται από τον τοπικό χρήστη. Το αναγνωριστικό της σύσκεψης εμφανίζεται στην κάτω δεξιά γωνία της οθόνης Manage Meeting (Διαχείριση σύσκεψης). Για επιπλέον πληροφορίες, δείτε ["Διεξαγωγή μιας διαδικτυακής σύσκεψης" στη σελίδα 10.](#page-13-0) Πληροφορίες, δείτε "Διεξαγωγή μιας διαδικτυακή<br>
Πρόσβαση σε στοιχεία συσκέψεων<br>
A πληροφορίες, δείτε καταρτιστικό χρήστη. Το αν<br>
Μα διαδικτυακή σύσκεψη τώρα) από<br>
Μα διαδικτυακή σύσκεψη τώρα) από<br>
Meeting (Διαχείριση σύσκ *ενοεχεται να επίρρ<br>
έως τέσσερις συμμ<br>
ΣΗΜΕΙΩΣΗ: Ένας<br>
εμφανιστούν στην*<br> *ΣΗΜΕΙΩΣΗ: Ένας<br>
εμφανιστούν στην*<br> *ΣΗΜΕΙΩΣΗ: Ένας<br>
εμφανιστούν στην*<br>
Μα διαδικτυακή συμμε<br>
Μαρέχεται από τον<br>
παρέχεται από τον ΣΗΜΕΙΩΣΗ: Οι πολλοί απομάκρυσ<br>ενδέχεται να επιβραδύνουν την από<br>έως τέσσερις συμμετέχοντες στην οι<br>ΣΗΜΕΙΩΣΗ: Ένας έως τέσσερις συμ<br>εμφανιστούν στην προβολής της συ.<br>ΣΗΜΕΙΩΣΗ: Ένας έως τέσσερις συμμετέχοντες μπορεόλης της Version να επιβραδύνουν την απορούν έως τέσσερις συμμετέχοντες στην οθόν<br>
ΣΗΜΕΙΩΣΗ: Ένας έως τέσσερις συμμε<br>
εμφανιστούν στην προβολής της συλλικ<br>
Κωρίς επαφές<br>
Μια διαδικτυακή σύσκεψη μπορεί να ξικουμπί Meet Now (Σύσκεψη ΣΗΜΕΙΩΣΗ: Ενας έως τέσσερις συμμετέχοντες κατά εμφανιστούν στην προβολής της συλλογικής βίντεο ο<br>
Κωρίς επαφές<br>
Μια διαδικτυακή σύσκεψη μπορεί να ξεκινήσει χωρίς<br>
Μια διαδικτυακή σύσκεψη τώρα) από την αρχική κοιμμετέχοντε Ουμμετέχοντες μπορούν να προστεθούν το προστεθούν να προστεθούν Μπορείτας τους Μεθτίης (Διαχείριση σύσκεψης) από τη<br>
Μεθτίης (Διαχείριση σύσκεψης) από της<br>
(Προσθήκη συμμετέχοντας τους συμμετέχοντας τους αποίης<br>
(Προσθήκη νουνέχεια επιλέγοντας τους συμμετέχοντες και πατών<br>(Προσθήκη συμμετέχοντα). Ένας απομακρυσμένος<br>συμμετάσχει σε μια υπάρχουσα ούσκεψη εισάγοντας<br>παρέχεται από τον τοπικό χρήστη. Το αναγνωριστικό<br>παρέχεται από τον τοπικό χρ 3 ΣΟΣ ΣΑΣ ΑΠΟΛΟΣ ΠΑΡΟΦΟΝ ΜΑΤΑΙ Ο ΠΑΡΟΦΟΝ ΠΑΡΟΦΟΝ ΠΑΡΟΦΟΝ ΠΑΡΟΦΟΝ ΠΑΡΟΦΟΝ ΤΟ ΠΑΡΟΦΟΝ ΤΟ ΠΑΡΟΦΟΝ ΤΟ ΠΑΡΟΦΟΝ ΤΟ Π<br>2 ΣΑΣ ΤΟ ΠΑΡΟΦΟΝ ΤΟ ΠΑΡΟΦΟΝ ΤΟ ΠΑΡΟΦΟΝ ΤΟ ΠΑΡΟΦΟΝ ΤΟ ΠΑΡΟΦΟΝ ΠΑΡΟΦΟΝ ΠΑΡΟΦΟΝ ΤΟ ΠΑΡΟΦΟΝ ΤΟ ΠΑΡΟΦΟΝ ΠΑΡΟΦΟΝ ΠΑΡ

#### <span id="page-13-0"></span>**Διεξαγωγή μιας διαδικτυακής σύσκεψης**

Για να αποκτήσετε πρόσβαση στα στοιχεία συσκέψεων μόλις γίνει εφικτή η κοινή χρήση της οθόνης, αγγίξτε το κουμπί **Utilities (Βοηθητικά προγράμματα)** και, στη συνέχεια, αγγίξτε την καρτέλα Heart Connect Δείτε την ενότητα Σχήμα 2 Προγραμματιστής<br>μογτέλου 3300 - Παράθφο Heart Connect στη σελίδα 17.<br>12 - Δείτε την ενότητα Σχήμα 2 Προγραμματιστής<br>12 - Δείτε την ενότητα Σχήμα 2 Προγραμματιστή μοντέλου 3300 - Παράθυρο Heart Connect στη σελίδα 11.<br>12. - Καλικά 12. - Λοκτινική στρατική στρατική στρατική στρατική στρατική στρατική στρατική στρατική στρατική (αγωγή μιας διαδικτυακής σύ<br>βασή σε στοιχεία συσκέψεων<br>(αποκτήσετε πρόσβαση στα στοιχεία συσ<br>θόνης, αγγίξτε το κουμπί Utilities (Βοηθη<br>πε την καρτέλα Heart Connect Δείτε την<br>λου 3300 - Παράθυρο Heart Connect στη να γωνια της οθονης Manage Meeting (Διαχειριση συσκεψ<br>οίες, δείτε "Διεξαγωγή μιας διαδικτυακής σύσκεψης" στη<br> **ωγή μιας διαδικτυακής σύσκεψης**<br>
προε στοιχεία συσκέψεων<br>
κατήσετε πρόσβαση στα στοιχεία συσκέψεων μόλις γίνει minar Sladuruaking σύσκεψης Passar Conception Conception Conception Heart Connect Actic rivewornto Explore a Hoop LONE CONSIGNATION CONSIGNATION CONSIGNATION Utdatert versjon. Skal ikke brune vightad.<br>Utdatert versjon. Skal ikke brune vightad.<br>Wersja orgedera in Aboovitivat.<br>Wersja orgedera in Aleoovitivat. Mersia przetornicznie wilizarzy

Versão obsolutiva. Não vitilize.<br>Sen version. Não vitilize.<br>Sen version. Não vitilize.<br>Sen versão de vitiliza. Não vitilize.<br>Nersão dos expirativa. Não vitiliza.<br>Versão de expirativa. Não

Versiune expirată. Negotitula.<br>Sisteman din A nu se utiliza.<br>Sisteman din A nu se utiliza.<br>Sisteman din A nu de uportiza.<br>Sisteman din A nuture din A nia.<br>Negiune expirată.

złośloń: informatikuszki astarela različica. Ne uporabite

Vanhentunut version Anvion.<br>Prophalanticia. Helänkäytä.<br>Prophalanticia. Helänkänd.<br>Prophalantician. Anvion.<br>Starkentunut version. Anvion.<br>Starkentunut version. Anvion.

or siralia. Nerve i kjäldrad<br>etglerad version. Anjänd<br>anavärinituersion. Anjändra<br>anentunut version. Anjändrad<br>anentunut version. Anjüm.<br>anentunut version.

sta dinnayan sürüm. Karalanmayın

<span id="page-14-0"></span>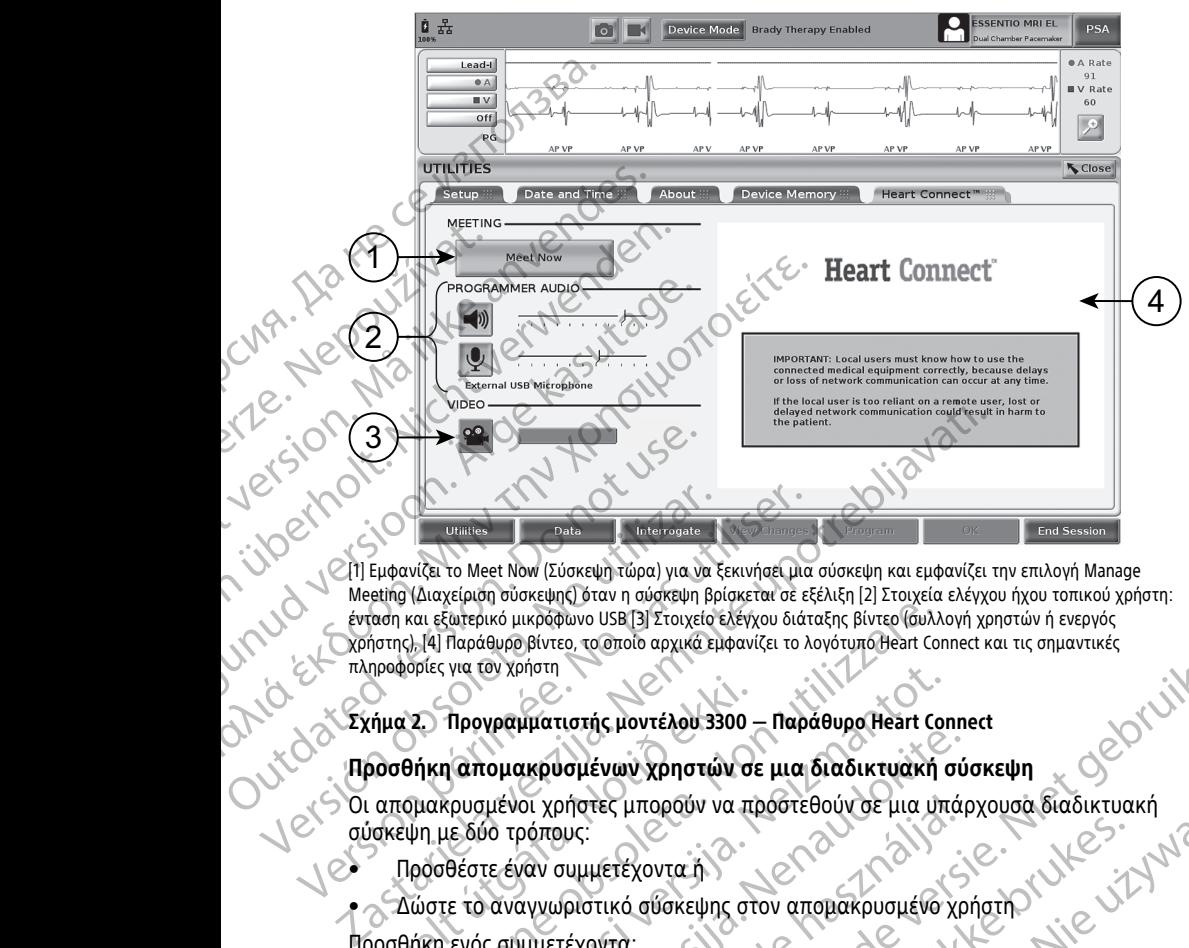

[1] Εμφανίζει το Meet Now (Σύσκεψη τώρα) για να ξεκινήσει μια σύσκεψη και εμφανίζει την επιλογή Manage Meeting (Διαχείριση σύσκεψης) όταν η σύσκεψη βρίσκεται σε εξέλιξη [2] Στοιχεία ελέγχου ήχου τοπικού χρήστη: ένταση και εξωτερικό μικρόφωνο USB [3] Στοιχείο ελέγχου διάταξης βίντεο (συλλογή χρηστών ή ενεργός<br>χρήστης), [4] Παράθυρο βίντεο, το οποίο αρχικά εμφανίζει το λογότυπο Heart Connect και τις σημαντικές<br>πληροφορίες για τον χρήστης), [4] Παράθυρο βίντεο, το οποίο αρχικά εμφανίζει το λογότυπο Heart Connect και τις σημαντικές πληροφορίες για τον χρήστη Versión obsoleta. No utilizar. Version périmeter and the photography intervent entrepreneur and the photography of the photography of the photography of the extension periodic periodic periodic periodic periodic periodic periodic periodic periodic peri και εξωτερικό μικρόφωνο USB 31 Στοιχείο ελέγχου διάταξης βίντεο (συλλ<br>
-), [4] Παράθυρο βίντεο, το οποίο αρχικά εμφανίζει το λογότυπο Heart Corpics<br>
- Προγραμματιστής μοντέλου 3300 – Παράθυρο Heart Corpics<br>
- Προγραμματισ

#### **Σχήμα 2. Προγραμματιστής μοντέλου 3300 — Παράθυρο Heart Connect**

#### **Προσθήκη απομακρυσμένων χρηστών σε μια διαδικτυακή σύσκεψη**

Οι απομακρυσμένοι χρήστες μπορούν να προστεθούν σε μια υπάρχουσα διαδικτυακή<br>σύσκεψη με δύο τρόπους:<br>• Δώστε το αναγνωριστικό σύσκεψης στον:<br>Προσθήκη ενός σύν σύσκεψη με δύο τρόπους: νήμα 2. Προγραμματιστής μοντέλου 3300<br>- Οσοθήκη απομακρυσμένων χρηστών σε<br>- απομακρυσμένοι χρήστες μπορούν να προκεψη με δύο τρόπους:<br>- Προσθέστε έναν συμμετέχοντα<br>- Δώστε το αναγνωριστικό σύσκεψης στ<br>- Δώστε το αναγνωρισ

- Προσθέστε έναν συμμετέχοντα ή
- Δώστε το αναγνωριστικό σύσκεψης στον απομακρυσμένο χρήστη

Προσθήκη ενός συμμετέχοντα:

- 1. Από την οθόνη Heart Connect, αγγίξτε το κουμπί **Manage Meeting (Διαχείριση σύσκεψης)** για να εμφανιστεί η οθόνη **Manage Meeting (Διαχείριση σύσκεψης)**. για τον χρηστη<br>Προγραμματιστής μοντέλου 3300 – Παράθυρο Heart Control (κατομακρυσμένων χρηστών σε μια διαδικτυακή<br>κρυσμένοι χρήστες μπορούν να προστεθούν σε μια υπ<br>θέστε έναν συμμετέχοντα ή<br>ε το αναγνωριστικό σύσκεψης στο Ρατριτικός για του του προστεθούν σε μια διαδικτυακή σύ<br>μένοι χρήστες μπορούν να προστεθούν σε μια υπάρ<br>μένοι χρήστες μπορούν να προστεθούν σε μια υπάρ<br>ο τρόπους:<br>ε έναν συμμετέχοντα ή<br>αναγνωριστικό σύσκεψης στον απομακρυ οι χρήστες μπορούν να προστεθούν σε μια υπάρ<br>οίπους:<br>καν συμμετέχοντα ή<br>νγνωριστικό σύσκεψης στον απομακρυσμένο χρ<br>μμετέχοντα:<br>η Heart Connect, αγγίξτε το κουμπί **Manage Me**<br>κα να εμφανιστεί η οθόνη **Manage Meeting (Δι**<br>ε ερ, το διστού αρχικά εμφανιστεί τι λογότυπο θελπί Connect και τις σημαντικές<br>
πατής μοντέλου 3300 - Παράθυρο Heart Connect<br>
Πατής μοντέλου 3300 - Παράθυρο Heart Connect<br>
Πατέχοντα:<br>
Πατεικές αντά τη διάτη της προστεθούν σ
- 2. Επιλέξτε την επιθυμητή επαφή(ες) από τη λίστα. Οι επαφές μπορούν να επιλεγούν και από τις δύο λίστες.
- 3. Πατήστε το **Add a participant (Προσθήκη συμμετέχοντα)** για να ξεκινήσετε μια κλήση προς τον επιλεγμένο απομακρυσμένο χρήστη(ες).
- 4. Η επιλεγμένη επαφή(ές) θα λάβει μια κλήση από το εγκατεστημένο<br>απομακρυσμένο λογισμικό Heart Connect, εάν έχει συνδεθεί στο σύστημα Heart απομακρυσμένο λογισμικό Heart Connect, εάν έχει συνδεθεί στο σύστημα Heart Connect. Δείτε την ενότητα "Λήψη κλήσεων για διαδικτυακές συσκέψεις" στη [σελίδα 16](#page-19-1). εες μπορούν να προστεθούν σε μια υπάρχουσα διαδικτυακή<br>
μετέχοντα ή<br>
τικό σύσκεψης στον απομακρυσμένο χρήστη<br>
ντα:<br>
Connect, αγγίξτε το κουμπί Manage Meeting (Διαχείριση σύσκεψης).<br>
"
πί επαφή(ες) από τη λίστα. Οι επαφ εί αγγίξτε το κουμπί Manage Meeting (Διαχείριση<br>εί η οθόνη Manage Meeting (Διαχείριση σύσκεψης).<br>
Σρή(ες) από τη λίστα. Οι επαφές μπορούν να επιλεγούν.<br>
Σρή(ες) από τη λίστα. Οι επαφές μπορούν να επιλεγούν.<br>
Σπομακρυσμένο Zastaraná verzia. Nepoužíva<sup>ť</sup>. Zastarela različica. Ne uporabite. Vanhentunut versio. Älä käytä. Fer auvoseler are outorry Heart Expression Control of Control of Control of Control of Control of Control of Control of Control of Control of Control of Control of Control of Control of Control of Control of Control of Control of Control of Control of Co

Δώστε το αναγνωριστικό σύσκεψης στον απομακρυσμένο χρήστη:

1. Από την οθόνη Heart Connect, αγγίξτε το κουμπί **Manage Meeting (Διαχείριση σύσκεψης)** για να εμφανιστεί η οθόνη **Manage Meeting (Διαχείριση σύσκεψης)**.

- 2. Το αναγνωριστικό της σύσκεψης βρίσκεται στην κάτω δεξιά πλευρά της οθόνης Διαχείρισης σύσκεψης
- 3. Καταχωρίστε αυτό το αναγνωριστικό σύσκεψης στον απομακρυσμένο χρήστη(ες).

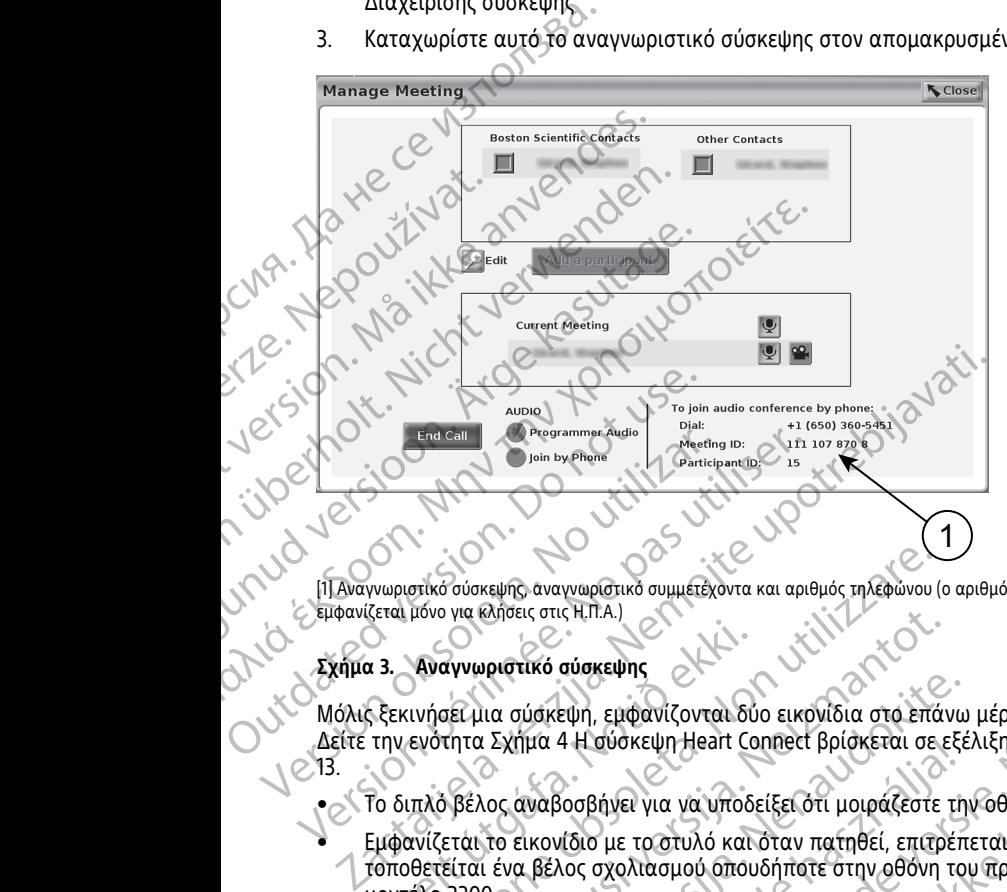

[1] Αναγνωριστικό σύσκεψης, αναγνωριστικό συμμετέχοντα και αριθμός τηλεφώνου (ο αριθμός τηλεφώνου εμφανίζεται μόνο για κλήσεις στις Η.Π.Α.)

#### **Σχήμα 3. Αναγνωριστικό σύσκεψης**

Μόλις ξεκινήσει μια σύσκεψη, εμφανίζονται δύο εικονίδια στο επάνω μέρος της οθόνης.<br>Δείτε την ενότητα Σχήμα 4 Η σύσκεψη Heart Connect βρίσκεται σε εξέλιξη στη σελίδα<br>13.<br>- Σεμφανίζεται το εικονίδια Δείτε την ενότητα [Σχήμα 4 Η σύσκεψη Heart Connect βρίσκεται σε εξέλιξη στη σελίδα](#page-16-0) 18.13. στικό σύσκεψης, αναγνωριστικό συμμετεχοντα και αριθμός τηλεφώνου (μόνο για κλήσεις στις H.Π.Α.)<br>
(μόνο για κλήσεις στις H.Π.Α.)<br>
(μόνο για κλήσεις στις H.Π.Α.)<br>
(μόνο για κλήσεις στις H.Π.Α.)<br>
(μόνο για κλήμα 4 Η σύσκεψη VIC KNOW CONTROLLER CONTROLLER CONTROLLER CONTROLLER CONTROLLER CONTROLLER CONTROLLER CONTROLLER CONTROLLER CONTROLLER CONTROLLER CONTROLLER CONTROLLER CONTROLLER CONTROLLER CONTROLLER CONTROLLER CONTROLLER CONTROLLER CONT Dit is een verouderde versie. Niet gebruiken.

• Το διπλό βέλος αναβοσβήνει για να υποδείξει ότι μοιράζεστε την οθόνη.

• Εμφανίζεται το εικονίδιο με το στυλό και όταν πατηθεί, επιτρέπεται να τοποθετείται ένα βέλος σχολιασμού οπουδήποτε στην οθόνη του προγραμματιστή μοντέλο 3300. Victoresture expirations of the utilize.<br>Dit is seek versteminowal, knuse utiliza.<br>Victoresta. Proceeding. Aeoputiliza. Wersja przeterninowana. Ela VIII VERTICIS CONTRACTER Werst version. Skal ikke brukes. Werst version of the skal ikke brukes. Were the skal is the skal is the skal is the skal is the skal is the skal is the skal is the skal is the skal is the skal is the skal is the skal is t Versão obsoleta. I.F. Anuseutiliza.<br>Versão obsoletaria. Negovituat.<br>Versão obsoletaria. Negovituat.<br>Versiune explicitude. I. Nã landi Versiune expirată. Negotitula.<br>Sisteman din A nu se utiliza.<br>Sisteman din A nu se utiliza.<br>Sisteman din A nu de uportiza.<br>Sisteman din A nuture din A nia.<br>Negiune expirată.

złośloń: informatikuszki Zastarela različica. Ne uporabite

Vanhentunut version Anvion.<br>Prophalanticia. Helänkäytä.<br>Prophalanticia. Helänkänd.<br>Prophalantician. Anvion.<br>Starkentunut version. Anvion.<br>Starkentunut version. Anvion.

or siralia. Nerve i kjäldrad<br>etglerad version. Anjänd<br>anavärinituersion. Anjändra<br>anentunut version. Anjändrad<br>anentunut version. Anjüm.<br>anentunut version.

sta dinnayan sürüm. Karalanmayın

Το βίντεο από κάθε απομακρυσμένο χρήστη στη σύσκεψη μπορεί να εμφανιστεί στην κεντρική οθόνη Heart Connect. Ο τοπικός χρήστης μπορεί να επιλέξει το βίντεο ή τη δυλλογή βίντεο του ενεργού ομιλητή, το οποίο εμφανίζει βίντεο με μικρογραφίες των απομακρυσμένων χρηστών που έχουν ενεργό το βίντεό τους.<br> συλλογή βίντεο του ενεργού ομιλητή, το οποίο εμφανίζει βίντεο με μικρογραφίες των<br>απομακρυσμένων χρηστών που έχουν ενεργό το βίντεο τους<br>All Contract of the state of the state of the state of the state of the state of the απομακρυσμένων χρηστών που έχουν ενεργό το βίντεό τους. 22 22 22 22 22 22 22 22 22 23 23 23 24 25 24 25 24 25 24 25 24 25 24 25 24 25 24 25 24 25 24 25 24 25 24 25 24 25 24 25 24 25 24 25 24 25 24 25 24 25 24 25 24 25 24 25 24 25 24 25 24 25 24 25 24 25 24 25 24 25 24 25 24 25 ποιηθεί εάν είναι επιθυμητό Εάν<br>- κργοποιηθεί ή να ενεργοποιηθεί<br>- κρίνη του Heart Connect.<br>- κεψη μπορεί να εμφάνιστεί στην<br>- κεψη μπορεί να εμφάνιστεί στην<br>- κρένα επιλέξει το βίντεο ή τη Ντρολία<br>- κρένα επιλέξει το βίν WHEVIT BIVIEOKOHERO DOTOGO

**Ενεργοποίηση της επικοινωνίας μέσω βίντεο** Ο προγραμματιστής μοντέλο 3300 δεν διαθέτει ενσωματωμένη βιντεοκάμερα. Ωστόσο, μια εξωτερική βίντεο-κάμερα USB μπορεί να χρησιμοποιηθεί εάν είναι επιθυμητό. Εάν χρησιμοποιείται επικοινωνία βίντεο, μπορεί να απενεργοποιηθεί ή να ενεργοποιηθεί επιλέγοντας το κουμπί **Video (Βίντεο)** στην κεντρική οθόνη του Heart Connect. Vanharmer Bivreokauepa. Ωστόσο<br>
Συμοποιηθεί εάν είναι επιθυμητό. Εάν<br>
πενεργοποιηθεί ή να ενεργοποιηθεί<br>
πενεργοποιηθεί ή να ενεργοποιηθεί<br>
πενεργοποιηθεί ή να ενεργοποιηθεί<br>
κή θθόνη του Heart Connect.<br>
Σύμπορεί να εμφανι

αναδυόμενη γραμμή του μενού ήχου/βίντεο. Επιπλέον, μπορούν να χρησιμοποιηθούν προσωπικά τηλέφωνα για επικοινωνία εκτός της σύσκεψης Heart Connect. νοκεψη Heart Connect βρίσκεται σε εξέλιξη<br>Την επικοινωνία ήχου<br>Την επικοινωνία ήχου<br>Της μπορεί να ρυθμίσει την ένταση του ήχου και να<br>Τχείο και το μικρόφωνο.<br>Σε τον ήχο της συσκευής του υπολογιστή του. Τα στα<br>αι στην οθόν Επικοινωνία ήχου<br>Σμπορεί να ρυθμίσει την ένταση του ήχου και ναρμογών Heart Connect χρησιμοποιώντας τα και το μικρόφωνο.<br>Ο και το μικρόφωνο.<br>Ο και το μικρόφωνο.<br>Ο χρήστης (αν δεν είναι ήδη συνδεδεμένος) μπο<br>ν ήχο της συσκ Birixo βελος αναβοσβήνει για να υποδείξει την κοινή χρήση της οθόνης [2] Εργαλείο.<br>
Yeart Connect βρίσκεται σε εξέλιξη<br>
Optive publicist την ένταση του ήχου και να σιγήσει τον ήχο από<br>
Optive publication είναι αποτείνει τ ωνία ήχου<br>" να ρυθμίσει την ένταση του ήχου και να σιγήσει τον ήχο<br>" Wheatt Connect χρησιμοποιώντας τα κουμπιά του Audio<br>" μικρόφωνο.<br>" μικρόφωνο.<br>" μικρόφωνο.<br>" μικρόφωνο.<br>" μικρόφωνο.<br>" μικρόφωνο."<br>" μικρόφωνο."<br>" μικρό α ήχου<br>
ρυθμίσει την ένταση του ήχου και να σιγήσει τον ήχο από<br>
εράφωνο<br>
αν δεν είναι ήδη συνδεδεμένος) μπορεί να επιλέξει να<br>
αν δεν είναι ήδη συνδεδεμένος) μπορεί να επιλέξει να<br>
υσκευής του υπολογιστή του , Τα στοιχεί ευης του υπολογιστη του. Τα στοιχεια ελεγχου το<br>συσκευής του υπολογιστή του απομακρυσμένου<br>στή, μετακινήστε τον δρομέα για να δείτε την<br>χου/βίντεο. Επιπλέον, μπορούν να χρησιμοποιηθ<br>ιωνία εκτός της σύσκεψης Heart Connect. νει του υπολογίστη του. Τα στοιχεία ελέγχου του<br>κενής του υπολογίστη του. Τα στοιχεία ελέγχου του<br>κενής του υπολογίστη του. Τα στοιχεία ελέγχου του<br>κενής του υπολογίστη του απομακρυσμένου<br>μετακινήστε τον δρομέα για να δεί

#### **Σχήμα 4. Η σύσκεψη Heart Connect βρίσκεται σε εξέλιξη**

#### **Πρόσβαση στην επικοινωνία ήχου**

μολυβιού για σχολιασμό

Ο τοπικός χρήστης μπορεί να ρυθμίσει την ένταση του ήχου και να σιγήσει τον ήχο από το κύριο μενού εφαρμογών Heart Connect χρησιμοποιώντας τα κουμπιά του **Audio**

#### **(Ήχος)** για το ηχείο και το μικρόφωνο.

[1] Σύσκεψη σε εξέλιξη — Το διπλό βέλος αναβοσβήνει για να υποδείξει την κοινή χρήση της οθόνης [2] Εργαλείο<br>| Πρόσβαση στην επικοινωνία ήχου<br>| Πρόσβαση στην επικοινωνία ήχου<br>| Το κύριο μενού εφαρμογών Heart Connect χρησι Ο απομακρυσμένος χρήστης (αν δεν είναι ήδη συνδεδεμένος) μπορεί να επιλέξει να χρησιμοποιήσει τον ήχο της συσκευής του υπολογιστή του. Τα στοιχεία ελέγχου του ήχου βρίσκονται στην οθόνη της συσκευής του υπολογιστή του απομακρυσμένου χρήστη. Στη συσκευή του υπολογιστή, μετακινήστε τον δρομέα για να δείτε την These Leads of The Themselves and positions are effecting the south of the process of the property of the property of the property of the property of the property of the property of the property of the property of the pro εκέλιξη - Το διπλό βέλος αναβοσβήνει για να ύποδείξει την κοινή χ<br>σχολιασμό<br>Η σύσκεψη Heart Connect βρίσκεται σε εξέλιξη<br>Χρήστης μπορεί να ρυθμίσει την ένταση του ήχου και<br>ενού εφαρμογών Heart Connect χρησιμοποιώντας τα κ

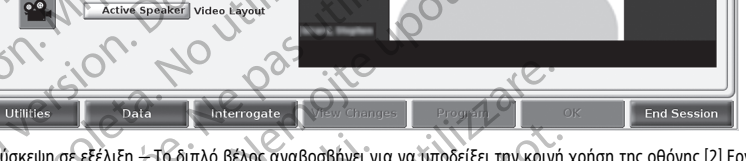

<span id="page-16-0"></span>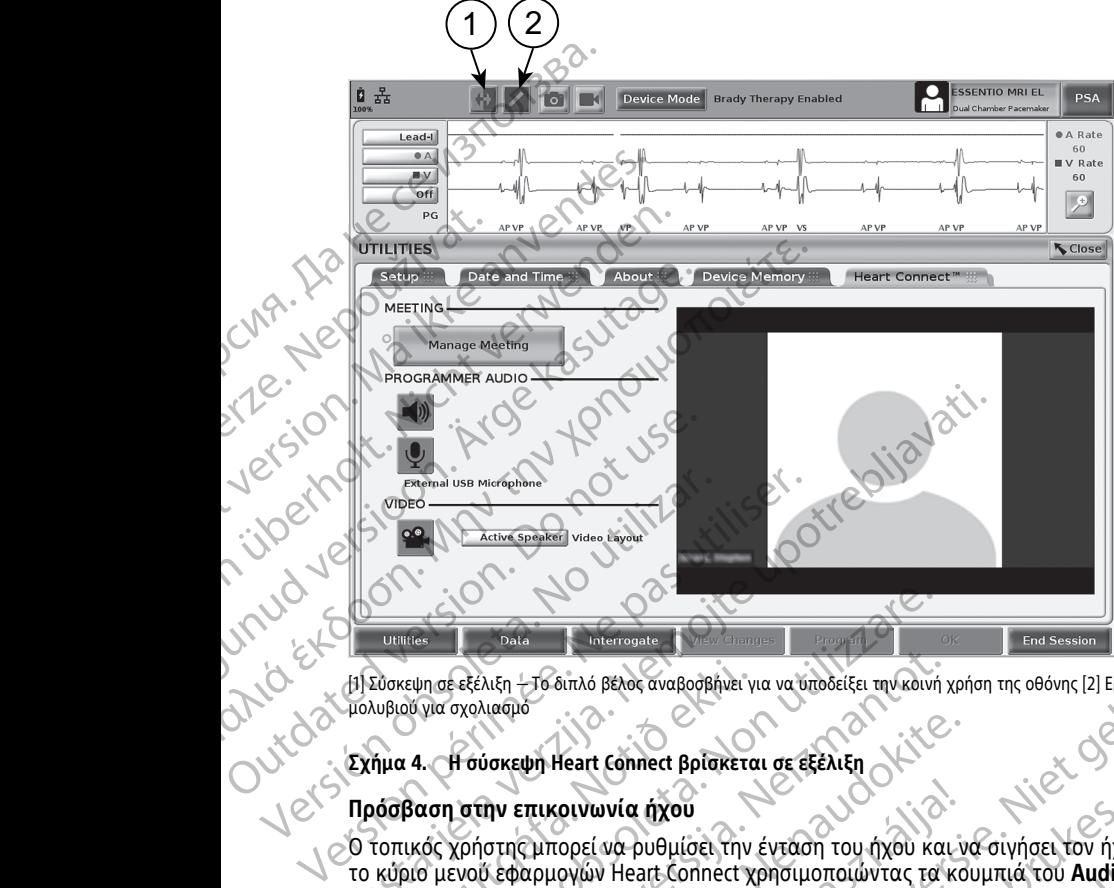

**ΣΗΜΑΝΤΙΚΟ:** Η χαμηλή ποιότητα της σύνδεσης μπορεί να έχει ως αποτέλεσμα οι πληροφορίες από την κοινή προβολή βίντεο, όπως φαίνονται από έναν απομακρυσμένο χρήστη, να μην είναι συγχρονισμένη με την οθόνη του ιατρικού εξοπλισμού. Επιπλέον, εάν υπάρχει απώλεια επικοινωνίας βίντεο/ήχου μεταξύ του τοπικού χρήστη και του απομακρυσμένου χρήστη, μπορεί να υπάρξει καθυστέρηση περίπου 30 δευτερολέπτων πριν από την ένδειξη της απώλειας. Εάν η χαμηλή ποιότητα σύνδεσης παραμένει, επικοινωνήστε με το τοπικό τμήμα πληροφορικής ή τη Boston **Scientific.** πληροφοριες απο την κοινη πρ<br>απομακρυσμένο χρήστη, να μη<br>εξοπλισμού. Επιπλέον, εάν υπό<br>τοπικού χρήστη και του απομο<br>περίπου 30 δευτερολέπτων πρι<br>περίπου 30 δευτερολέπτων πρι<br>ούνδεσης παραμένει, επικοινων<br>Scientific.<br>Διαχε

#### **Διαχείριση συμμετεχόντων**

Ο τοπικός χρήστης μπορεί να διαχειριστεί τα στοιχεία που παρατίθενται παρακάτω σε σχέση με τους απομακρυσμένους χρήστες σε μια διαδικτυακή σύσκεψη. Μπορείτε να έχετε πρόσβαση σε αυτά χρησιμοποιώντας το κουμπί **Manage Meeting (Διαχείριση σύσκεψης)** στην κεντρική οθόνη του Heart Connect. Διαχείριση σύμμε<br>
Διαχείριση σύμμε<br>
Σανείσημε τους άπο<br>
έχετε πρόσβαση σε<br>
εχετε πρόσβαση σε<br>
σύσκεψης) στην και<br>
Σίγαση και αν<br>
Σίγαση και αν<br>
Σίγαση και αν<br>
Σίγαση και αν<br>
Σίγαση και αν<br>
Σίγαση και αν<br>
Σίγαση και αν<br>
Σί περιπου 50 σευτεροκεπτών πριγατικοι σύνδεσης παραμένει, επικοι νωνήστε<br>Scientific.<br> **Διαχείριση συμμετεχόντων**<br>
Σ τοπικός χρήστης μπορεί να διαχει<br>
σχέση με τους απομακρυσμένους χρ<br>
έχετε πρόσβαση σε αυτά χρησιμοποι<br>
σύσκ Διαχείριση συμμετεχόντων<br>
Ο τοπικός χρήστης μπορεί να διαχειρια<br>
σχέση με τους απομακρυσμένους χρήσ<br>
έχετε πρόσβαση σε αυτά χρησιμοποιώ<br>
είχετε πρόσβαση σε αυτά χρησιμοποιώ<br>
σύσκεψης) στην κεντρική οθόνη του Η<br>
Σίγαση και Ο τοπικός χρήστης μπορεί να διαχειριστε<br>
εχετε πρόσβαση σε αυτά χρησιμοποιώντι<br>
εχετε πρόσβαση σε αυτά χρησιμοποιώντι<br>
σύσκεψης) στην κεντρική οθόνη του Hea<br>
Σίγαση και ανάκληση της σύσκεψης<br>
Σίγαση και ανάκληση της σύσκε Παλιά είχει στο προϊόπει το καταπόση.<br>
Στην παλιά εχει πρόσβαση σε αυτά χρησιμοποιώντας το κουμπί<br>
εχετε πρόσβαση σε αυτά χρησιμοποιώντας το κουμπί<br>
εχετε. πρόσβαση σε αυτά χρησιμοποιώντας το κουμπί<br>
"Προσθέστε έναν απομα

- Προσθέστε έναν απομακρυσμένο χρήστη στη σύσκεψη.
- Σίγαση και ανάκληση της σίγασης του ήχου ενός απομακρυσμένου χρήστη.
- Ενεργοποιήστε και απενεργοποιήστε το βίντεο ενός απομακρυσμένου χρήστη.

#### **Τερματισμός της σύσκεψης**

Υπάρχουν τρεις τρόποι για να τερματίσετε τη σύσκεψη:

- 1. Πατήστε το κουμπί **Meeting in progress (Συνεχιζόμενη σύσκεψη)** (βέλη που αναβοσβήνει) και αγγίξτε το **Confirm (Επιβεβαίωση)** για να τερματίσετε τη σύσκεψη. Σίγαση και ανάκληση της σίγασης το<br>
Ενεργοποιήστε και απενεργοποιήστε<br>
Υπάρχουν τρεις τρόποι για να τερματίσετ<br>
Υπάρχουν τρεις τρόποι για να τερματίσετ<br>
Πατήστε το κουμπί Meeting in prog<br>
αναβοσβήνει) και αγγίξτε το Confi
	- 2. Από την κεντρική οθόνη του Heart Connect, πατήστε το κουμπί **Manage Meeting (Διαχείριση σύσκεψης)**, πατήστε το κουμπί **End Call (Τέλος κλήσης)** και στη συνέχεια πατήστε **Confirm (Επιβεβαίωση)** για να τερματίσετε τη σύσκεψη.
- 3. Εάν μοιράζεστε την οθόνη σας κατά τη διάρκεια μιας συνεδρίας ασθενούς, πατήστε το κουμπί **End Session (Τέλος συνεδρίας)** και στη συνέχεια πατήστε το κουμπί **End Session (Τέλος συνεδρίας)** στο αναδυόμενο παράθυρο επιβεβαίωσης του τέλους της συνεδρίας. 2. Από την κεντρική οθόνη του Heart Connect, πατήστε το κουμπί Max<br> **Διαχείριση σύσκεψης)**, πατήστε το κουμπί **End Call (Τέλος κλής**<br>
συνέχεια πατήστε Confirm (Επιβεβαίωση) για να τερματίσετε τη<br>
3. Εάν μοιράζεστε την οθό συνέχεια πατήστε Confirm (Επιβεβαίωση) για να τερματίσετε τη σύσκεψη.<br>3. Εάν μοιράζεστε την οθόνη σας κατά τη διάρκεια μιας συνεδρίας ασθενούς.<br>6. πατήστε το κουμπί End Session (Τέλος συνεδρίας) και στη συνέχεια πατήστε Vερματισμός της σύσκεψης<br>
Υπάρχουν τρεις τρόποι για να τερματίσετε<br>
Υπάρχουν τρεις τρόποι για να τερματίσετε<br>
Σ. Πατήστε το κουμπί Meeting in progre<br>
Σ. Από την κεντρική οθόνη του Heart Condition<br>
Σ. Από την κεντρική οθόν - Γερματισμός της σύσκεψης<br>
Υπάρχουν τρεις τρόποι για να τερματίσετε τη σύσκεψης<br>
Υπάρχουν τρεις τρόποι για να τερματίσετε τη σύσκεψη<br>
- Διατήστε το κουμπί Meeting in progress (Συνεχ<br>
αναβοσβήνει) και αγγίξτε το Confirm ( Προσθέστε έναν απομακρυσμένο χρήστη στη σύσκεψη.<br>Σίγαση και ανάκληση της σίγασης του ήχου ενός απομακρυσμένου<br>Ο Ενεργοποιήστε και απενεργοποιήστε το βίντεο ενός απομακρυσμέν<br>ερματισμός της σύσκεψης<br>Πατήστε το κουμπί Meeti θοσβήνει) και αγγίξτε το Confirm (Επιβεβαίωση) για να τεφιλίζετε το Confirm (Επιβεβαίωση) για να τεφιλίζετε το κουμπ<br>κεψη.<br>Την κεντρική οθόνη του Heart Connect, πατήστε το κουμπ<br>χείριση σύσκεψης), πατήστε το κουμπί End Ca κεντρική οθόνη του Heart Connect, πατήστε το κουμπί<br>
καντρική οθόνη του Heart Connect, πατήστε το κουμπί<br>
πατήστε Confirm (Επιβεβαίωση) για να τερματίσετε<br>
άζεστε την οθόνη σας κατά τη διάρκεια μιας συνεδρία<br>
το κουμπί En

**ΣΗΜΕΙΩΣΗ:** Εάν <sup>ο</sup> τελευταίος απομακρυσμένος χρήστης αποχωρήσει από τη σύσκεψη, η σύσκεψη θα ολοκληρωθεί και για τον τοπικό χρήστη.

#### <span id="page-17-0"></span>**Ενημερώσεις τοπικού λογισμικού Heart Connect**

Οι ενημερώσεις λογισμικού στην εφαρμογή Heart Connect παρέχονται με ηλεκτρονικό τρόπο μέσω του διαδικτύου. Ανατρέξτε στο Εγχειρίδιο Χειριστή για το Σύστημα λογισμικού4 ή επικοινωνήστε με τη Boston Scientific χρησιμοποιώντας τις πληροφορίες στο οπισθόφυλλο αυτού του εγχειριδίου. Ιπί End Session (Τέλος συνεδρίας) και στη συν<br>ion (Τέλος συνεδρίας) στο αναδυόμενο παράθ<br>υνεδρίας.<br>ελευταίος απομακρυσμένος χρήστης αποχωρής<br>θα ολοκληρωθεί και για τον τοπικό χρήστη.<br>**ΤΟΠΙΚΟύ ΛΟγισμικού Heart Connect**<br>μικ όνη του Heart Connect, πατήστε το κούμπί Manage Meeting<br>
ing), πατήστε το κουμπί **End Call (Τέλος κλήσης)** και στη<br> **onfirm (Επιβεβαίωση)** για να τερματίσετε τη σύσκεψη.<br>
Θθόνη σας κατά τη διάρκεια μιας σύνεδρίας παθενούς Session (Γελος συνεδριας) και στη συνεχεια πατηστε το<br>
καταστικό του αναδυδιενο παράθυρο επιβεβαίωσης<br>
Στικού Λογισμικού Heart Connect<br>
Στικού Νογισμικού Heart Connect<br>
Πικού Heart Connect<br>
Πικού Heart Connect<br>
Πικού Hear VERSION CONTRACT CONTRACT CONTRACT CONTRACT CONTRACT CONTRACT CONTRACT CONTRACT CONTRACT CONTRACT CONTRACT CONTRACT CONTRACT CONTRACT CONTRACT CONTRACT CONTRACT CONTRACT CONTRACT CONTRACT CONTRACT CONTRACT CONTRACT CONTRAC Reart Connect παρέχονται με ηλεκτρονικό<br> *interpretation Xelpiorin για το Σύστημα*<br>
(ετικά με την εγκατάσταση ενημερώσεων)<br>
Tentific χρήσιμοποιώντας τις πληροφορίες<br>
Tentific χρήσιμοποιώντας τις πληροφορίες<br>
2010 - ANC LIO Vanhentunut version in Strandard version in Strandard version in Strandard version in Strandard version in Str<br>The Strandard Vanhentunder version in Strandard version in Strandard version in Strandard version in Strandard<br> Discription of the substitution of the substitution of the substitution of the substitution of the substitutio<br>Substitution of the substitution of the substitution of the substitution of the substitution of the substituti<br>

<sup>4.</sup> Ο τοπικός αντιπρόσωπος της Boston Scientific μπορεί να σας παράσχει ενημερώσεις λογισμικού για την εφαρμογή Heart Connect χρησιμοποιώντας μονάδα USB pen. Föråldrad version. Använd ej.

## <span id="page-18-0"></span>**Απομακρυσμένος χρήστης: Ρύθμιση και χρήση του συστήματος Heart Connect**

Οι απομακρυσμένοι χρήστες συνδέονται στις συσκέψεις του συστήματος Heart Connect χρησιμοποιώντας το απομακρυσμένο λογισμικό Heart Connect και τη δική τους υπολογιστική συσκευή iOS, Android ή Windows. Η εφαρμογή απομακρυσμένου λογισμικού Heart Connect επιτρέπει στους χρήστες να λαμβάνουν προσκλήσεις από τον τοπικό χρήστη για να συμμετάσχουν σε μια σύσκεψη ή να συμμετάσχουν σε μια σύσκεψη μέσω ενός αναγνωριστικού σύσκεψης. Απομακρυσμένο<br>
συστήματος Hea<br>
οι απομακρυσμένοι χρήστε<br>
χρησιμοποιώντας το απομα<br>
νησιμοποιώντας το απομα<br>
υπολογιστική συσκευή iOS,<br>
λογισμικού Heart Connect ει<br>
τοπικό χρήστη για να συμμ<br>
σύσκεψη μέσω ενός αναγνώ<br>
Η πρ χρησιμοποιώντας το απομακρυσ<br>
υπολογιστική συσκευή iOS, Andre<br>
λογισμικού Heart Connect επιτρέτ<br>
λογισμικού Heart Connect επιτρέτ<br>
τοπικό χρήστη για να συμμετάσ<br>
τοπικό χρήστη για να συμμετάσ<br>
σύσκεψη μέσω ενός αναγνωριστ νογισμικού Heart Connect επιτρέπει<br>τοπικό χρήστη για να συμμετάσχου<br>σύσκεψη μέσω ενός αναγνωριστικό<br>σύσκεψη μέσω ενός αναγνωριστικό<br>εγκατάστασης του απομακρυσμένο<br>εγκατάστασης του απομακρυσμένο<br>εγκατάσταση πρέπει να εκτελ

Η πρόσκληση για τη σύσκεψη περιέχει οδηγίες σχετικά με τον τρόπο λήψης και εγκατάστασης του απομακρυσμένου λογισμικού Heart Connect. Αυτή η λήψη και εγκατάσταση πρέπει να εκτελούνται μόνο μία φορά. (APP) (1) (APP) (1) (APP) (1) (APP) (1) (APP) (1) (APP) (1) (APP) (1) (APP) (1) (APP) (1) (APP) (1) (APP) (1) (APP) (1) (APP) (1) (APP) (1) (APP) (1) (APP) (1) (APP) (1) (APP) (1) (APP) (1) (APP) (1) (APP) (1) (APP) (1) ( Παλιά είναι την επιλογή εγγραφής για να συμβετάσχουν σε μια σύσκεψη.<br>
Μαλιά σύσκεψη μέσω ενός αναγνωριστικού σύσκεψης.<br>
Η πρόσκληση για τη σύσκεψη περιέχει οδηγίες σχι<br>
εγκατάσταση, τρέπει να εκτελούνται μόνο μία φορ<br>
εγκ

#### <span id="page-18-1"></span>**Δημιουργία λογαριασμού χρήστη**

Απαιτείται ένας λογαριασμός χρήστη για να συνδεθείτε με το σύστημα Heart Connect και να είστε διαθέσιμοι για να λαμβάνετε κλήσεις για συσκέψεις και να συμμετέχετε σε υπάρχουσες συσκέψεις. *λογισμικού* Hea<br>
τοπικό χρήστη<br>
σύσκεψη μέσω<br>
σύσκεψη μέσω<br>
σύσκεψη μέσω<br>
σύσκεψη μέσω<br>
για τρατείται ένας<br>
ΣΥΣ<br>
ΣΥΣ<br>
Απαιτείται ένας<br>
υπάρχουσες συ<br>
υπάρχουσες συ<br>
Λια να δημιουρ Ο ΣΥΣ ΣΕΠΙΑΘΕΙ ΣΤΟ ΜΑΤΑΙΤΕΙΤΑΙ ΕΝΑΣ ΤΟ ΜΑΤΑΙΤΕΙΤΑΙ ΕΙΝΑΣ ΤΟ ΠΑΤΑΙΤΕΙΤΑΙ ΤΟ ΠΑΤΑΙΤΕΙΤΑΙ ΤΟ ΠΑΤΑΙΤΕΙΤΑΙ ΤΟ ΠΑΤΑΙ<br>
Ο ΠΑΤΑΙΤΕΙΤΑΙ Ο ΠΑΤΑΙΤΕΙΤΑΙ ΣΤΟ ΠΑΤΑΙΤΕΙΤΑΙ ΤΟ ΠΑΤΑΙΤΕΙΤΑΙ ΤΟ ΠΑΤΑΙΤΕΙΤΑΙ ΤΟ ΠΑΤΑΙΤΕΙΤΑΙ ΤΟ ΠΑΤΑΙΤΕΙΤΑΙ ΤΟ ΠΑ 2. **Δημιουργία λογαριασμού χρήστη**<br>
Απαιτείται ένας λογαριασμός χρήστη για να συνδεθείτε με το σύστη<br>
και να είστε διαθέσιμοι για να λαμβάνετε κλήσεις για συσκέψεις και<br>
υπάρχουσες συσκέψεις.<br> **Για να δημιουργήσετε έναν λ** 

#### **Για να δημιουργήσετε έναν λογαριασμό χρήστη**:

- 
- 1. Ο Μεταβείτε στη διεύθυνση http://heartconnect.bostonscientific.com.<br>1. Επιλέξτε την επιλογή εγγραφής για νέο λογαριασμό, εισάνοντας τ<br>1. Τλήροφορίες. Ένα μήνυμα επιδεραίωσαν αγαριασμό, εισάνοντας τ 2. Επιλέξτε την επιλογή εγγραφής για νέο λογαριασμό, εισάγοντας τις απαιτούμενες πληροφορίες. Ένα μήνυμα επιβεβαίωσης θα σταλεί στη διεύθυνση ηλεκτρονικού ταχυδρομείου που παρέχεται. Versión του παρέχει της εναν και να είστε διαθέσιμοι για να λαμβάνε<br>
υπάρχουσες συσκέψεις.<br>
1. Μεταβείτε στη διεύθυνση http://he<br>
1. Μεταβείτε στη διεύθυνση http://he<br>
1. Μεταβείτε την επιλογή εγγραφής για<br>
πλήροφορίες. Έ ναι να είστε διαθέσιμοι για να λαμβάνετε κλήσει<br>υπάρχουσες συσκέψεις.<br>Στα να δημιουργήσετε έναν λογαριασμό χρήστι<br>1. Μεταβείτε στη διεύθυνση http://heartconnec<br>2. Επιλέξτε την επιλογή εγγραφής για νέο λογο<br>πληροφορίες. Έν
	- 3. Επιβεβαιώστε την ενεργοποίηση του λογαριασμού χρησιμοποιώντας το σύνδεσμο στο μήνυμα ηλεκτρονικού ταχυδρομείου.
	- 4. Καταχωρίστε τις απαιτούμενες πληροφορίες του λογαριασμού για να ολοκληρώσετε τη ρύθμιση του λογαριασμού.

**ΣΗΜΕΙΩΣΗ:** Αυτές οι απαιτούμενες πληροφορίες παρέχουν ένα μέσω επικοινωνίας με τους χρήστες του συστήματος Heart Connect, εάν είναι απαραίτητο. Ταχυδρομείου που παρέχεται.<br>
Επιβεβαιώστε την ενεργοποίηση του λ<br>
στο μήνυμα ηλεκτρονικού ταχυδρομεί<br>
Καταχωρίστε τις απαιτούμενες πληρος<br>
Ολοκληρώσετε τη ρύθμιση του λογαρι<br>
ΣΗΜΕΙΩΣΗ: Αυτές οι απαιτούμενες τ<br>
ΣΗΜΕΙΩΣΗ: Α πιλέξτε την επιλογή εγγραφής για νέο λογαριασμό, εισάν<br>πιλέξτε την επιλογή εγγραφής για νέο λογαριασμό, εισάν<br>ληροφορίες. Ένα μήνυμα επιβεβαίωσης θα σταλεί στη δι<br>αχυδρομείου που παρέχεται.<br>πιβεβαιώστε την ενεργοποίηση το οφοριες, ενα μηνυμα επιβεραιωσης θα δταλει στη σιε<br>βαιώστε την ενεργοποίηση του λογαριασμού χρησιμο<br>ήνυμα ηλεκτρονικού ταχυδρομείου.<br>χωρίστε τις απαιτούμενες πληροφορίες του λογαριασ<br>ληρώσετε τη ρύθμιση του λογαριασμού.<br>Χ ωστε την ενεργοποιηση του λογαριασμού χρησιμοπια<br>πα ηλεκτρονικού ταχυδρομείου.<br>ίστε τις απαιτούμενες πληροφορίες του λογαριασμού.<br>δισετε τη ρύθμιση του λογαριασμού.<br>νίας με τους χρήστες του συστήματος Heart Connect.<br>ποτε ε τη ρύθμιση του λογαριασμού.<br>Ει τη ρύθμιση του λογαριασμού.<br>Αυτές οι απαιτούμενες πληροφορίες παρέχουν<br>με τους χρήστες του συστήματος Heart Connect<br>του χρήστες του συστήματος Heart Connect<br>ένου λογισμικού Heart Connect σ ογη εγγραφης για νεο λογαριασμο, εισαγοντας τις απαιτουμενες<br>
α μήνυμα επιβεβαίωσης θα σταλεί στη διεύθυνση ηλεκτρονικού<br>
υ παρέχεται.<br>
υ παρέχεται.<br>
παιτούμενες πληροφορίες του λογαριασμού για να<br>
πουκκού ταχυδρομείου.<br> υταιτούμενες πληροφορίες παρέχουν ένα μέσω<br>Οι απαιτούμενες πληροφορίες παρέχουν ένα μέσω<br>Σχρήστες του συστήματος Heart Connect, εάν είναι<br>Χρήστες του συστήματος Heart Connect, εάν είναι<br>Νικό Heart Connect στη σελίδα 15.<br>Ο

5. Εγκαταστήστε τη σχετική εφαρμογή ανατρέχοντας στο "Εγκατάσταση απομακρυσμένου λογισμικού Heart Connect" στη σελίδα 15.

## <span id="page-18-2"></span>**Εγκατάσταση απομακρυσμένου λογισμικού Heart Connect**

#### **Απαιτήσεις συστήματος**

Το απομακρυσμένο λογισμικό Heart Connect έχει σχεδιαστεί για τα ακόλουθα λειτουργικά συστήματα:

- Λειτουργικό σύστημα Windows™ (επιφάνεια εργασίας)
- Λειτουργικό σύστημα iOS™ για κινητά τηλέφωνα (Κινητές ψηφιακές συσκευές iPhone™/iPad™) Werschiedland Connect Connect Connect Connect Connect Connect Connect Connect Connect Connect Connect Connect Connect Connect Connect Connect Connect Connect Connect Connect Connect Connect Connect Connect Connect Connect ectexel oxeóladtec via ta akóxouda<br>
upóvela epyadtac via ta akóxouda<br>
vá tnrépuva (Kivntéc unquakéc ouakévéc via ta képuva (Kivntéc unquakéc ouakévéc via ta képuva (Kivntéc unquakéc ouakévéc via ta képuva (Kivntéc unquakéc Epydatac)<br>Epydatac)<br>Jouva (Klyntréc Wnduakec overkebec - Aland Vanhender)<br>International Method (Aland Vanhender)<br>January (Klyntréc Wnduakh overkeber)<br>Sand Competition (Aland Vanhender) Representation. And the process of the process of the process of the process of the process of the process of the process of the process of the process of the process of the process of the process of the process of the pro Varian Surane Computer old Charles Computer Charles Charles Charles Charles Charles Charles Charles Charles Charles Charles Charles Charles Charles Charles Charles Charles Charles Charles Charles Charles Charles Charles Ch
- Λειτουργικό σύστημα Android™ για κινητά τηλέφωνα (Κινητή ψηφιακή συσκευή)

#### **Εγκατάσταση του λογισμικού**

# **Για να εγκαταστήσετε το απομακρυσμένο λογισμικό Heart Connect:**

- 1. Μεταβείτε στη διεύθυνση http://heartconnect.bostonscientific.com/download.
- 2. Επιλέξτε την επιλογή λήψης για την αντίστοιχη πλατφόρμα λειτουργικού συστήματος.

**ΣΗΜΕΙΩΣΗ:** Οι εφαρμογές για τις πλατφόρμες των κινητών συσκευών βρίσκονται στα αντίστοιχα καταστήματα εφαρμογών για κινητά τηλέφωνα. Για τους χρήστες iOS, το όνομα της εφαρμογής είναι το απομακρυσμένο λογισμικό Heart Connect. Για χρήστες Android, το όνομα της εφαρμογής είναι Heart Connect.

3. Ξεκινήστε την εγκατάσταση κατεβάζοντας το αρχείο εγκατάστασης και εκτελώντας το (για την εφαρμογή στην επιφάνεια εργασίας) ή επιλέγοντας να το εγκαταστήσετε από το χώρο αποθήκευσης εφαρμογών (για την εφαρμογή για κινητά τηλέφωνα). 2. Επιλέξτε την επιλογή λήψ<br>
συστήματος.<br> **ΣΗΜΕΙΩΣΗ:** Οι εφαρμογ<br>
βρίσκονται στα αντίστοιχ<br>
τους χρήστες iOS, το όνομ<br>
Heart Connect. Για χρήστες<br>
3. Σεκινήστε την εγκατάστα<br>
εκτελώντας το ίγια την εφ<br>
εγκαταστήσετε από τ 3. ΣΕΚΙΝήστε την εκτελώντας το εγκαταστήσει<br>εγκαταστήσει<br>εγκαταστήσει<br>εγκαταστήσει<br>ΣΗΜΑΝΤΙΚΟ: Πανιοχρησιμοποιών<br>ΣΗΜΑΝΤΙΚΟ: Πανιοχρήστη, βεί<br>ΣΗΜΑΝΤΙΚΟ: Πανιοχρήστη, βεί For εγκατάστα στους χρήστες iOS, το όνομα της Heart Connect. Για χρήστες And<br>
3. Σεκινήστε την εγκατάσταση κα<br>
εκτελώντας το (για την εφαρμα<br>
εγκαταστήσετε από το χώρο ατ<br>
εγκαταστήσετε από το χώρο ατ<br>
κινητά τηλέφωνα).<br> Version Extension Extension Connect και χρησικό ταιρικού ενατάσταση κατεί εκτελώντας το (για την εφαρμογή εγκατάσταση κατεί εκτελώντας το (για την εφαρμογή εγκατάσταση κατεί και το πολοκληρωθεί η εγκατάσταση κατεί το το κ

4. Όταν ολοκληρωθεί η εγκατάσταση, ξεκινήστε την εφαρμογή και συνδεθείτε χρησιμοποιώντας το λογαριασμό χρήστη που δημιουργήθηκε σύμφωνα με το "Δημιουργία λογαριασμού χρήστη" στη σελίδα 15.

**ΣΗΜΑΝΤΙΚΟ:** Για να λάβετε ηλεκτρονικές κλήσεις για διαδικτυακές συσκέψεις από τον τοπικό χρήστη, βεβαιωθείτε ότι η εφαρμογή βρίσκεται σε λειτουργία και ότι είστε συνδεδεμένοι.

#### <span id="page-19-0"></span>**Αποδοχή προσκλήσεων επαφών**

Ένας τοπικός χρήστης που χρησιμοποιεί το σύστημα Heart Connect μπορεί να προσθέσει απομακρυσμένους χρήστες σε μια λίστα επαφών με σκοπό τη σύνδεση με απομακρυσμένους χρήστες σε διαδικτυακές συσκέψεις. Όταν ένας απομακρυσμένος χρήστης καλείται, αποστέλλεται ένα μήνυμα ηλεκτρονικού ταχυδρομείου στον απομακρυσμένο χρήστη που ζητά την αποδοχή της πρόσκλησης. εκτελωντας το ίγια την εφαρμογή στηλεφωνα).<br>
Σκινητά τηλέφωνα).<br>
Κινητά τηλέφωνα).<br>
Α. Όταν ολοκληρωθεί η εγκατάσταση,<br>
ΣΗΜΑΝΤΙΚΟ: Για να λάβετε ηλεκτρονικές<br>
ΣΗΜΑΝΤΙΚΟ: Για να λάβετε ηλεκτρονικές<br>
ΣΗΜΑΝΤΙΚΟ: Για να λάβετ Παλιά επειδροποιείτε στη καταικό το καταικό το καταικό το καταικό το καταικό το καταικό το καταικό το προσθέσει από μακριτικό χρήστης που χρησιμοποιεί το σύστημα το προσθέσει από μακρισικό κλήσεις σε μια λίστα επικροφέσει Δημιουργια λογαριασμού χρήσιης<br>
ΣΗΜΑΝΤΙΚΟ: Για να λάβετε ηλεκτρονικές<br>
τοπικό χρήστης βεβαιωθείτε ότι η εφαρμο<br>
(δυνδεδεμένοι.<br>
ΣΗΜΑΝΤΙΚΟ: Για να λάβετε ηλεκτρονικές<br>
(δυνδεδεμένοι.<br>
ΣΕ Και τοπικός χρήστης που χρησιμοποιε Versión στη, βεβαιωθείτε ότι η εφαρμον συνδεδεμένοι.<br> **Αποδοχή προσκλήσεων επαφί**<br>
Ένας τοπικός χρήστης που χρησιμοποιεί το<br>
προσθέσει απομακρυσμένους χρήστες σε μ<br>
επισμακρυσμένους χρήστες σε διαδικτυακέ<br>
χρήστης καλείτα ν τοπικό χρηστη, βεβαιωθείτε ότι η εφαρμογη βρισκετ<br>συνδεδεμένοι.<br>- Αποδοχή προσκλήσεων επαφών<br>- Ένας τοπικός χρήστης που χρησιμοποιεί το σύστημα<br>προσθέσει απομακρυσμένους χρήστες σε μια λίστα ε<br>- απομακρυσμένους χρήστες χρησιμοποιείτα το πρόσκληση επικοινωνίας:<br>
Σαμμουργία λογαριασμού χρήστη" στη σελίδα 15.<br>
ΗΜΑΝΤΙΚΟ: Για να λάβετε ηλεκτρονικές κλήσεις για διαδικτυακές συσκ<br>πικό χρήστη, βεβαιωθείτε ότι η εφαρμογή βρίσκεται σε λειτουργία κός χρηστης που χρησιμοποιεί το σύστημα Heart Connect<br>ι απομακρυσμένους χρήστες σε μια λίστα επαφών με σκι<br>υσμένους χρήστες σε διαδικτυακές συσκέψεις. Όταν ένας<br>αλείται, αποστέλλεται ένα μήνυμα ηλεκτρονικού ταχυδρ<br>υσμένο

#### **Για να αποδεχτείτε την πρόσκληση επικοινωνίας:**

1. Επιλέξτε τον σύνδεσμο που παρέχεται στο μήνυμα ηλεκτρονικού ταχυδρομείου. Αυτό θα ανοίξει μια ιστοσελίδα για το σύστημα Heart Connect.

2. Συνδεθείτε χρησιμοποιώντας το λογαριασμό χρήστη που δημιουργήθηκε σύμφωνα με το "Δημιουργία λογαριασμού χρήστη" στη σελίδα 15. Θα δοθεί μια ένδειξη ότι η πρόσκληση έγινε αποδεκτή. της καλείται, αποστέλλεται ένα μήνυμα η<br>ακρυσμένο χρήστη που ζητά την αποδοχή<br>α αποδε**χτείτε την πρόσκληση επικοινι**<br>Επιλέξτε τον σύνδεσμο που παρέχεται στο<br>Αυτό θα ανοίξει μια ιστοσελίδα για το σύν<br>Συνδεθείτε χρησιμοποιώ

**ΣΗΜΕΙΩΣΗ:** Εάν δεν έχει δημιουργηθεί ακόμη ένας λογαριασμός χρήστη, επιλέξτε την επιλογή εγγραφής νέου λογαριασμού και ακολουθήστε τις οδηγίες στην ενότητα "Δημιουργία λογαριασμού χρήστη" στη σελίδα 15 για να δημιουργήσετε τον λογαριασμό. Ακολουθήστε τις οδηγίες στην ενότητα "Εγκατάσταση απομακρυσμένου λογισμικού Heart Connect" στη σελίδα 15 για να εγκαταστήσετε τη σχετική εφαρμογή. **Αφού δημιουργηθεί ένας λογαριασμός χρήστη, επιστρέψτε στο μήνυμα ηλεκτρονικού ταχυδρομείου που περιέχει την πρόσκληση επικοινωνίας και ακολουθήστε τα παραπάνω βήματα 1 και 2.** νους χρησιες δε σπατειστικές συσκεφας εταν επίς τ<br>Ται, αποστέλλεται ένα μήνυμα ηλεκτρονικού ταχυδρι<br>νο χρήστη που ζητά την αποδοχή της πρόσκλησης.<br>**χτείτε την πρόσκληση επικοινωνίας:**<br>τον σύνδεσμο που παρέχεται στο μήνυμα Ιτε την πρόσκληση επικοινωνίας:<br>σύνδεσμο που παρέχεται στο μήνυμα ηλεκτρονικού<br>ίξει μια ιστοσελίδα για το σύστημα Heart Connect.<br>ρησιμοποιώντας το λογαριασμό χρήστη που δημιου<br>μονία λογαριασμού χρήστη" στη σελίδα 15. Θα δ ειχα το τοσελίδα για το σύστημα Heart Connect.<br>μια ιστοσελίδα για το σύστημα Heart Connect.<br>μοποιώντας το λογαριασμό χρήστη που δημιοι<br>α λογαριασμού χρήστη" στη σελίδα 15. Θα δοθι<br>ε απόδεκτή.<br>λογή έγγραφής νέου λογαριασμο νουχημία και απολουθήστε τις οδηγίες στην ενότητα<br>(εξαρεία να να επαφωγείε στην προσελασια της προσελασια του ζητά την αποδοχή της πρόσκλησης.<br>
Έλλεται ένα μήνυμα ηλεκτρονικού ταχυδρομείου στον<br>
του ζητά την αποδοχή της π σελίδα για το σύστημα Heart Connect.<br>
ντας το λογαριασμό χρήστη που δημιουργήθηκε σύμφωνα<br>
υτασμού χρήστη" στη σελίδα 15. Θα δοθεί μια ένδειξη ότι η<br>
(τή.<br>
κε δημιουργηθεί ακόμη ένας λογαριασμός χρήστη,<br>
(τή.<br>
κε δημιουργ νέου λογαριασμού και ακολουθήστε τις οδηγίες<br>pιασμού χρήστη" στη σελίδα 15 για να<br>- Ακολουθήστε τις οδηγίες στην ενότητα<br>- Ανγισμικού Heart Connect" στη σελίδα 15 για να<br>μογή. **Αφού δημιουργηθεί ένας λογαριασμός**<br>μα ηλεκ Zastaraná verzia. Nepoužíva<sup>ť</sup>. Zastarela različica. Ne uporabite.

#### <span id="page-19-1"></span>**Λήψη κλήσεων για διαδικτυακές συσκέψεις**

#### **ΣΗΜΑΝΤΙΚΟ:**

• Ο τοπικός χρήστης πρέπει να γνωρίζει τον σωστό τρόπο σύνδεσης του ιατρικού εξοπλισμού, καθώς μπορεί να υπάρξουν καθυστερήσεις ή απώλεια επικοινωνίας δικτύου ανά πάσα στιγμή. Εάν ο τοπικός χρήστης εξαρτάται πάρα πολύ από έναν BETA RAPATAVW PHUATA I RAL OCCUPATA Dergital variable in New York Dength of New York Discontinues of New York Disconnection of New York Disconnect<br>Disconnection of New York Disconnection of New York Disconnection of New York Disconnection of New York Discon<br> The Control of the Control of the Control of the Control of the Control of the Control of the Control of the Control of the Control of the Control of the Control of the Control of the Control of the Control of the Control απομακρυσμένο χρήστη, η απώλεια ή η καθυστέρηση της επικοινωνίας δικτύου μπορεί να βλάψει τον ασθενή.

- Ο τοπικός χρήστης θα πρέπει να πληροί το αναμενόμενο επίπεδο επάρκειας χρήσης του συνδεδεμένου ιατρικού εξοπλισμού για τον προοριζόμενο σκοπό του.
- Οι συμμετέχοντες στη σύσκεψη πρέπει να γνωρίζουν καλά τόσο τις αναμενόμενες ευθύνες του τοπικού χρήστη όσο και των απομακρυσμένων χρηστών προς τους ασθενείς κατά τη διάρκεια μιας διαδικτυακής σύσκεψης. Μπορεί να προκύψουν καταστάσεις σχετικά με τους ασθενείς και τον συνδεδεμένο ιατρικό εξοπλισμό που απαιτούν έγκαιρη ανταπόκριση από τον τοπικό χρήστη. Ο τοπικός χρήστης πρέπει να είναι έτοιμος να ανταποκριθεί σε τέτοιες καταστάσεις. Остаряла версия. Да не се използва. ευθύνες του τοπικού χρήστη<br>
ασθενείς κατά τη διάρκεια<br>
καταστάσεις σχετικά με του<br>
που απαιτούν έγκαιρη αντα<br>
που απαιτούν έγκαιρη αντα<br>
που απαιτούν έγκαιρη αντα<br>
πρώτει να είναι έτοιμος να<br>
πρώτει να είναι έτοιμος να<br>
π
	- Για να λάβετε ηλεκτρονικές κλήσεις για διαδικτυακές συσκέψεις από τον τοπικό χρήστη, βεβαιωθείτε ότι η εφαρμογή βρίσκεται σε λειτουργία και ότι είστε συνδεδεμένοι.

Όταν ένας τοπικός χρήστης ξεκινά μια διαδικτυακή σύσκεψη με μια επαφή, το όνομα του ιδρύματος (εάν έχει ρυθμιστεί στην οθόνη About (Σχετικά με)) και προαιρετικά η τοποθεσία εμφανίζονται στον απομακρυσμένο χρήστη και υπάρχουν κουμπιά μέσω των οποίων μπορεί να αποδεχθεί ή να απορρίψει την πρόσκληση. Για να συμμετάσχετε στη σύσκεψη, κάντε κλικ ή πατήστε την επιλογή **Accept (Αποδέχομαι)**. Zastaralá verze. Nepoužívat. (*καταστάσεις σχετικά με τους καταστάσεις σχετικά με τους που απαιτούν έγκαιρη ανταπό<br>πρέπει να είναι έτοιμος να αντ<br>πρέπει να είναι έτοιμος να αντ<br>πρόσι προσοβειένοι.<br>Συμμετοχή σε διαδικτυαι<br>Μπορείτε να συμμετάσχετε σε μ* Aegunud versioon. Ärge kasutage.

#### <span id="page-20-0"></span>**Συμμετοχή σε διαδικτυακές συσκέψεις**

Μπορείτε να συμμετάσχετε σε μια διαδικτυακή σύσκεψη που βρίσκεται σε εξέλιξη χρησιμοποιώντας το αναγνωριστικό της σύσκεψης που παρέχεται από τον τοπικό χρήστη. Κάντε κλικ ή επιλέξτε την επιλογή για να συμμετάσχετε σε μια σύσκεψη στο απομακρυσμένο λογισμικό Heart Connect και εισαγάγετε το αναγνωριστικό της σύσκεψης. Κάντε κλικ ή αγγίξτε το κουμπί συμμετοχής στη σύσκεψη για να συμπεριληφθείτε στη σύσκεψη. Παλιά έκδοση. Μην την χρησιμοποιείτε. OUTCOM CONTRACTOR CONTRACTOR Verw οποίων μπορεί να αποδεχθεί ή να στη σύσκεψη, κάντε κλικ ή πατήστε την στη σύσκεψη, κάντε κλικ ή πατήστε της Μπορείτε να συμμετάσχετε σε μια διαδι<br>
Συμμετοχή σε διαδικτυακές<br>
Συμμετοχή σε διαδικτυακέτε την επιλεξετε τ VERSION (1997) Του οποίων μπορεί να αποδεχθεί ή να απορείψει στη σύσκεψη, κάντε κλικ ή πατήστε την επιλογή (<br>
Συμμετοχή σε διαδικτυακές συσκέψη<br>
Μπορείτε να συμμετάσχετε σε μια διαδικτυακή σ<br>
Χρησιμοποιώντας το αναγνωριστ Οταν ένας τοπικός χρήστης ξεκινά μια διαδικτυακή σύσκεψη με μια<br>του ιδρύματος (εάν έχει ρυθμιστεί στην οθόνη About (Σχετικά με) κα<br>τοποθεσία εμφανίζονται στον απομακρυσμένο χρήστη και υπάρχουν<br>των οποίων μπορεί να αποδέχθ πρακρυσμένο λογισμικό Heart Connect κι<br>τομακρυσμένο λογισμικό Heart Connect κι<br>όσκεψης. Κάντε κλικ ή αγγίξτε το κουμπί ς<br>μπεριληφθείτε στη σύσκεψη.<br>Ο μμετοχή σε διαδικτυακές συ<br>ορβολή της κοινής οθόνης του τοπικού<br>ας απομ είτε να συμμετασχετε σε μια διαδικτυακή σύσκεψη που β<br>ιοποιώντας το αναγνωριστικό της σύσκεψης που παρέχε<br>η. Κάντε κλικ ή επιλέξτε την επιλογή για να συμμετάσχετ<br>κκρυσμένο λογισμικό Heart Connect και εισαγάγετε το αν<br>ψης.

#### <span id="page-20-1"></span>**Συμμετοχή σε διαδικτυακές συσκέψεις**

#### **Προβολή της κοινής οθόνης του τοπικού χρήστη**

Ένας απομακρυσμένος χρήστης μπορεί να δει την οθόνη του προγραμματιστή μοντέλο 3300 μετά την αποδοχή της κλήσης Heart Connect.

**ΣΗΜΑΝΤΙΚΟ:** Η χαμηλή ποιότητα της σύνδεσης μπορεί να έχει ως αποτέλεσμα οι πληροφορίες από την κοινή προβολή βίντεο, όπως φαίνονται από έναν απομακρυσμένο χρήστη, να μην είναι συγχρονισμένη με την οθόνη του ιατρικού εξοπλισμού. Επιπλέον, εάν υπάρχει απώλεια επικοινωνίας βίντεο/ήχου μεταξύ του τοπικού χρήστη και του απομακρυσμένου χρήστη, μπορεί να υπάρξει καθυστέρηση περίπου 30 δευτερολέπτων πριν από την ένδειξη της απώλειας. Εάν η χαμηλή ποιότητα σύνδεσης παραμένει, επικοινωνήστε με το τοπικό τμήμα πληροφορικής ή τη Boston Scientific. ίντε κλικ ή επιλέξτε την επιλογή για να συμμετάσχετε<br>σμένο λογισμικό Heart Connect και εισαγάγετε το ανα<br>Κάντε κλικ ή αγγίξτε το κουμπί συμμετοχής στη σύσκ<br>φθείτε στη σύσκεψη.<br>**Οχή σε διαδικτυακές συσκέψεις**<br>την αποδοχή τ ντελικ η αγγείς το λοσματ δρημετοχης στη συσκεία.<br>Τιε στη σύσκεψη.<br>Τιε διαδικτυακές συσκείψεις<br>κοινής οθόνης του τοπικού χρήστη<br>υσμένος χρήστης μπορεί να δεί την οθόνη του προγ<br>αποδοχή της κλήσης Heart Connect.<br>Α χαμηλή π Ε **διαδικτυακές συσκέψεις**<br>νής οθόνης του τοπικού χρήστη<br>ένος χρήστης μπορεί να δεί την οθόνη του προγ<br>δοχή της κλήσης Heart Connect.<br>υμηλή ποιότητα της συνδεσης μπορεί να έχει ως<br>την κοινή προβολή βίντεο, όπως φαίνονται ιναινωριστικό της σύσκεψης που παρέχεται από τον τοπικό τηλεξε επιλεγή για να συμμετάσχετε σε μια σύσκεψη στο<br>τμιλέξτε το κοιματί αυμμετοχής στη σύσκεψη νια να<br>ή αγγίξτε το κουμπί συμμετοχής στη σύσκεψη για να<br>σύσκεψη.<br>σύ υτικτυακες συσκεψεις<br>νης του τοπικού χρήστη<br>ήστης μπορεί να δεί την οθόνη του προγραμματιστή μοντέλο<br>ης κλήσης Heart Connect<br>γιζ πορβολή βίντεο, όπως φαίνονται από έναν.<br>να μην είναι συγχρονισμένη με την οθόνη του ιατρικο ολή βίντεο, όπως φαίνονται από έναν<br>-ίναι συγχρονισμένη με την οθόνη του ιατρικού<br>-ίναι συγχρονισμένη με την οθόνη του ιατρικού<br>-ίναι ένδειξη της απώλειας, Εάν η χαμηλή ποιότητα<br>-ίναι την προβολή της κοινής οθόνης του<br>-ίν Σχρήστη, μπορεί να υπάρξει καθυστέρηση<br>ενδειξή της απώλειας. Εάν η χαμηλή ποιότητα<br>
Στοπικό τμήμα πληροφορικής ή τη Boston<br>
Στην προβολή της κοινής οθόνης του<br>
Σασθέσιμα στον απομακρυσμένο χρήστη,<br>
Σασθέσιμα στον απομακρυ

#### **Πρόσβαση σε στοιχεία του μενού κατά την προβολή της κοινής οθόνης του τοπικού χρήστη**

Τα περισσότερα στοιχεία του μενού είναι διαθέσιμα στον απομακρυσμένο χρήστη, τοποθετώντας το δείκτη του ποντικιού πάνω από την οθόνη ή αγγίζοντας την οθόνη. Η πρόσβαση στα στοιχεία του μενού όπως **Annotate (Σχολιασμός)** μπορεί να γίνει από την εφαρμογή της επιφάνειας εργασίας τοποθετώντας τον δείκτη του ποντικιού πάνω ή Board and Kowing obound to you will be posited to the control of the control of the control of the control of the control of the control of the control of the control of the control of the control of the control of the con From anouaxpuolievo xphorn, 10 ins kowins obouns tou versions with a statement of the statement of the statement of the statement of the statement of the statement of the statement of the statement of the statement of the statement of the statement of t επιλέγοντας το μενού **More (Περισσότερα)** ή το μενού **View Options (Επιλογές προβολής)** στο πάνω μέρος της οθόνης.

**ΣΗΜΕΙΩΣΗ:** Το μενού **More (Περισσότερα)** μπορεί να είναι διαθέσιμο μόνο κατά τη λειτουργία της πλήρους οθόνης.

**ΣΗΜΕΙΩΣΗ:** Η λειτουργία του **Annotate (Σχολιασμός)** είναι προσβάσιμη από μια εφαρμογή για κινητά τηλέφωνα, αγγίζοντας το εικονίδιο του μολυβιού.

#### **Προσθήκη άλλων απομακρυσμένων χρηστών σε μια διαδικτυακή σύσκεψη**

Οι απομακρυσμένοι χρήστες μπορούν να προσκαλέσουν άλλους απομακρυσμένους χρήστες σε μια υπάρχουσα διαδικτυακή σύσκεψη χρησιμοποιώντας μία από τις δύο μεθόδους—μέσω πρόσκλησης ή αναγνωριστικού συνάντησης. προβολης) στο πανω μερος τη<br>
ΣΗΜΕΙΩΣΗ: Το μενού Μοre (<br>
λειτουργία της πλήρους οθόνη<br>
ΣΗΜΕΙΩΣΗ: Η λειτουργία του<br>
εφαρμογή για κινητά τηλέφων<br>
Προσθήκη άλλων απομακρυσι<br>
Οι απομακρυσιένοι χρήστες μι<br>
Προσθήκη άλλων απομακ Προσθήκη άλλων<br>Οι απομακρυσμένα<br>Χρήστες σε μια μπά<br>Ιεθόδους-μέσω πι<br>Ιεφαρμογή επιφά<br>(εφαρμογή επιφά<br>Δελεπτικάντα των σταχυδρομείου<br>Σελεπτικάντα των σταχυδρομείου<br>Σελεπτικάντα των σταχυδρομείου<br>Δελεπτικάντα των πρίγμημα ηλ 2 ΗΜΕΙΔΣΗ: Η Λειτουργιά του Απή<br>εφαρμογή για κινητά τηλέφωνα, αγ<br>Προσθήκη άλλων απομακρυσιείνει<br>Οι απομακρυσιένοι χρήστες μπορού<br>Χρήστες σε μια μπάρχουσα διαδικτυ<br>νεθόδους-μέσω πρόσκλησης ή ανα<br>κεθόδους-μέσω πρόσκλησης ή

#### **Για να προσθέσετε άλλους απομακρυσμένους χρήστες μέσω πρόσκλησης (εφαρμογή επιφάνειας εργασίας)**:

- 1. Αγγίξτε ή κάντε κλικ στο στοιχείο μενού **Invite (Πρόσκληση)**.
- 2. Αγγίξτε ή κάντε κλικ για να στείλετε μια πρόσκληση μέσω ηλεκτρονικού ταχυδρομείου.
- 3. Εισαγάγετε τις επιθυμητές διευθύνσεις ηλεκτρονικού ταχυδρομείου και στείλτε το μήνυμα ηλεκτρονικού ταχυδρομείου.
- 4. Ο παραλήπτης λαμβάνει το μήνυμα ηλεκτρονικού ταχυδρομείου που περιλαμβάνει το αναγνωριστικό της σύσκεψης και τις διαθέσιμες μεθόδους σύνδεσης (διεύθυνση URL και τηλέφωνο) ώστε να μπορεί να συμμετάσχει στη σύσκεψη. Προσθήκη άλλων απομακρυσμένων<br>
Οι απομακρυσμένοι χρήστες μπορούν<br>
Χρήστες σε μια μπάρχουσα διαδικτυακ<br>
Κεθόδους-μέσω πρόσκλησης ή αναγνικές<br>
(εφαρμογή επιφάνειας εργασίας)<br>
(εφαρμογή επιφάνειας εργασίας)<br>
(εφαρμογή επιφάν Ανγίξτε ή κάντε κλικ στο στοιχείο με αναγνωριστικό της Σ. Αγγίξτε ή κάντε κλικ στο στοιχείο με διαδίκτυα να προσθέσετε άλλους απομακρυστικό της Σ. Αγγίξτε ή κάντε κλικ για να στείλετε τις επιθυμητές διευθύνσης (διαδίκτυαν Οι απομακρυσμένοι χρήστες μπορούν να προσκαλέσ<br>
χρήστες σε μια μπάρχουσα διαδικτυακή σύσκεψη χρησικού συνά<br>
μεθόδους-μέσω πρόσκλησης ή αναγνωριστικού συνά<br>
(εφαρμογή επιφάνειας εργασίας).<br>
(εφαρμογή επιφάνειας εργασίας).<br> Aγγίζετε ή κάντε κλικ για να στείλετε<br>
2. Αγγίζτε ή κάντε κλικ για να στείλετε<br>
2. Σταχυδρομείου.<br>
1. Ο παραλήπτης λαμβάνει το μήνυμα<br>
1. Ο παραλήπτης λαμβάνει το μήνυμα<br>
1. Δλγίζτε ή κάντε κλικ στο στοιχείο με<br>
2. Δινίξτ Versión observer τις επιθυμητές διευθύνσει<br>
Versión of παραλήπτης λαμβάνει το μήνυμα<br>
(ΣΥΡΙΔΙΑ)<br>
(ΣΥΡΙΔΙΑ)<br>
(ΣΥΡΙΔΙΑ)<br>
(ΣΥΡΙΔΙΑ)<br>
(ΣΥΡΙΔΙΑ)<br>
(ΣΥΡΙΔΙΑ)<br>
(ΣΥΡΙΔΙΑ)<br>
(ΣΥΡΙΣΤΕΙ Α Κάντε κλικ στο στοιχείο μεν<br>
(ΣΥΡΙΣΤΕΙ Ανγίξτε VERSION 12 - ΣΥΡΑΝΤΑΡΙΑΣ ΤΑΧΑΡΟΝΑΣ ΤΑ ΕΛΑΝΤΑΡΙΑΣ ΤΑ ΕΛΑΝΤΑΡΙΑΣ ΤΑ ΕΛΑΝΤΑΡΙΑ<br>
1. Ο παραλήπτης λαμβάνει το μήνυμα ηλεκτρονικ<br>
περιλαμβάνει το αναγνωριστικό της σύσκεψης<br>
περιλαμβάνει το αναγνωριστικό της σύσκεψης<br>
σύνδεσης Αγγίξτε ή κάντε κλικ για να στείλετε μια πρόσκληση<br>Σαχυδρομείου<br>Σταχυδρομείου<br>Σεσαγάγετε τις επιθυμητές διευθύνσεις ηλεκτρονικού ταχυδρομείου<br>Σισαγάγετε τις επιθυμητές διευθύνσεις ηλεκτρονικού ταχυδρομείου<br>Σταχυδρομείου<br>Σ λαμβάνει το αναγνωριστικό της σύσκεψης και τις διαθέσ<br>εσης (διεύθυνση URL και τηλέφωνο) ώστε να μπορεί να σ<br>κεψη.<br>Version URL και τηλέφωνο) ώστε να μπορεί να σ<br>ετε ή κάντε κλικ στο στοιχείο μενού Participants (Συμμετ<br>ξτε

#### **Για να προσθέσετε άλλους απομακρυσμένους χρήστες μέσω πρόσκλησης (εφαρμογή για κινητά τηλέφωνα)**:

- 1. Αγγίξτε ή κάντε κλικ στο στοιχείο μενού **Participants (Συμμετέχοντες)**.
	- 2. Αγγίξτε ή κάντε κλικ στο στοιχείο μενού **Invite (Πρόσκληση)**.
- Αγγίξτε ή κάντε κλικ στην εφαρμογή για την υπηρεσία που θέλετε από τη λίστα<br>100 παρέχεται (π.χ. ηλεκτρονικό ταχυδρομείο, μήνυμα κειμένου)<br>Καταχωρίστε τις πλειτρονικό ταχυδρομείο, μήνυμα κειμένου) που παρέχεται (π.χ. ηλεκτρονικό ταχυδρομείο, μήνυμα κειμένου). α προσθέσετε άλλους απομακρυσμένοι<br>ρμονή για κινητά τηλέφωνα):<br>Αγγίξτε ή κάντε κλικ στο στοιχείο μενού Ρ<br>Αγγίξτε ή κάντε κλικ στο στοιχείο μενού Π<br>Αγγίξτε ή κάντε κλικ στην εφαρμογή για τ<br>Καταχωρίστε τις πληροφορίες του π ιέσετε άλλους απομακρυσμένους χρήστες μέσω πια<br>κινητά τηλέφωνα):<br>| κάντε κλικ στο στοιχείο μενού Participants (Συμμετι<br>| κάντε κλικ στο στοιχείο μενού Participants (Συμμετι<br>| κάντε κλικ στην εφαρμογή για την υπηρεσία που ινητα τηλεφωνα):<br>Vτε κλικ στο στοιχείο μενού Participants (Συμμετέχ<br>Vτε κλικ στο στοιχείο μενού Invite (Πρόσκληση)<br>Vτε κλικ στην εφαρμογή για την υπηρεσία που θέλε<br>αι (π.χ. ηλεκτρονικό ταχυδρομείο, μήνυμα κειμένου<br>ε τις π
- 4. Καταχωρίστε τις πληροφορίες του παραλήπτη και στείλτε την πρόσκληση χρησιμοποιώντας την επιλεγμένη υπηρεσία.
- 5. Ένας σύνδεσμος θα σταλεί στους παραλήπτες με το αναγνωριστικό της σύσκεψης ώστε να μπορέσουν να συμμετάσχουν στη σύσκεψη.

#### **Για να προσθέσετε άλλους απομακρυσμένους χρήστες χρησιμοποιώντας το αναγνωριστικό της σύσκεψης (εφαρμογή επιφάνειας εργασίας)**:

- 1. Αγγίξτε ή κάντε κλικ στο στοιχείο μενού της πρόσκλησης για να ανοίξετε την οθόνη προσκλήσεων. Το επιλεγμένο αναγνωριστικό της σύσκεψης εμφανίζεται στην κορυφή της οθόνης. κλικ στο στοιχείο μενού **Invite (Πρόσκληση)**<br>κλικ στην εφαρμογή για την υπηρεσία που θέλε<br>τλ. ηλεκτρόνικό ταχυδρομείο, μήνυμα κειμένοι<br>πληροφορίες του παραλήπτη και στείλτε την π<br>ς την επιλεγμένη υπηρεσία<br>θα σταλεί στους υκι και τηλεφωνο) ωστε να μπορεί να συμμετασχει στη<br>hλέφωνα):<br>πλέφωνα):<br>πρόστοιχείο μενού Participants (Συμμετέχοντες).<br>πο στοιχείο μενού Participants (Συμμετέχοντες).<br>προφορίες του παραλήπτες με τό αναγνωριστικό της σύσκ
- 2. Παράσχετε το αναγνωριστικό της σύσκεψης στους παραλήπτες για να τους entropeliere να συμμετάσχουν στη σύσκεψης στους παραλήπτες για να τους<br>επιτρέψετε να συμμετάσχουν στη σύσκεψης στους παραλήπτες για να τους<br>ενότητα "Συμμετοχή σε διαδικτυακές συσκεψεις" στη σελίδα 12. Χρήστες. Δείτε την χ ενότητα ["Συμμετοχή σε διαδικτυακές συσκέψεις" στη σελίδα 17.](#page-20-0) υ εφαρμογή για την υπηρεσία που θέλετε από τη λίστα<br>γιεφαρμογή για την υπηρεσία που θέλετε από τη λίστα<br>κτρονικό ταχυδρομείο, μήνυμα κειμένου).<br>Οροίες του παραλήπτη και στείλτε την πρόσκληση<br>κλεγμένη υπηρεσία.<br>Με γιενη υπ σχαναστη σύσκεψη.<br>
σχοναστη σύσκεψη.<br>
(συσμένους χρήστες χρησιμοποιώντας το<br>
(ριενού της πρόσκλησης για να ανοίξετε την<br>
(ριενού της πρόσκλησης για να ανοίξετε την<br>
(ριενού της πρόσκλησης για να ανοίξετε την<br>
(ενικό ανα ETTIPART SPIER RATION CONSTRUCTION EIKÖ TIN GUOKEUNG EUDAVIZETAL Rapalintectua va-touc<br>Interpretise de Charles de Charles de Charles de Charles de Charles de Charles de Charles de Charles de Charles de Charles de Charles de Charles de Charles de Charles de Charles de Charles de Charles Buristan Standard Contemporary

#### **Για να προσθέσετε άλλους απομακρυσμένους χρήστες χρησιμοποιώντας αναγνωριστικό συσκέψεων (εφαρμογή για κινητά τηλέφωνα)**:

- 1. Κάντε κλικ ή αγγίξτε οπουδήποτε στην οθόνη για να δείτε τις επιλογές μενού. Το επιλεγμένο αναγνωριστικό της σύσκεψης εμφανίζεται στην κορυφή της οθόνης.
- 2. Παράσχετε το αναγνωριστικό της σύσκεψης στους παραλήπτες για να τους επιτρέψετε να συμμετάσχουν στη σύσκεψη ως απομακρυσμένοι χρήστες. Δείτε την ενότητα ["Συμμετοχή σε διαδικτυακές συσκέψεις" στη σελίδα 17.](#page-20-0) επιλεγμενο αναγνωρισ<br>
επιτρέψετε το αναγνωρισ<br>
επιτρέψετε να συμμετά<br>
ενότητα Συμμετοχή σι<br>
επικοινωνία ήχου<br>
Υπάρχουν δύο τρόποι για ν<br>
Ο Computer Audio (Ηχος υπ<br>
άλλους συμμετέχοντες στη<br>
(Ο Computer Audio (Ηχος υπ<br>
(ΣΥ

#### **Επικοινωνία ήχου**

Υπάρχουν δύο τρόποι για να συμμετάσχετε στην επικοινωνία ήχου σε μια διαδικτυακή σύσκεψη—ήχος υπολογιστή και ήχος τηλεφώνου.

Ο Computer Audiο (Ήχος υπολογιστή) εμφανίζεται μέσω της σύνδεσης στο διαδίκτυο με άλλους συμμετέχοντες στη σύσκεψη. Για ήχο υπολογιστή στη σύσκεψη: Marydov Good

1. Για να ενεργοποιήσετε τον ήχο για τη σύσκεψη:

Για απομακρυσμένους χρήστες που χρησιμοποιούν υπολογιστές—

• Επιλέξτε **Join Audio (Συμμετοχή στον ήχο)**, στη συνέχεια επιλέξτε **Computer Audiο (Ήχος υπολογιστή)**, και έπειτα επιλέξτε **Join Audio Conference by Computer (Συμμετοχή στο συνέδριο με ήχο από τον υπολογιστή)**.

Για απομακρυσμένους χρήστες που χρησιμοποιούν κινητές συσκευές —

• Αγγίξτε και επιλέξτε **Audio/Join Audio (Ήχος/Συμμετοχή στον ήχο)** στην οθόνη και κατόπιν επιλέξτε **Call Using Internet Audio/Call via Device Audio (Κλήση με τον ήχο του Διαδικτύου/Κλήση με τον ήχο της Συσκευής)** Επικοινωνία ήχου<br>
Υπάρχουν δύο τρόποι για να συμ<br>
σύσκεψη—ήχος υπολογιστή και ή<br>
σύσκεψη—ήχος υπολογιστή και ή<br>
ο Computer Audio (Ηχος υπολογια<br>
άλλους συμμετέχοντες στη σύσκ<br>
άλλους συμμετέχοντες στη σύσκ<br>
ΣΥ.<br>
ΣΥ.<br>
ΣΥ.<br> γιαρχούν ουο τροποι για να συμμε<br>σύσκεψη -ήχος υπολογιστή και ήχο<br>διλλούς συμμετέχοντες στη σύσκεψη<br>διλλούς συμμετέχοντες στη σύσκεψη<br>διλλούς συμμετέχοντες στη σύσκεψη<br>διλλούς συμμετέχοντες στη σύσκεψη<br>διλλούς συμμετόνιας

2. Αφού ενεργοποιηθεί ο ήχος του υπολογιστή, μπορεί να γίνει σίγαση μέσω των στοιχείων του μενού στην οθόνη και η ένταση του ήχου μπορεί να ρυθμιστεί με τα διαθέσιμα στοιχεία ελέγχου στην επιφάνεια εργασίας ή στην κινητή συσκευή. A. ΣΟ Computer Audio (Ηχος υπολογιστή)<br>
(Α. Σία να ενεργοποιήσετε τον ήχο για<br>
(Α. Σία να ενεργοποιήσετε τον ήχο για<br>
(Επιλέξτε Join Audio (Ευμμε<br>
(Επιλέξτε Join Audio (Ευμμε<br>
(Επιλέξτε Join Audio (Ευμμε<br>
(ΚΑΤΟΠ) (Ο Παλατ Παλιά έκδοση. Μην την χρησιμοποιείτε. ONTERTA CONTRACTE SOM AND (Hyperoxin order) Versión (1997)<br>
Versión obsolutar (1997)<br>
Versión obsolutar (1997)<br>
Versión de Capital de Capital de Capital de Capital de Capital de Capital de Capital de Capital de Capital de Capital de Capital de Capital de Capital de Version périod (κατάτιν επιλέξτε Call Using (Κλήση με τον ήχο του Διαδικτύου/K<br>
(Κλήση με τον ήχο του Διαδικτύου/K<br>
(Κλήση με τον ήχο του Διαδικτύου/K<br>
(Κλήση με τον ήχο του Διαδικτύου/K<br>
(Κλήση με τον ήχο του υπολογιστή, ΣΕπιλέξτε Join Audio (Συμμετοχή στον ήχο), στη συνέχεια<br>Audio (Ηχος υπολογιστή), και έπειτα επιλέξτε Join Audio<br>Computer (Συμμετοχή στο συνέδριο με ήχο από τον υπο<br>Computer (Συμμετοχή στο συνέδριο με ήχο από τον υπο<br>Compu (Κληση με τον ηχο του Διαοικτυου/Κληση με τον ιφού ενεργοποιηθεί ο ήχος του υπολογιστή, μπορεί να γίναι του καθέσιμα στοιχεία ελέγχου στην επιφάνεια εργασίας ή στα να απενεργοποιήσετε τον ήχο για τη σύσκεψη.<br>Τα να απενεργ

3. Για να απενεργοποιήσετε τον ήχο για τη σύσκεψη:

Για απομακρυσμένους χρήστες που χρησιμοποιούν υπολογιστές—

• Αγγίξτε ή κάντε κλικ στο **Leave Computer Audio (Αποχώρηση από τον ήχο του υπολογιστή)** από το μενού **Audio (ήχος)**.

Για απομακρυσμένους χρήστες που χρησιμοποιούν κινητές συσκευές —

• Αγγίξτε ή κάντε κλικ στο κουμπί **Disconnect Audio (Αποσύνδεση ήχου)** από το μενού **More (Περισσότερα)**. διαθέσιμα στοιχεία ελέγχου στην επιφ<br>Για να απενεργοποιήσετε τον ήχο για τ<br>Για απομακρυσμένους χρήστες που χρι<br>Για απομακρυσμένους χρήστες που χρι<br>**Αγγίξτε ή κάντε κλικ στο Leave C**<br>Για απομακρυσμένους χρήστες που χρι<br>Για ειών του μενου στην οθονη και η ενταση του ηχου μπ<br>απενεργοποιήσετε τον ήχο για τη σύσκεψη.<br>απενεργοποιήσετε τον ήχο για τη σύσκεψη.<br>πομακρυσμένους χρήστες που χρησιμοποιούν υπολογ<br>Αγγίξτε ή κάντε κλικ στο Leave Computer

Ο **Telephone audio (ήχος τηλεφώνου)** εμφανίζεται μέσω της σύνδεσης στη σύσκεψη μέσω τηλεφώνου. Για ήχο τηλεφώνου στη σύσκεψη:

- 1. Από το μενού ήχου, αγγίξτε ή κάντε κλικ στο κουμπί **Phone Call (Τηλεφωνική κλήση)**. (Για κινητές εφαρμογές, αγγίξτε ή κάντε κλικ στο **Call (Κλήση)** από το μενού ήχου.) ενεργοποιησετε τον ηχο για τη συσκεψη.<br>ακρυσμένους χρήστες που χρησιμοποιούν υπολογισ<br>ξτε ή κάντε κλικ στο Leave Computer Audio (Αποχ<br>υπολογιστή) από το μενού Audio (ήχος).<br>ακρυσμένους χρήστες που χρησιμοποιούν κινητές σι ή κάντε κλικ στο Leave Computer Audio (Αποχ<br>λογιστή) από το μενού Audio (ήχος)<br>Jομένους χρήστες που χρησιμοποιούν κινητές σ<br>ή κάντε κλικ στο κουμπί Disconnect Audio (Αποχ<br>Μοre (Περισσότερα).<br>Ο (ήχος τηλεφώνου) εμφανίζεται
- 2. Καλέστε έναν από τους αναφερόμενους αριθμούς τηλεφώνου και ακολουθήστε τις οδηγίες μέσω του τηλεφώνου για να εισάγετε το αναγνωριστικό της σύσκεψης και το αναγνωριστικό του συμμετέχοντα. (Για εφαρμογές κινητού τηλεφώνου, το Heart Connect θα καλέσει αυτόματα και θα συμπεριλάβει το αναγνωριστικό της σύσκεψης και το αναγνωριστικό του συμμετέχοντα.) υσιαι την οθόνη και η ένταση του και αναση μεσω των του σπολογιστη, μπορεί να γινει σιγαση μεσω των<br>του στην οθόνη και η ένταση του ήχου μπορεί να ρυθμιστεί με τα<br>κία ελέγχου στην επιφάνεια εργασίας ή στην κινητή συσκευή. κλικ στο Leave Computer Audio (Αποχώρηση από τον ήχο<br>(ή) από το μενού Audio (ήχος).<br>Σχρήστες που χρησιμοποιούν κίνητές συσκευές<br>κλικ στο κουμπί Disconnect Audio (Αποσύνδεση ήχου) από<br>Περισσότερο).<br>Τηλεφώνου εμφανίζεται μέ WVOU) εμφανίζεται μέσω της σύνδεσης στη σύσκεψη<br>νου στη σύσκεψη:<br>γές, αγγίξτε ή κάντε κλικ στο Call (Κλήση) από το<br>γές, αγγίξτε ή κάντε κλικ στο Call (Κλήση) από το<br>Σερόμενους αριθμούς τηλεφώνου και ακολουθήστε τις<br>νια να Rastar Consideration Call (KArjon) arrondores en Estate Alexandro Call (KArjon) arrondores en Estate Consideration and Call Construction and Capital radio consideration and Capital Construction and Capital Construction and Werk State Commission Commission Commission right of development of the store of the store of the store of the store of the store of the store of the store of the store of the store of the store of the store of the store of the store of the store of the store of the Repubblic Retainshipple is a repubblic Repubblic Retainshipple is a repubblic Retainshipple is a repubblic Ret<br>Experiment The distribution of the part of the state of the state of the state of the state of the state of the

**ΣΗΜΕΙΩΣΗ:** Οι τηλεφωνικοί αριθμοί των συσκέψεων δεν είναι διαθέσιμοι σε όλες τις χώρες.

#### **Επικοινωνία μέσω βίντεο**

Το βίντεο αρχικά απενεργοποιείται όταν ένας απομακρυσμένος χρήστης συμμετέχει σε μια διαδικτυακή σύσκεψη. Το βίντεο μπορεί να ενεργοποιηθεί ή να απενεργοποιηθεί επιλέγοντας τα στοιχεία μενού βίντεο στην οθόνη.

#### **Πρόσβαση στις ρυθμίσεις ήχου και βίντεο**

Για χρήστες PC, είναι διαθέσιμες πρόσθετες ρυθμίσεις ήχου και βίντεο αγγίζοντας/ κάνοντας κλικ στο εικονίδιο καρατίων (**^**) στα δεξιά του εικονιδίου βίντεο στο κάτω αριστερό μέρος της οθόνης. Αυτό θα εμφανίσει το στοιχείο του μενού **Video Settings (Ρυθμίσεις βίντεο)**. Το βίντεο αρχικά απενεργοποι<br>μια διαδικτυακή σύσκεψη. Το β<br>επιλέγοντας τα στοιχεία μενού<br>**Πρόσβαση στις ρυθμίσεις ήχ**<br>Για χρήστες Ρζ, είναι διαθέσιμε<br>κάνοντας κλικ στο εικονίδιο κα<br>αριστερό μέρος της οθόνης. Αυ<br>**(Ρυθμίσει** For είναι διαθέσιμες πρόβολής)<br>Για χρήστες ΡΟ, είναι διαθέσιμες πρό<br>κάνοντας κλικ στο εικονίδιο καρατία<br>αριστερό μέρος της οθόνης. Αυτό θο<br>**(Ρυθμίσεις βίντεο)**<br>Για τους χρήστες κινητών τηλεφώνω<br>και βίντεο αγγίζοντας το Vi

Για τους χρήστες κινητών τηλεφώνων, υπάρχουν διαθέσιμες πρόσθετες ρυθμίσεις ήχου και βίντεο αγγίζοντας το **Video Settings (Ρυθμίσεις βίντεο)** στο κάτω αριστερό μέρος της οθόνης.

#### **Δυνατότητα σχολιασμού απομακρυσμένου χρήστη**

Ένας απομακρυσμένος χρήστης μπορεί να σχολιάσει με ένα βέλος αγγίζοντας/ κάνοντας κλικ στην επιλογή **Annotate (Σχολιασμός)** από το μενού **View Options (Επιλογές προβολής)**. κανονιας κλικ στο<br>
αριστερό μέρος της<br>
(Ρυθμίσεις βίντεο<br>
Για τους χρήστες κι<br>
Και βίντεο αγγίζον<br>
κάνει κάνοντας κλικ στης<br>
Επιλογές προβολ<br>
ΣΌταν χρησιμοποιεί<br>
στοιχεία μένου αγγι<br>
προβολής) στο πά

Όταν χρησιμοποιείτε την εφαρμογή επιφάνειας εργασίας, είναι διαθέσιμα πρόσθετα στοιχεία μενού αγγίζοντας/κάνοντας κλικ στο μενού **View Options (Επιλογές προβολής)** στο πάνω μέρος της οθόνης. κανοντας κλικ στο εικονισιο καρατιών αριστερό μέρος της οθόνης. Αυτό θα ει<br>
(Ρυθμίσεις βίντεο).<br>
Για τους χρήστες κινητών τηλεφώνων,<br>
και βίντεο αγγίζοντας το Video Setting<br>
Για τους χρήστες κινητών τηλεφώνων,<br>
και βίντεο - Για τους χρήστες κινητών τηλεφώνων, υπ<br>
και βίντεο αγγίζοντας το Video Settings<br>- Τις οθόνης.<br>- Δυνατότητα σχολιασμού απομακρυσιμένης<br>- Ένας απομακρυσμένος χρήστης μπορεί να κάνοντας κλικ στην επιλογή Annotate (Σ<br>- (Επι (Ρυθμίσεις βίντεο)<br>
"Για τους χρήστες κινητών τήλεφώνων, υπάρχουν διαθ<br>
και βίντεο αγγίζοντας το Video Settings (Ρυθμίσεις |<br>
Μινατότητα σχολιασμού απομακρυσμένου χρήστ<br>
"Γις οθόνης.<br>
"Ενας απομακρυσμένος χρήστης μπορεί ν Ένας απομακρυσμένος χρήστης μπορεί να κάνοντας κλικ στην επιλογή Annotate (Σ<br>
(Επιλογές προβολής).<br>
Οταν χρησιμοποιείτε την εφαρμογή επιφο<br>
στοιχεία μενού αγγίζοντας/κάνοντας κλικ<br>
προβολής) στο πάνω μέρος της οθόνης.<br>
ΣΗ (Επιλογές προβολής).<br>
Οταν χρησιμοποιείτε την εφαρμογή επιφάν<br>
στοιχεία μενού αγγίζοντας/κάνοντας κλικικικό<br>
προβολής) στο πάνω μέρος της οθόνης.<br>
ΣΗΜΕΙΩΣΗ: Η λειτουργία του Annotate (;<br>
εφαρμογή για κινητά τηλέφωνα, αγγί (Επιλογές προβολής).<br>
Όταν χρησιμοποιείτε την εφαρμογή επιφάνειας εργα<br>
στοιχεία μενού αγγίζοντας/κάνοντας κλικ στο μενού<br>
προβολής) στο πάνω μέρος της οθόνης.<br>
ΣΗΜΕΙΩΣΗ: Η λειτουργία του Annotate (Σχολιασμ<br>
εφαρμογή για υνατοτητα σχολιασμου απομακρυσμενου χρηστη<br>ας απομακρυσμένος χρήστης μπορεί να σχολιάσει με ένα βέλος αγγίζ<br>νοντας κλικ στην επιλογή Annotate (Σχολιασμός) από το μενού View<br>πιλογές προβολής).<br>ταν χρησιμοποιείτε την εφαρμο

**ΣΗΜΕΙΩΣΗ:** Η λειτουργία του **Annotate (Σχολιασμός)** είναι προσβάσιμη από μια εφαρμογή για κινητά τηλέφωνα, αγγίζοντας το εικονίδιο του μολυβιού.

#### **Αποχώρηση από μια σύσκεψη**

Ένας απομακρυσμένος χρήστης μπορεί να αποχωρήσει από μια διαδικτυακή σύσκεψη αγγίζοντας/κάνοντας κλικ στο κείμενο **Leave Meeting (Αποχώρηση από σύσκεψη)** στην κάτω δεξιά γωνία της οθόνης. ώρηση από μια σύσκεψη<br>απομακρυσμένος χρήστης μπορεί να απο<br>οντας/κάνοντας κλικ στο κείμενο Leave M<br>κάτω δεξιά γωνία της οθόνης.<br>ΕΙΩΣΗ: Εάν ο τελευταίος απομακρυσμέν<br>είναι διαθέσιμη μια ενημέρωση απομακρ<br>είναι διαθέσιμη μι Η: Η λειτουργία του **Annotate (Σχολιασμός)** είναι προ<br>ίγια κινητά τηλέφωνα, αγγίζοντας το εικονίδιο του μολυ<br>**ιση από μια σύσκεψη**<br>μακρυσμένος χρήστης μπορεί να αποχωρήσει από μια δι<br>κς/κάνοντας κλικ στο κείμενο **Leave Me** 

**ΣΗΜΕΙΩΣΗ:** Εάν <sup>ο</sup> τελευταίος απομακρυσμένος χρήστης αποχωρήσει από τη σύσκεψη, η σύσκεψη θα ολοκληρωθεί και για τον τοπικό χρήστη.

#### <span id="page-23-0"></span>**Διατήρηση του απομακρυσμένου λογισμικού Heart Connect**

#### **Ενημερώσεις απομακρυσμένου λογισμικού Heart Connect**

Όταν είναι διαθέσιμη μια ενημέρωση απομακρυσμένου λογισμικού Heart Connect, ο απομακρυσμένος χρήστης ειδοποιείται μέσω ηλεκτρονικού ταχυδρομείου και έχει τη δυνατότητα να κάνει λήψη και εγκατάσταση της ενημερωμένης έκδοσης. Εγκαταστήστε τις ενημερώσεις το συντομότερο δυνατό για να διασφαλίσετε ότι θα υλοποιηθούν οποιεσδήποτε σημαντικές αλλαγές. από μια σύσκεψη<br>
Νομένος χρήστης μπορεί να αποχωρήσει από μια δια<br>
Νουτας κλικ στο κείμενο Leave Meeting (Αποχώρησ<br>
Νουτας κλικ στο κείμενο Leave Meeting (Αποχώρησ<br>
Εάν ο τελευταίος απομακρυσμένος χρήστης αποχώρησ<br>
Θάνοι ενος χρήστης μπορεί να αποχωρήσει από μα σαστικές κλικ στο κείμενο Leave Meeting (Αποχώρηση<br> *Πανία της οθόνης.*<br> *Πανία της οθόνης.*<br> *ΣΟ τελευταίος απομακρυσμένος χρήστης αποχωρήσιμη θα ολοκληρωθεί και για τον τοπικό χρ* ελευταίος απομακρυσμένος χρήστης αποχωρής<br>Θα ολοκληρωθεί και για τον τοπικό χρήστη.<br>**απομακρύσμένου λογισμικού He**<br>κρυσμένου λογισμικού Heart Connect<br>μια ενημέρωση απομακρυσμένου λογισμικού H<br>οτης ειδοποιείται μέσω ηλεκτρ έφωνα, αγγίζοντας το εικονίδιο του μολυβιού.<br>
σκεψη<br>
ήστης μπορεί να αποχωρήσει από μια διαδικτυακή σύσκεψη.<br>
κότο κείμενο Leave Meeting (Αποχώρηση από σύσκεψη)<br>
καίος απομακρυσμένος χρήστης αποχωρήσει από τη<br>
και εχειτισ Scrapuskou plevor xphatric arrox poportie arror in the Alphabet version.<br>
Makeupuskou November version.<br>
Were arrow the strape of the strape of the strategy of arrow of the strape of the strategy of the strape of the strap Version of the Marian Content Content Content Content Content Content Content Content Content Content Content Content Content Content Content Content Content Content Content Content Content Content Content Content Content Rastaraná Gabelex Kerkade, Nepoužívačka

## **Πρόσθετες πληροφορίες**

#### <span id="page-23-2"></span>**Εισαγωγέας Ευρωπαϊκής Ένωσης**

<span id="page-23-1"></span>Εισαγωγέας ΕΕ: Boston Scientific International B.V., Vestastraat 6, 6468 EX Kerkrade, Ολλανδία Vanhentunut version sürüm. Frank 6, 6468 Ex. Kerkrade, in Aland<br>Frank 6, 6468 Ex. Kerkrade, in Använd (1 Güncel olmayan sürüm.

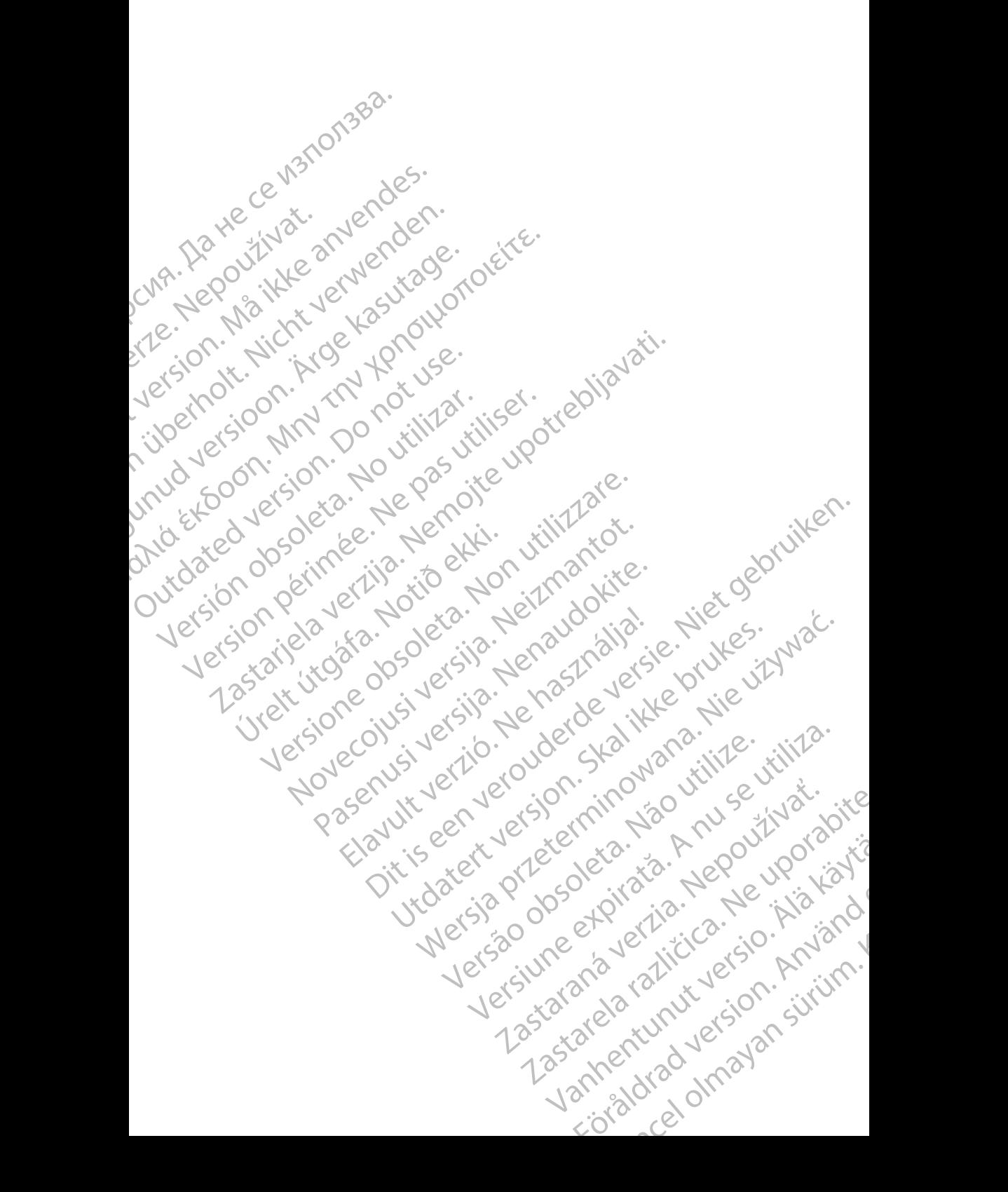

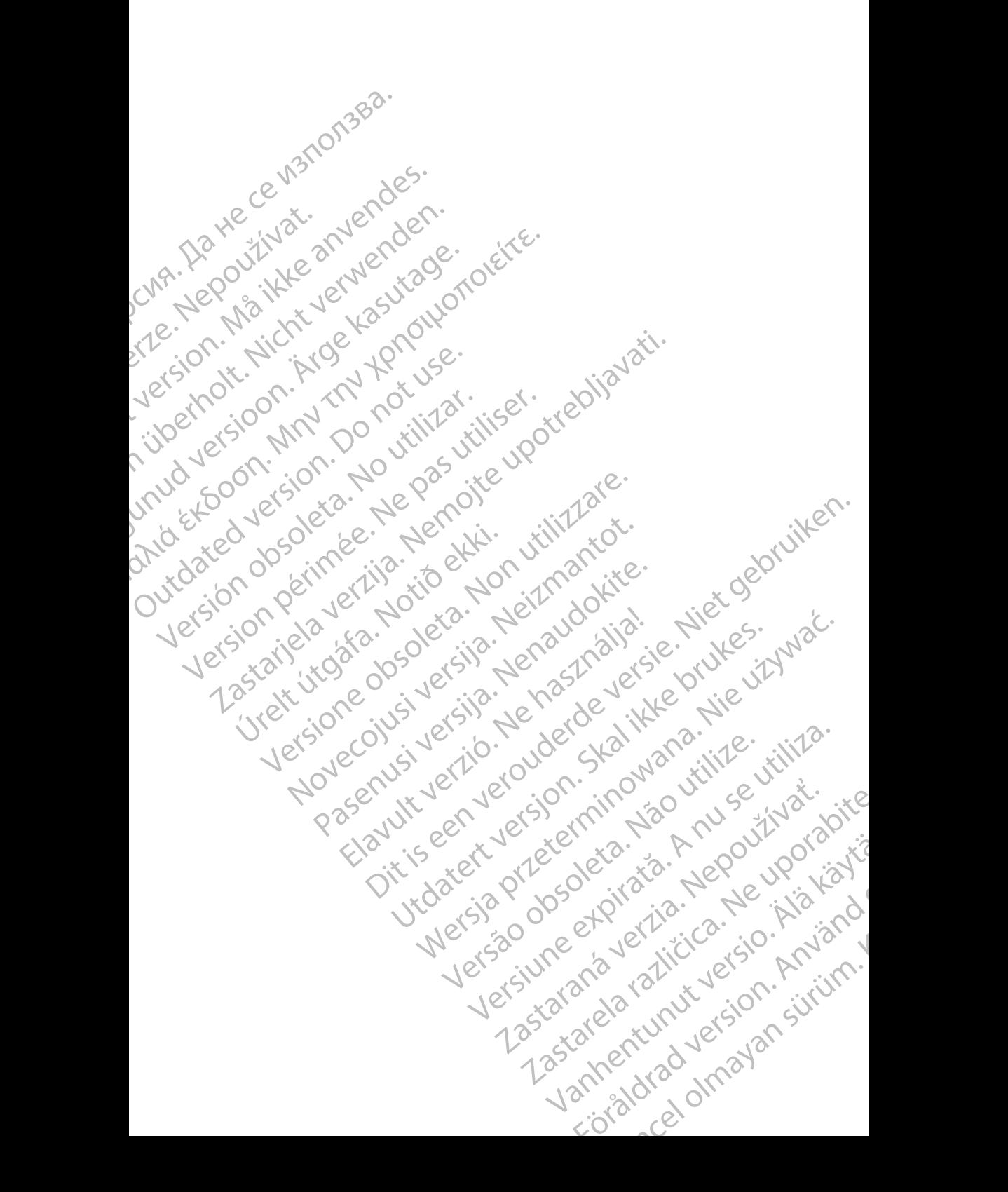

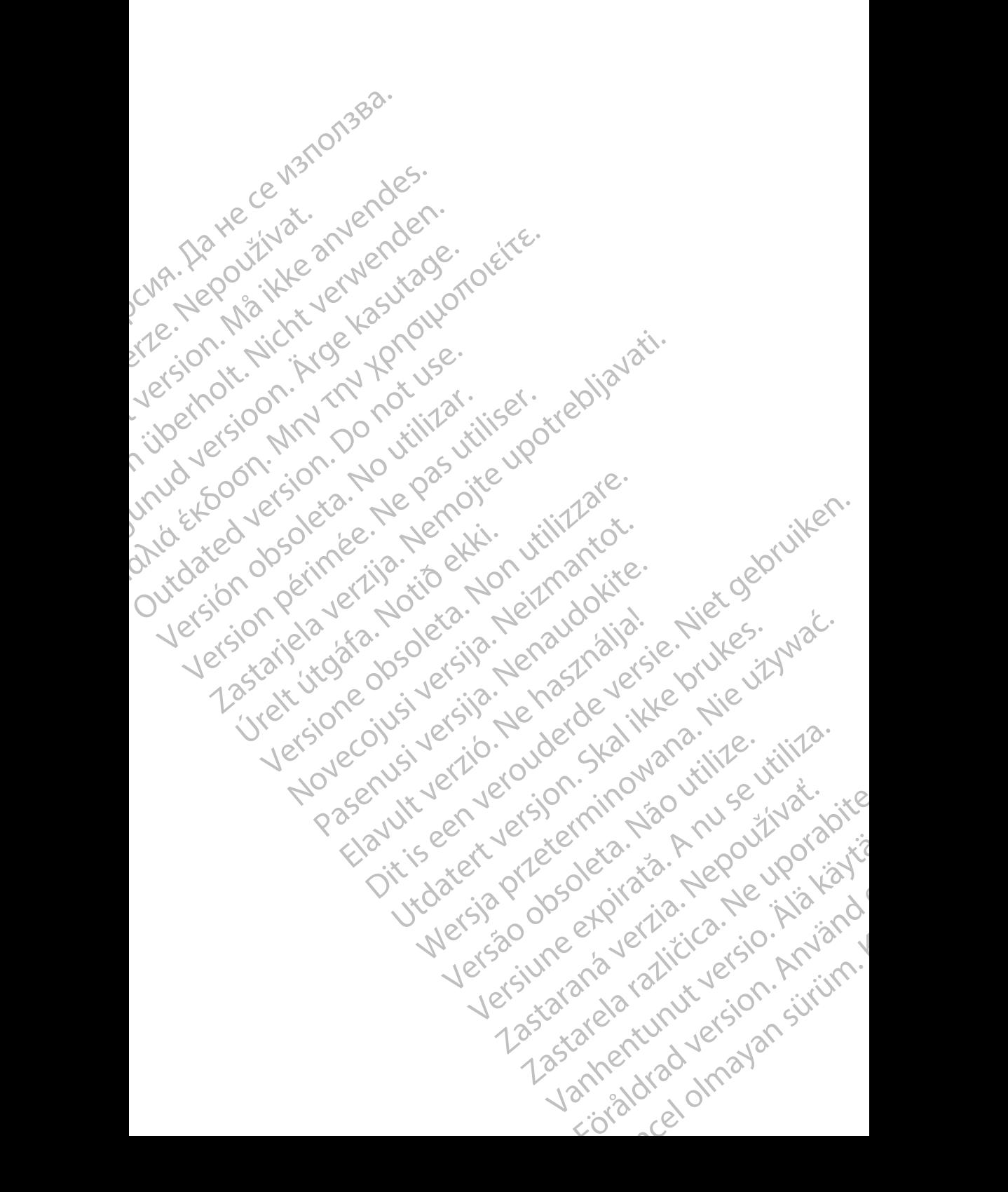

Boston Scientific Corporation 4100 Hamline Avenue North St. Paul, MN 55112-5798 USA

Guidant Europe NV/SA; Boston Scientific Green Square, Lambroekstraat 5D 1831 Diegem, Belgium

Boston Scientific (Australia) Pty Ltd PO Box 332 Botany NSW 1455 Australia Free Phone 1 800 676 133 Free Fax 1 800 836 666 St. Paul, MN 55112-579<br>
St. Paul, MN 55112-579<br>
Green Square, Lambro<br>
Coreen Square, Lambro<br>
21331 Diegem, Belgium<br>
21331 Diegem, Belgium<br>
21331 Diegem, Belgium<br>
21331 Diegem, Belgium<br>
2232 Diegem, Belgium<br>
2232 Diegem, 20 Boston Scientific Corporation<br>
4100 Hamline Avenue North<br>
5t. Paul, MN 5512-5798 USA<br>
St. Paul, MN 5512-5798 USA<br>
Courciant Europe NV/SA; Boston Scientific<br>
Contract version. Relation<br>
1831 Diegem, Belgium<br>
21 Contract ver St. Paul, MN 5512-5798 USA<br>
St. Paul, MN 5512-5798 USA<br>
EC REP<br>
Guidant Europe NV/SA, Boston Scientific<br>
Content Square, Lambroekstraat 5D<br>
CV Green Square, Lambroekstraat 5D<br>
CV Green Square, Lambroekstraat 5D<br>
CV Green S AREA CONTRACTES<br>
ACAN Content Supplem Belgium<br>
ACAN Coreen Square, Lambroekstraat 5D<br>
ACAN Green Square, Lambroekstraat 5D<br>
ACAN Green Selgium<br>
ACAN Boston Scientific (Australia) Pty Ltd<br>
ACAN Boston Scientific (Australia) (A) CONTRACTED EXERCISE CONTRACTED AND CONTRACTED AND CONTRACTED AND CONTRACTED AND CONTRACTED AND CONTRACTED AND CONTRACTED AND CONTRACTED AND CONTRACTED AND CONTRACTED AND CONTRACTED AND CONTRACTED AND CONTRACTED AND CO CONTROLLATED VERSION CONTROLLATED VERSIONS CONTROLLATED VERSIONS CONTROLLATED VERSIONS CONTROLLATED VERSIONS CONTROLLATED VERSIONS CONTROLLATED VERSIONS CONTROLLATED VERSIONS CONTROLLATED VERSIONS CONTROLLATED VERSIONS CON Version SW 1455 Australia<br>
Free Phone 1800 836 666<br>
Free Fax 1800 836 666<br>
WWW.bostonscientific.com<br>
WWW.bostonscientific.com<br>
Version period period of the passes of the passes of the passes of the passes of the passes of AUS Boston Scientific (Rustralia) Pty Ltd. (2011)<br>PO Box 332<br>Bostany NSW 1455 Australia (2011)<br>Free Pax 1 800 836 666 32<br>Free Pax 1 800 836 666 32<br>Free Pax 1 800 836 666 32<br>Www.bostonscientific.com<br>News test of Respublic U

www.bostonscientific.com

1.800.CARDIAC (227.3422)

+1.651.582.4000

© 2020 Boston Scientific Corporation or its affiliates. 11582.40000 Werde Content de City de City de City de City de City de City de City de City de City de City de City de City de City de City de City de City de City de City de City de City de City de City de City de City de City de City Rasculture en Jersion Andrésia. Dit is are et versien in daar drie versien in de versier in de versien in de versien in de versien in de versie<br>Distrikt versie-berauderde versie versien in de versier versien in de versien van de versien van de versien in

All rights reserved. 92302087-008 EL OUS 2020-06 Elauti verzió. Ne használja:<br>Peopletsija Ne használja:<br>Peopletsija Ne használja:<br>Peoplit verzió. Ne használja:<br>Seguit verzio. Ne skalja:<br>Seguit verzio.

## الله أن الأولاد التي توجد التي توجد التي توجد التي توجد التي توجد التي توجد التي توجد ا Noveconus version and deserting in the construction of the construction of the construction of the construction of the construction of the construction of the construction of the construction of the construction of the con 21° sloh: rinno verzida.<br>Jesperaná západníka verzida.<br>1912 slovenská západníka velovna<br>2010 slovenská západníka velovna<br>2010 slovenská západníka velovna Castarela različica. Ne uporabite. Vanhentunut versio. Älä käytä. Föråldrad version. Använd ej. Suran Suran Suran Suran Suran Suran Suran Suran Suran Suran Suran Suran Suran Suran Suran Suran Suran Suran Su<br>Suran Suran Suran Suran Suran Suran Suran Suran Suran Suran Suran Suran Suran Suran Suran Suran Suran Suran Su<br>

Utdatert version. Skatige brukes.<br>Skalersina. Nemasznajde brukes.<br>Skalersina. Nemasznajde brukes.<br>Skalersina. Skal ikke brukes.<br>Jitalarert version. Skalare. Skalersina.<br>Skalersina. Desoneta. Depositive.

Versão obsolutiva. Não vitilize.<br>Sen version. Não vitilize.<br>Sen version. Não vitilize.<br>Sen versão de vitiliza. Não vitilize.<br>Nersão dos expirativa. Não vitiliza.<br>Versão de expirativa. Não

Nersija, Nerauderatio, Nerauderation Nerauderation Nerauderation Nerauderation Nerauderation or Nie używać.<br>Jersija, Nerasznaniersie, Nie używać.<br>Jersija, Nerauderation Napariitie, Używać.<br>Serveroniersininowana. Nie używać

Versiune expirată. Negotitula.<br>Sisteman din A nu se utiliza.<br>Sisteman din A nu se utiliza.<br>Sisteman din A nu de uportiza.<br>Sisteman din A nuture din A nia.<br>Negiune expirată.